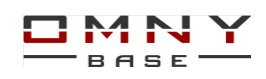

## Оглавление

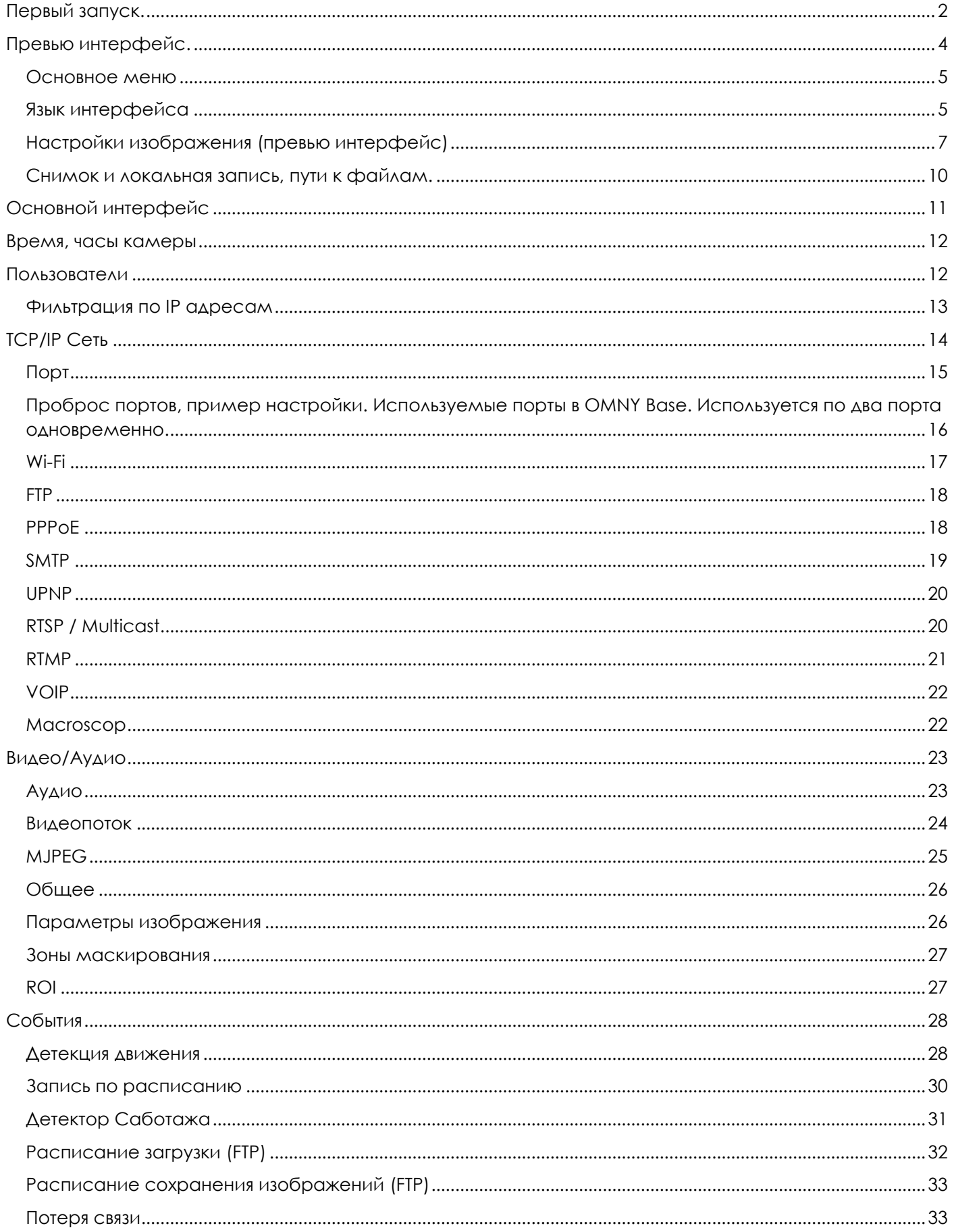

# $\underline{\square}$  M N Y

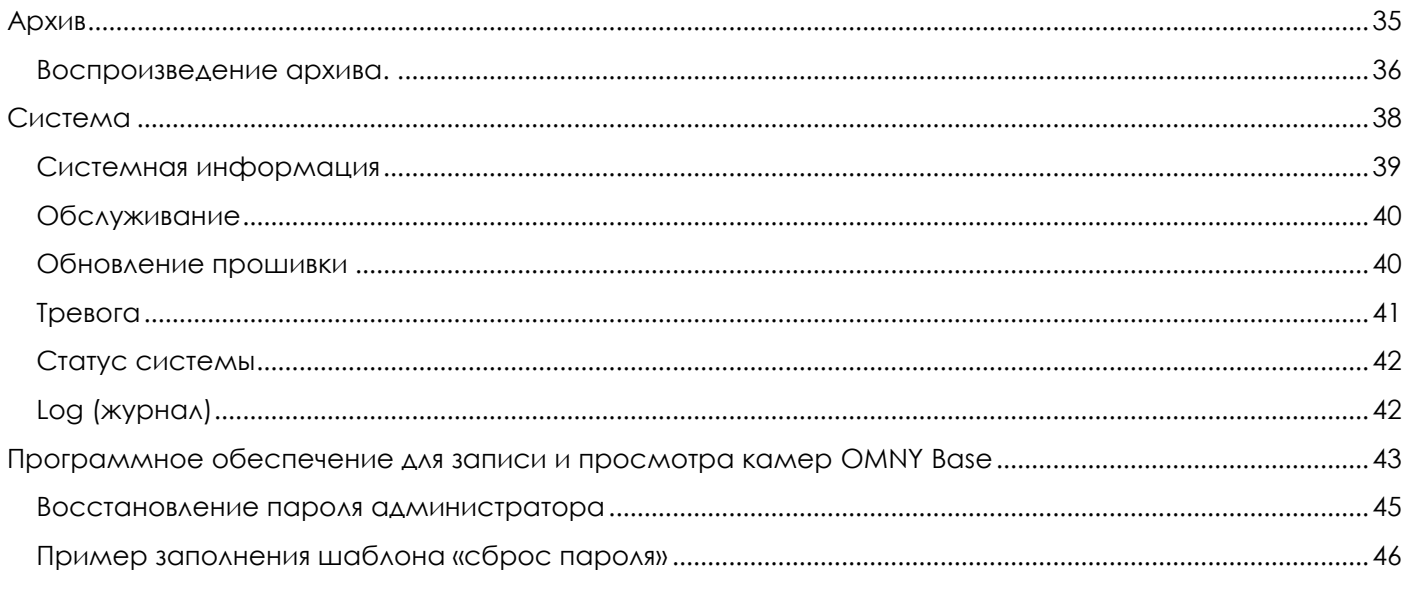

## <span id="page-1-0"></span>**Первый запуск.**

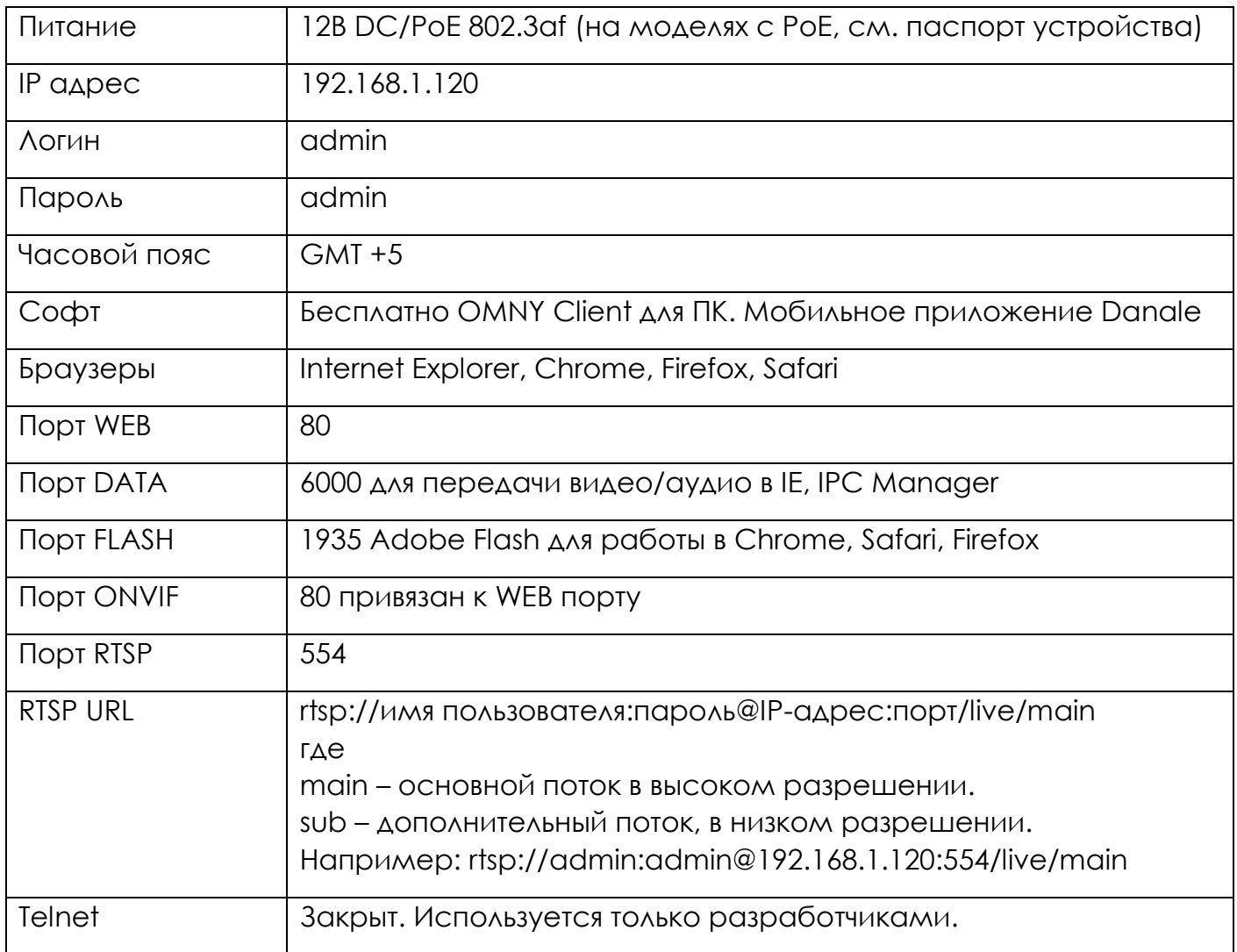

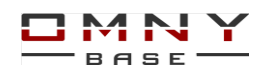

Руководство написано при использовании браузера Internet Explorer с установленным ActiveX компонентом, т. к. часть функционала недоступно в других браузерах, которые используют Adobe Flash Player.

Подключаемся на IP адрес камеры, получаем окно авторизации. Окно авторизации может выпадать в новом окне, если это IE

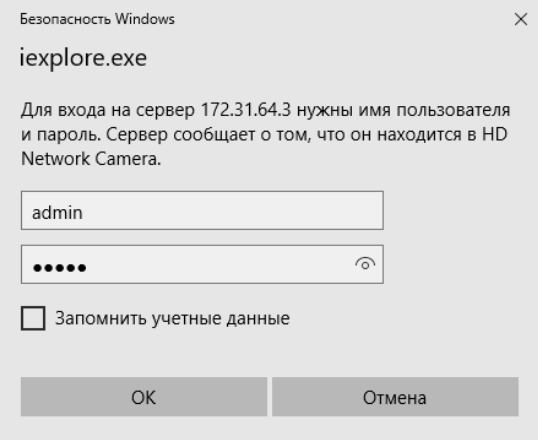

Введите логин/пароль. По умолчанию admin/admin

Если авторизация проходит успешно, будет предложение скачать и установить пакет ActiveX.

Данное сообщение можно увидеть при подключении через Internet Explorer. Видео от камеры нет до установки плагина. Плагин устанавливается один раз.

#### *Примечание:*

*Если пароль утерян, обратитесь к руководству по восстановлению пароля администратора (см. оглавление)* 

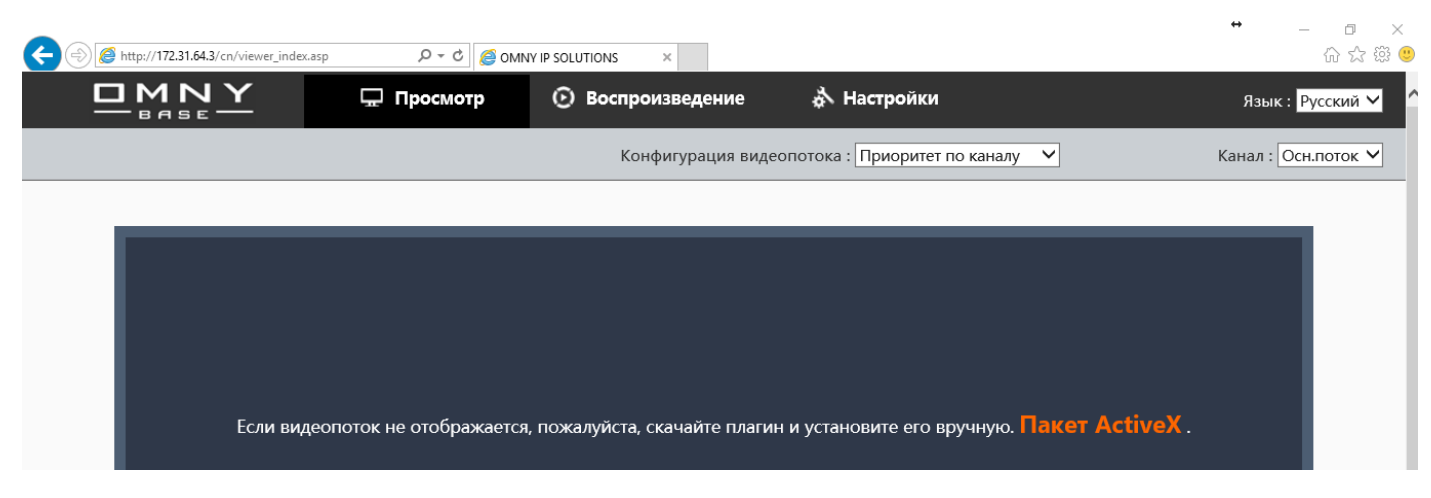

#### *Примечание:*

*Некоторые модели не имеют пакета ActiveX на борту камеры, его можно найти на CD из комплекта или запросить у продавца.* 

Кликаем на «пакет ActiveX»

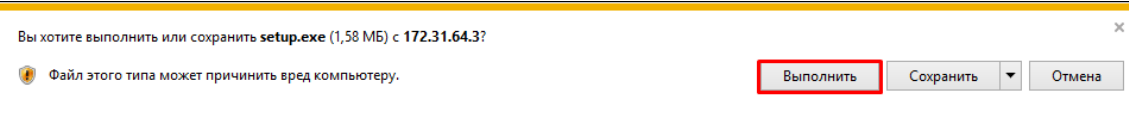

Выбираем «Выполнить» после чего начнётся установка компонента IPCOCX

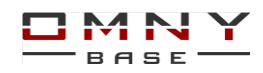

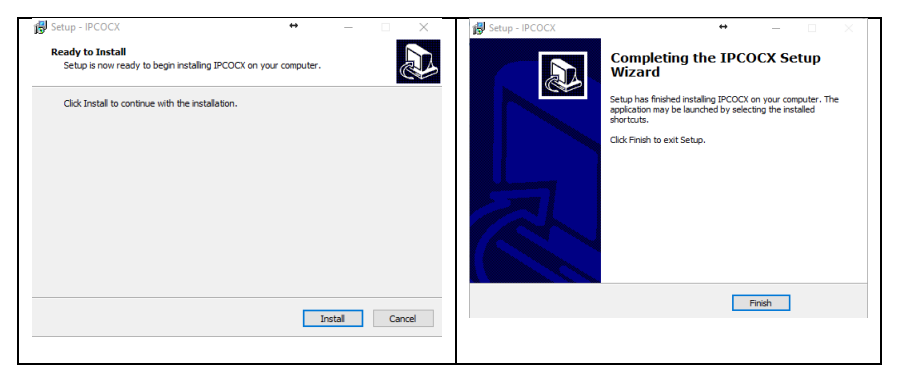

После установки IPCOCX, получаем «превью» интерфейс.

## <span id="page-3-0"></span>**Превью интерфейс.**

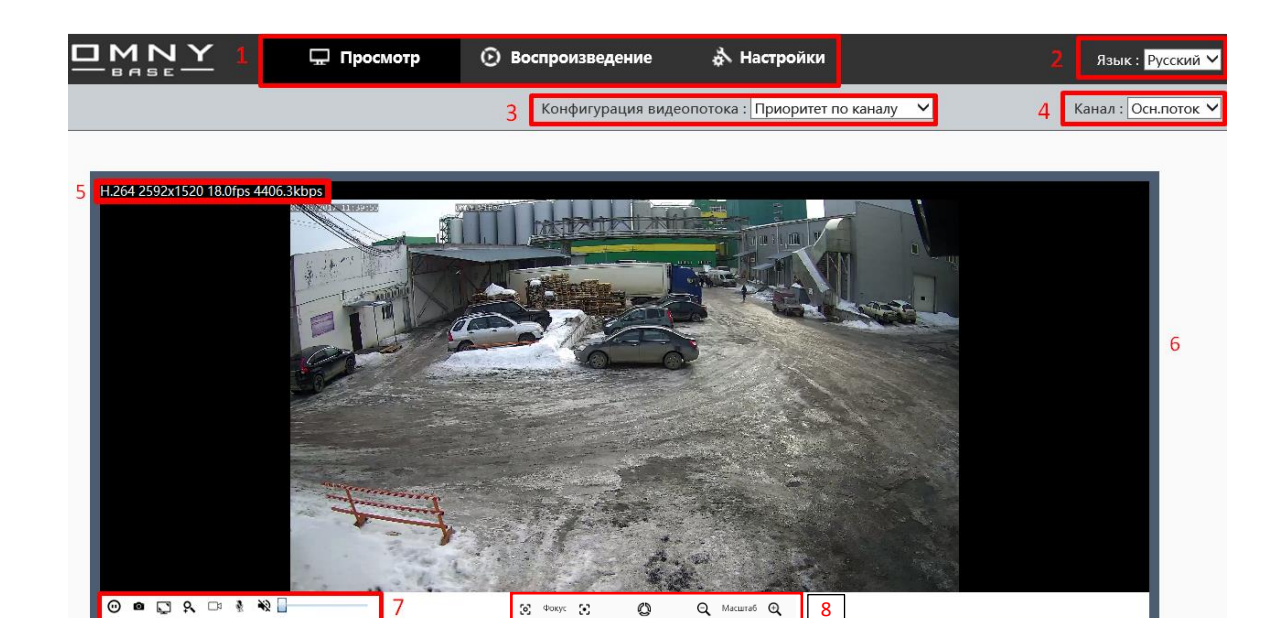

 $\mathbb{C}$ 

 $\mathbb{S}^2$  =  $\Phi$  oxyc =  $\mathbb{S}^2$ 

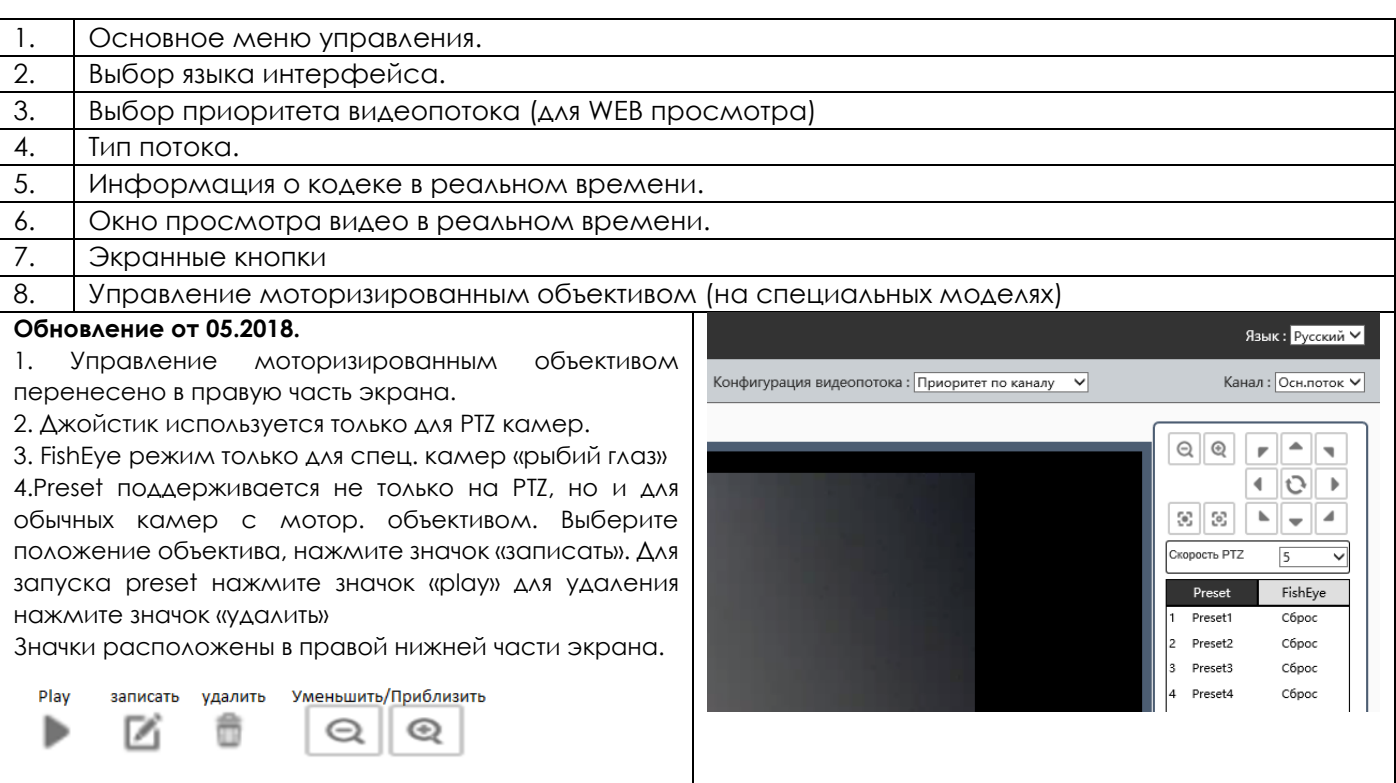

 $Q$  Macura6  $Q$  8

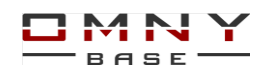

#### <span id="page-4-0"></span>**Основное меню**

Основное меню состоит из трёх частей:

- ⚫ Интерфейс просмотра видео в реальном времени превью
- ⚫ Воспроизведение файлов с USB/SD карты.
- ⚫ Настройки, содержит все параметры конфигурации камеры, такие как видео/аудио, сеть, тревоги и др.

#### <span id="page-4-1"></span>**Язык интерфейса**

Доступно два языка: Английский, Русский.

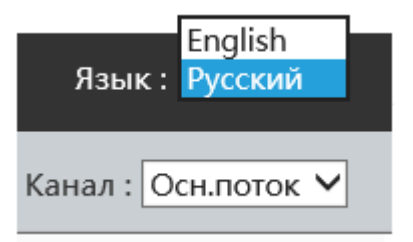

#### **Выбор приоритета для просмотра видеопотока, доступно 4 варианта**

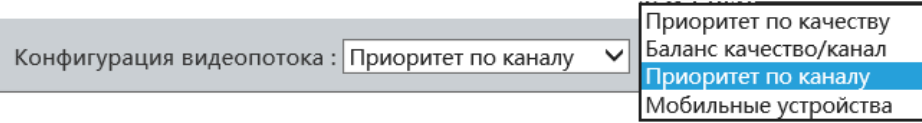

- ⚫ Приоритет по качеству это высокое качество видео, занимает более высокую пропускную способность
- ⚫ Баланс качество/канал это максимально высокое качество на предоставленной пропускной способности
- ⚫ Приоритет по каналу это в первую очередь получение видео при низкой пропускной способности, на втором плане качество видео.
- ⚫ Мобильные устройства это просмотр с мобильных устройств, подразумевает низкое разрешение, и низкую пропускную способность. *Камера автоматически может определить пропускную способность, сменить приоритет и тип потока.*

#### **Тип потока**

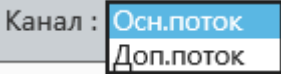

#### Доступно два вида:

Основной поток - высокое разрешение, от 720p,1080p и выше. Дополнительный поток - низкое разрешение D1 (704\*576), VGA (640\*480), CIF (352\*288)

#### **Информация о кодеке в реальном времени.**

Отображает информацию о текущем кодеке, разрешении видео изображения, количеству кадров, скорости передачи, в реальном времени. (левый верхний угол)

#### H.264 2592x1520 16.0fps 4509.6kbps

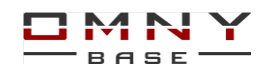

#### **Экранные кнопки**

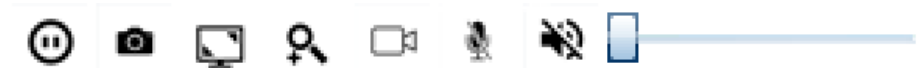

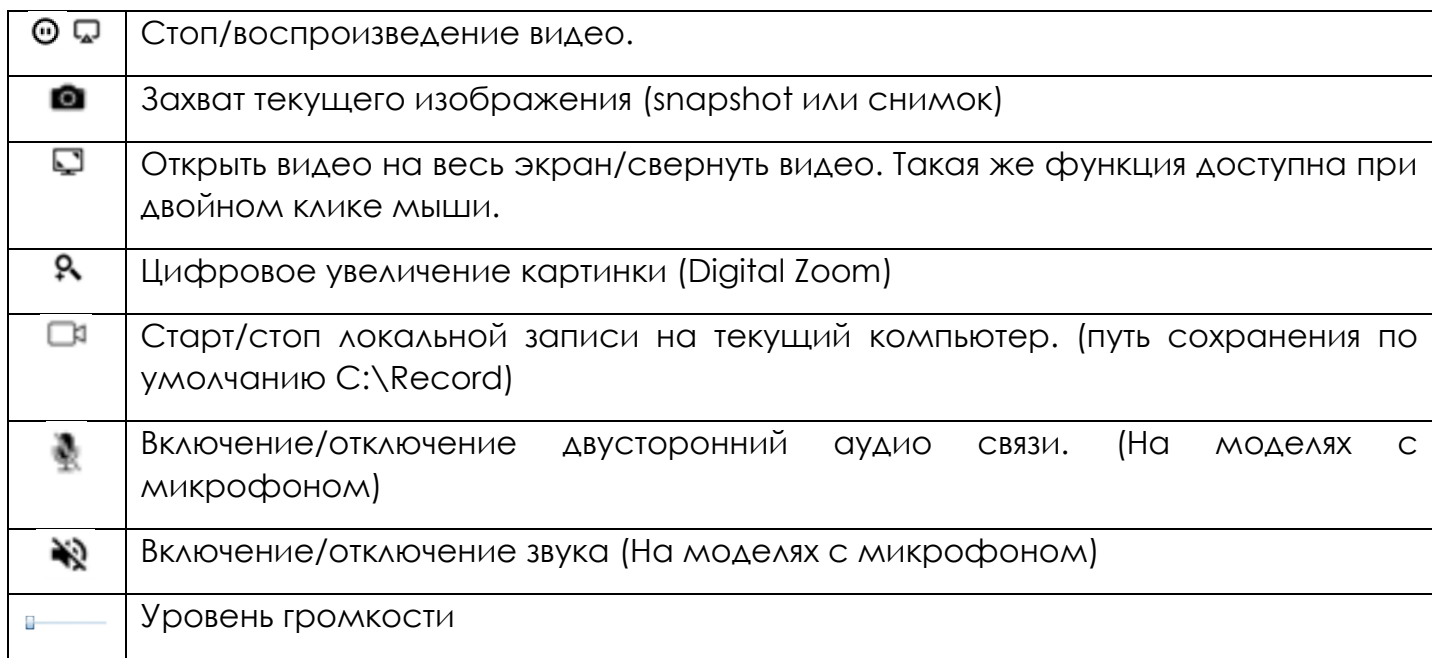

#### **Управление моторизированным объективом.**

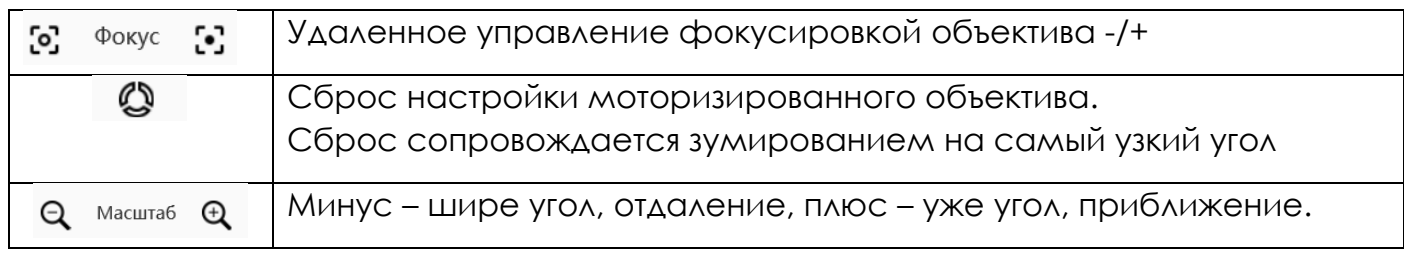

При изменении угла обзора, объектив фокусируется автоматически.

Удерживайте кнопку масштаба для изменения угла обзора.

#### **Обновление от 05.2018.**

Управление моторизированным объективом перенесено в правую часть экрана. Подробнее выше в «превью»

В **Internet Explorer** Вы можете кликнуть правой кнопкой мыши на изображение, для вывода доп. меню. В других браузерах функция недоступна.

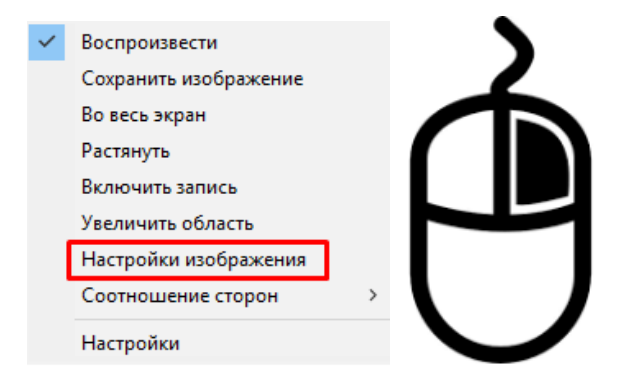

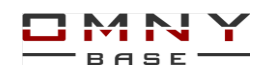

Подробнее о настройке изображения

## <span id="page-6-0"></span>**Настройки изображения (превью интерфейс)**

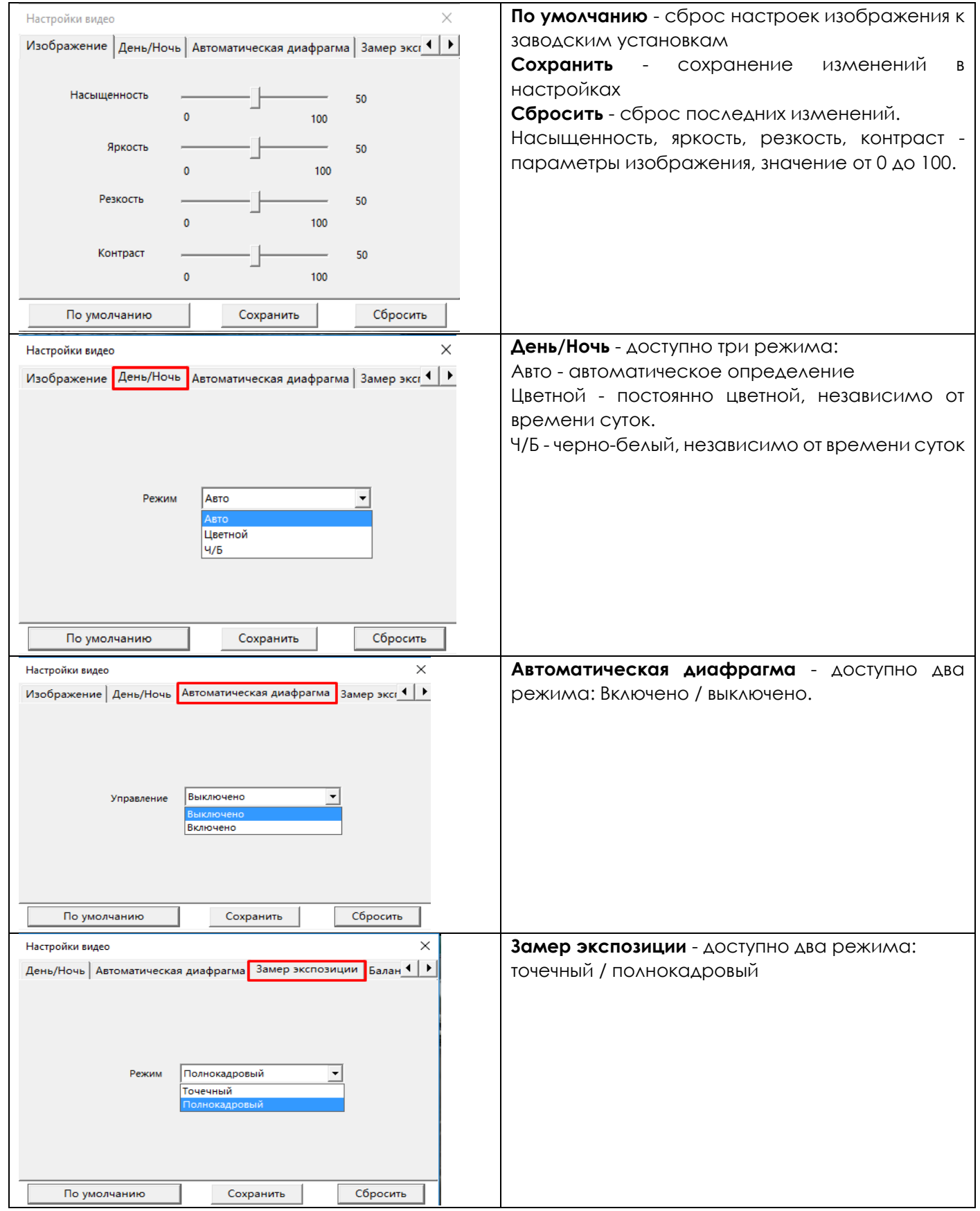

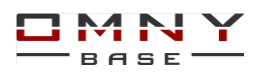

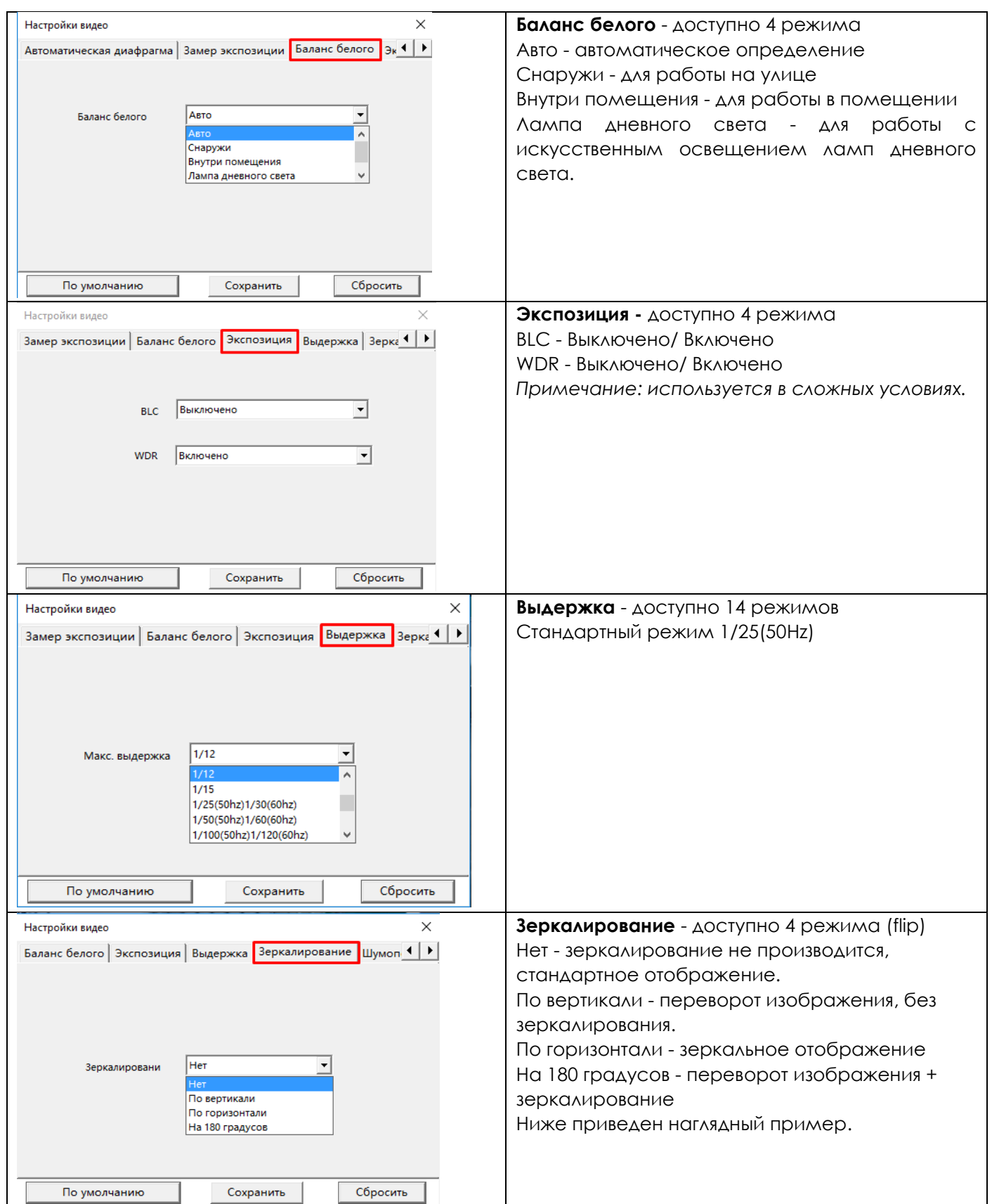

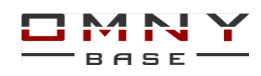

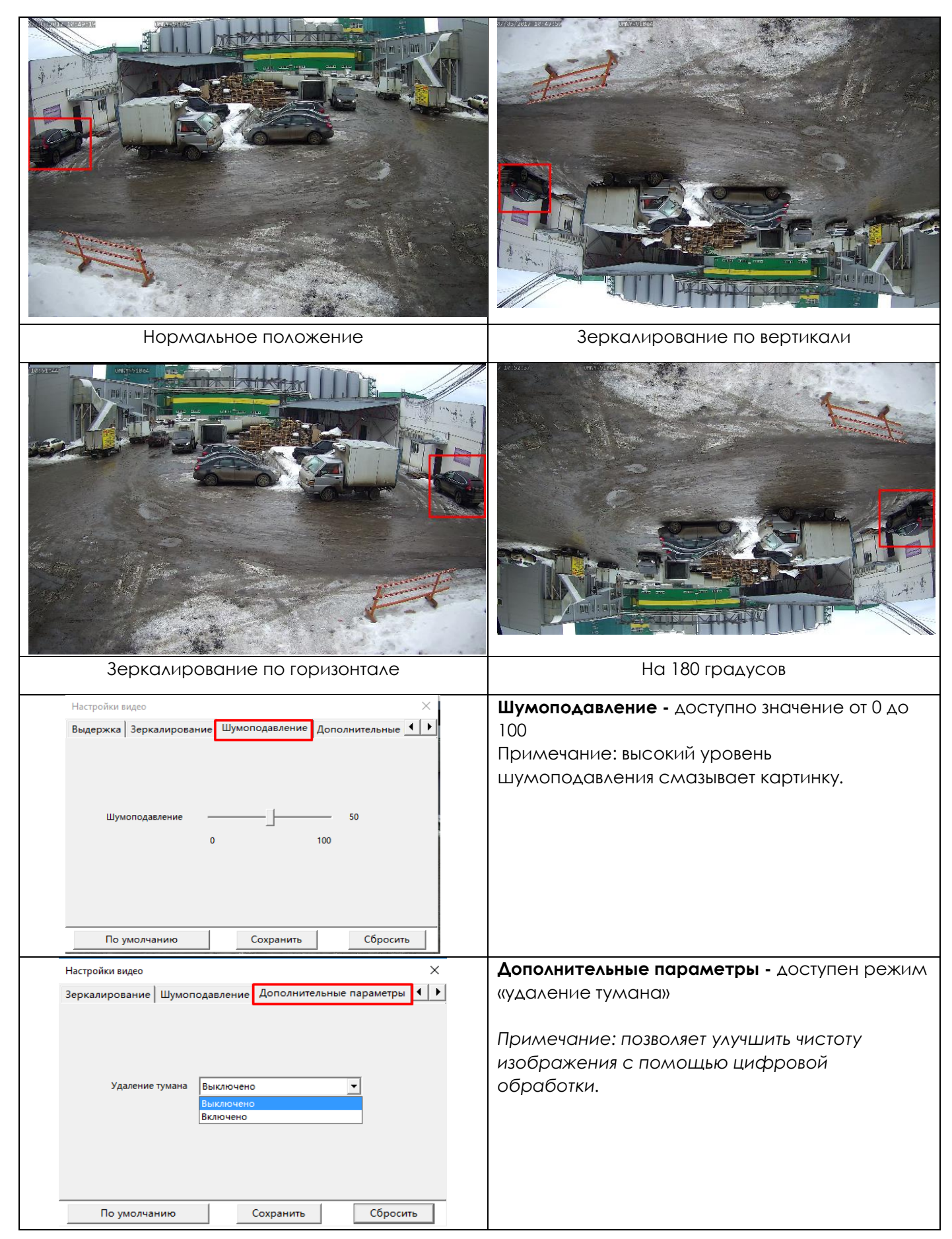

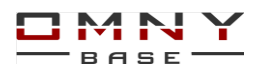

#### <span id="page-9-0"></span>**Снимок и локальная запись, пути к файлам.**

В Internet Explorer Вы можете кликнуть правой кнопкой мыши на изображение, для вывода доп. меню. (недоступно для других браузеров)

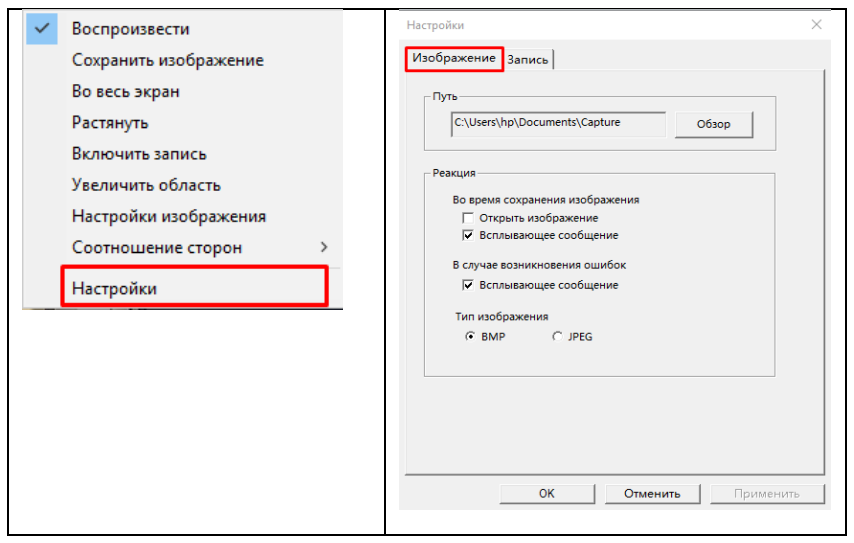

 $\bullet$ Здесь, Вы можете изменить настройки снимков.

*(Относится только к ручному сохранению снимков из браузера Internet Explorer)* **Путь** - указан путь сохранения по умолчанию, кликните обзор, чтоб изменить путь.

**Реакция** - выберите, что должно происходить при нажатии кнопки «снимок» доступно два варианта:

- 1. «Открыть изображение» сразу после нажатия на кнопку «снимок»
- 2. «Всплывающее сообщение»

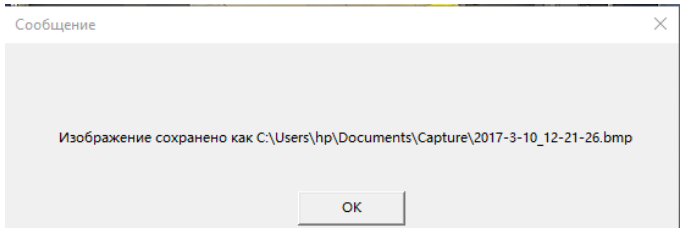

**Тип изображения** - выберите интересующий Вас тип изображения, доступно два варианта:

BMP - высокое качество, большой размер файла.

JPEG - низкое качество, маленький размер файла

Снимок с камеры 2Мп в формате BMP весит 6 мегабайт, в формате JPEG - 135 килобайт.

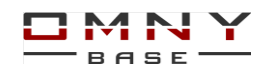

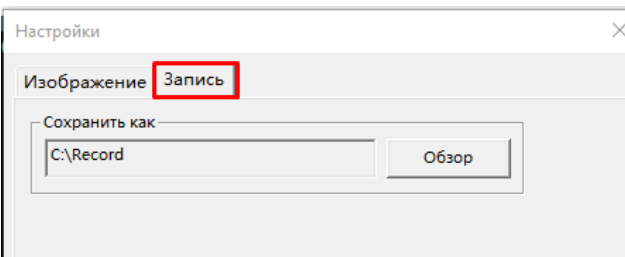

Здесь, Вы можете изменить путь сохранения локальной записи *(Относится только к ручному сохранению из браузера Internet Explorer)*  кликните обзор, чтоб изменить путь.

*Примечание: если, при нажатии на кнопку снимок или локальная запись, файлы не сохраняются, это означает, что система безопасности не позволяет это сделать, у Вас недостаточно прав.* 

*Запустите Internet Explorer от имени администратора, даже в том случае если Вы вышли в систему как администратор.* 

## <span id="page-10-0"></span>**Основной интерфейс**

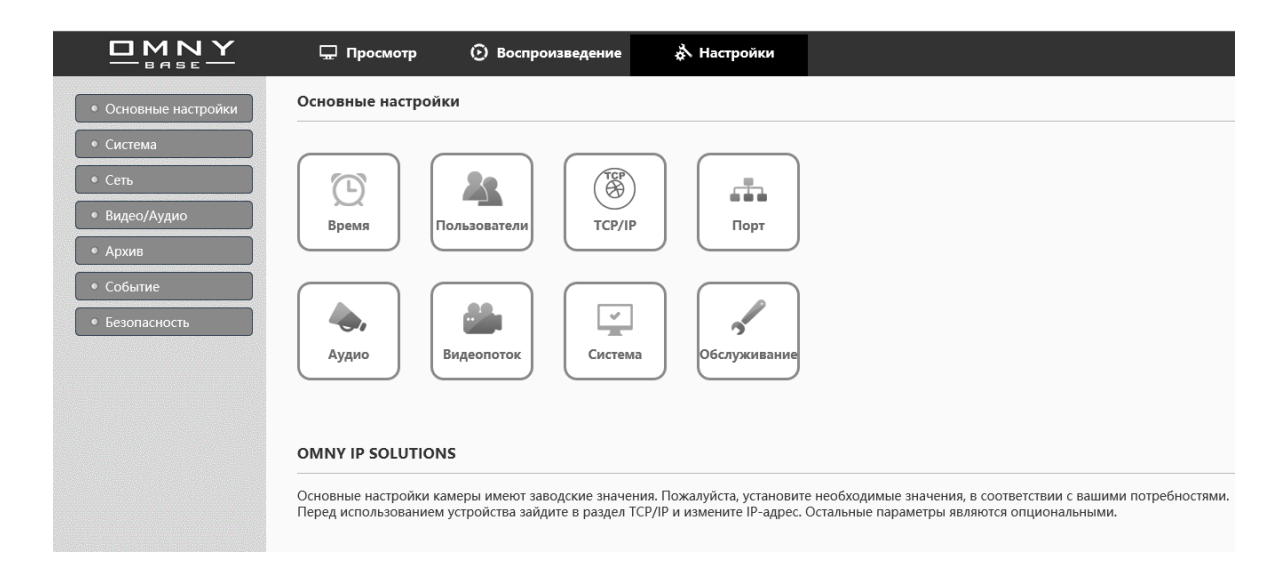

Представлено 8 основных вкладок для быстрой настройки.

Начнём с первой вкладки «время». Это один из важнейших компонентов, т.к. дальнейшие настройки, связанные с расписанием событий, будут исходить от текущего времени.

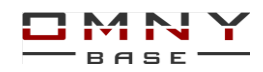

### <span id="page-11-0"></span>**Время, часы камеры**

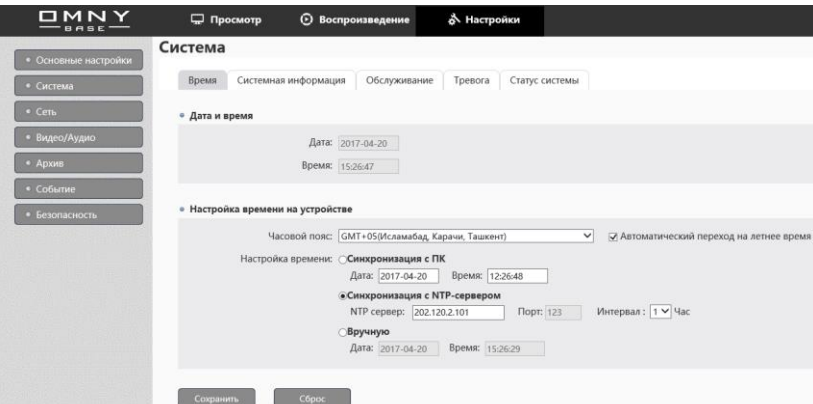

Выберите часовой пояс в соответствии с Вашими требованиями.

Выберите один из трёх режимов:

**Синхронизация с ПК** - часы камеры будут синхронизировать время с Вашим компьютером

**Синхронизация с NTP сервером** - время будет синхронизировать с указанным NTP. Убедитесь, что камера имеет доступ к NTP серверу, порт указан верно, также не забудьте указать интервал сверки часов камеры с NTP сервером.

**Вручную -** ручная установка часов.

Нажмите **сохранить**, после изменения параметров.

Время устройства будет отображаться в верхнем левом углу в режиме просмотра. Отключить наложение часов на изображение можно в

Настройки/Видео/Аудио/Видеопоток/текст на видео

На часы камеры может оказывать влияние NVR видеорегистратор по протоколу ONVIF.

## <span id="page-11-1"></span>**Пользователи**

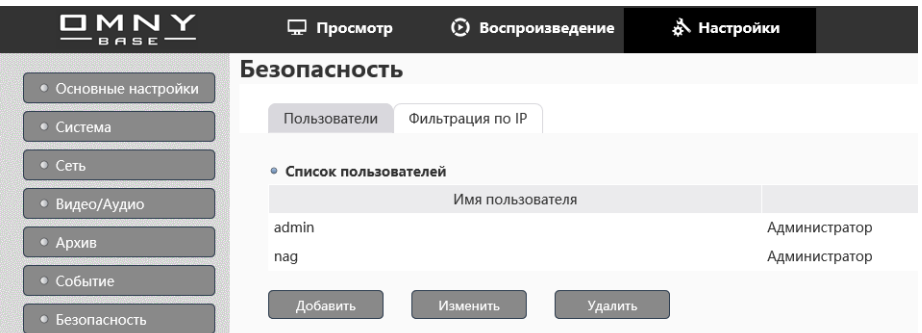

Вкладка «Пользователи» показывает список существующих пользователей. Максимальное количество пользователей - 15 включая пользователя «admin» Нажмите кнопку «**добавить**» для добавления нового пользователя (откроется новая вкладка браузера)

Введите имя нового пользователя

Введите пароль (не более 15 букв и цифр на латинице, символы запрещены) Подтвердите пароль.

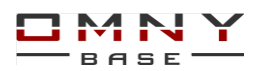

Укажите роль нового пользователя: Администратор, оператор, Наблюдатель Роль - автоматически ограничивает права управления камерой, это можно видеть на отмеченных флажком настройках. Вы можете указать права вручную, ограничить на Ваше усмотрение любого пользователя.

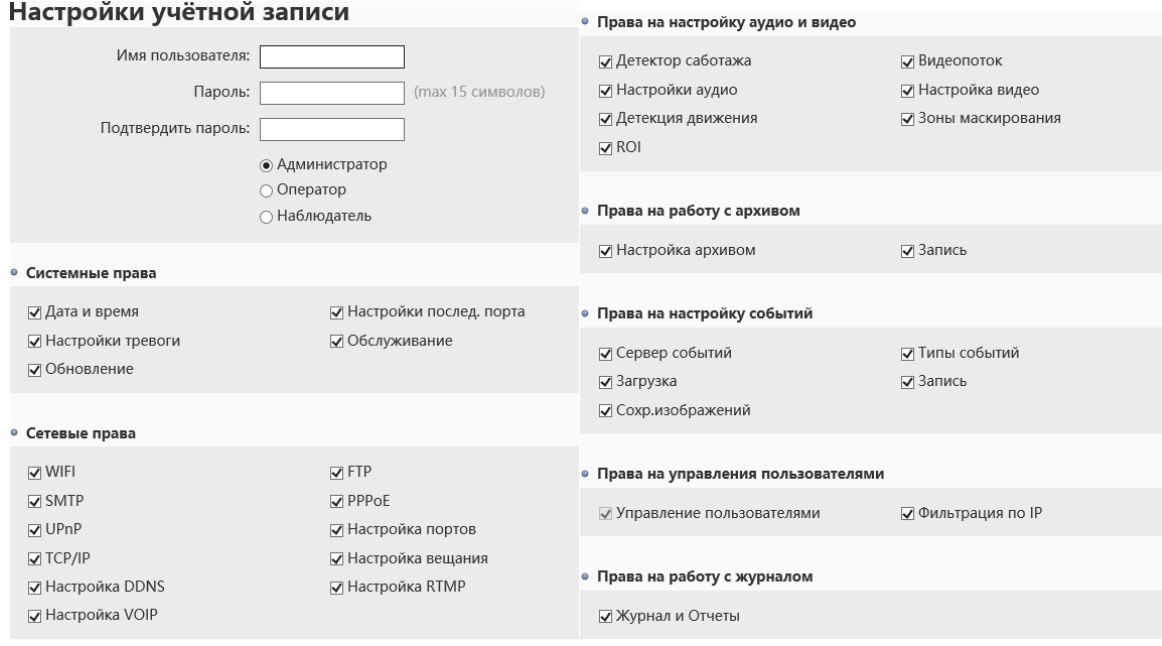

Кнопка «удалить» позволяет удалить пользователя, если это позволяют права текущего пользователя.

Кнопка «изменить» позволяет добавить или убрать права пользователя, если это позволяют права текущего пользователя.

#### <span id="page-12-0"></span>**Фильтрация по IP адресам**

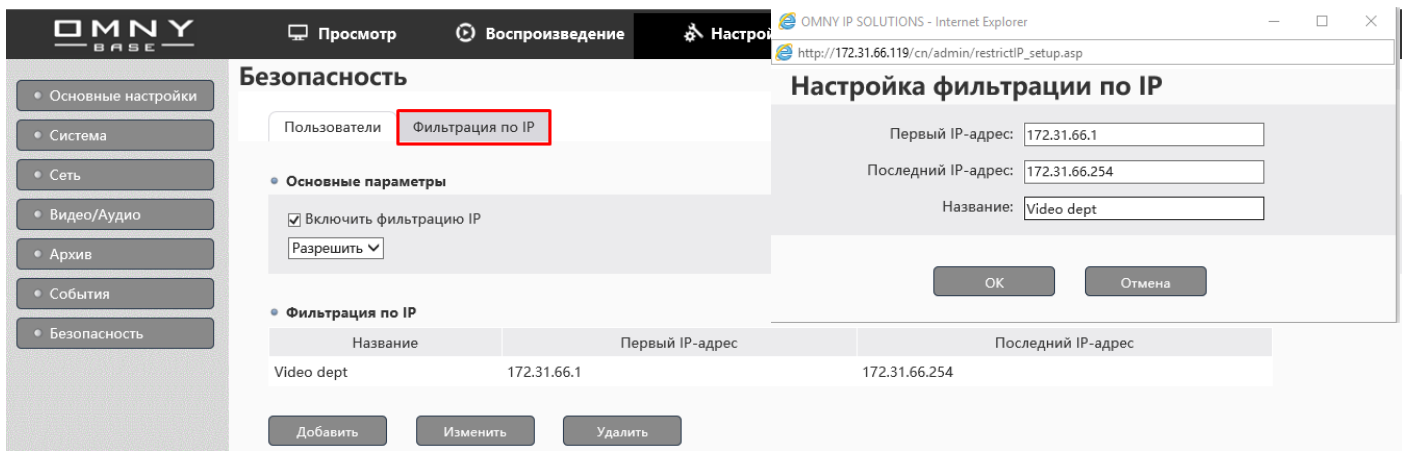

Фильтрация повышает уровень безопасности, Вы можете указать диапазон IP адресов, которым разрешено подключение к камере.

Либо указать диапазон IP адресов, которым запрещено подключение к камере. Важно: В первую очередь добавьте в список разрешенных компьютер с которого настраиваете камеру. z

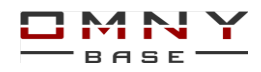

## <span id="page-13-0"></span>**TCP/IP Сеть**

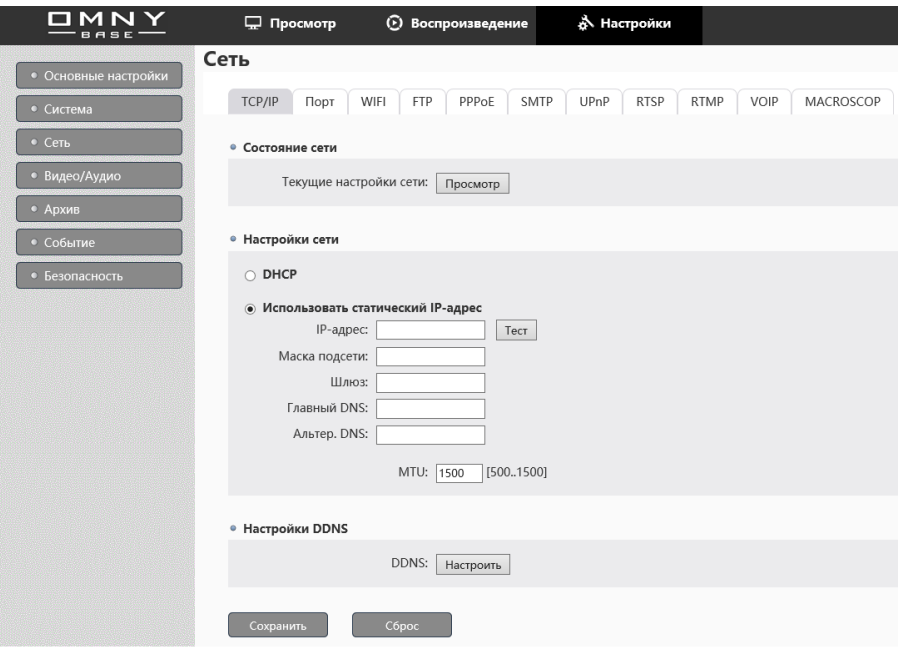

Вкладка «сеть» позволяет настроить сетевые параметры.

Вы можете посмотреть состояние сети, кликнув «текущие настройки сети» **DHCP** - автоматическое получение параметров сети. (при наличии DHCP сервера) **Использовать статический IP адрес** - введите вручную настройки сети. Неверно указанная маска подсети или шлюз может ограничить вам доступ до

камеры.

**MTU** - значение по умолчанию 1500.

В обычном режиме изменение параметра MTU не требуется.

#### **Настройки DDNS**

Нажмите кнопку «настроить» для изменения параметров DDNS

(открывается новая вкладка браузера)

DDNS не является обязательной настройкой. Не забудьте зарегистрировать аккаунт DDNS.

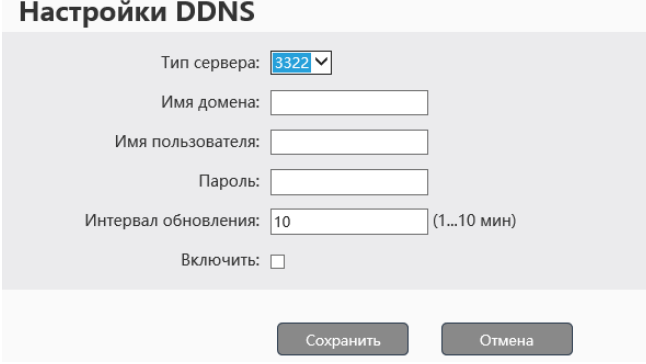

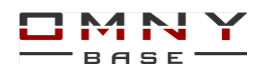

**Совет**: если, включили на камере режим DHCP, и не знаете какой IP адрес получила камера, Вы можете использовать программу поиска камер в сети. Подключите Ваш компьютер в одну подсеть с камерой и запустите IPC manager. Программу можно найти на CD из комплекта.

Если, IP адрес камеры 169.254.xx.xx это означает, что в сети отсутствует DHCP сервер, камера присвоила себе адрес автоматически, зайти по нему нельзя, но можно его изменить через IPC Manager.

#### <span id="page-14-0"></span>**Порт**

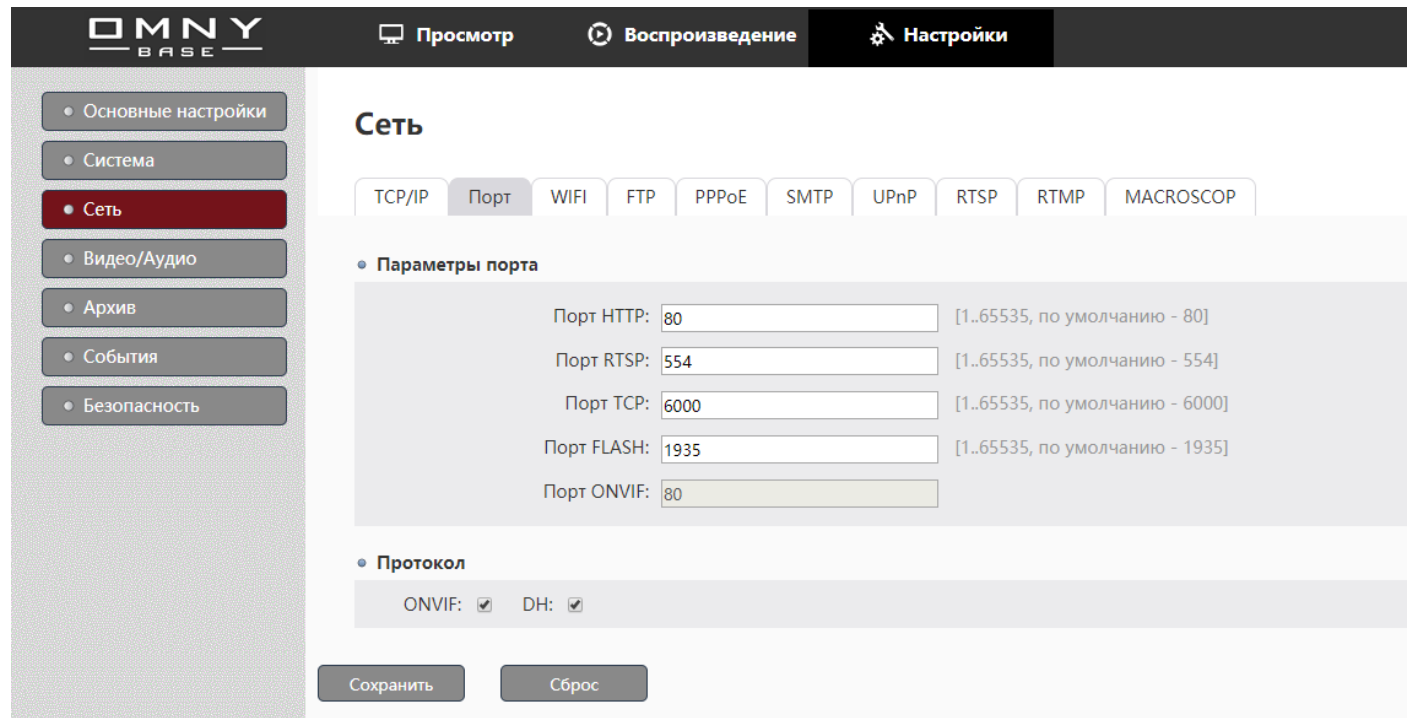

На вкладке «порт» можно изменить номера портов, используемые камерой.

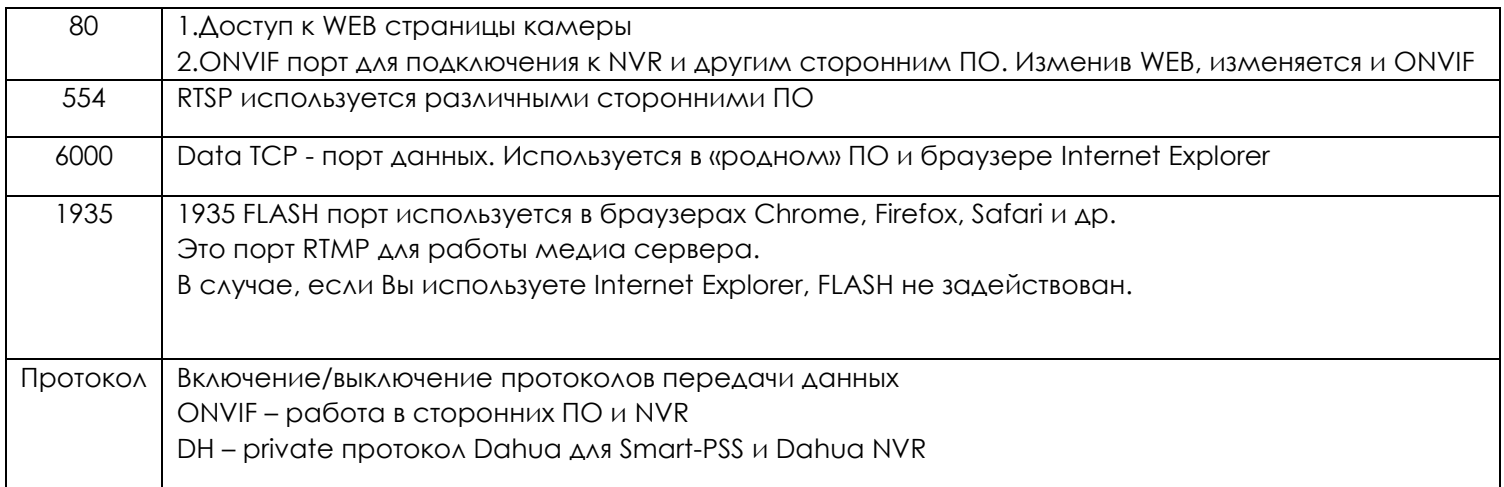

Для одной локальной сети изменение портов не требуется, обычно используется для работы камеры за NAT (в интернете)

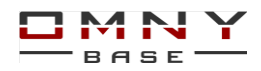

## <span id="page-15-0"></span>**Проброс портов, пример настройки.**

Используемые порты в OMNY Base. Используется по два порта одновременно.

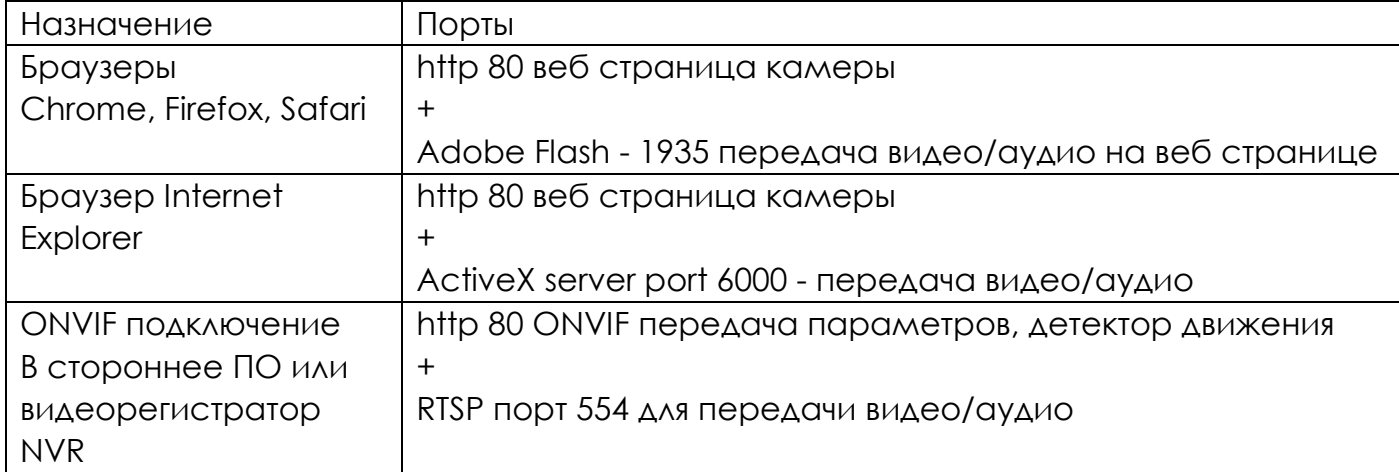

#### **Рекомендуется настраивать маппинг 1к1, т.е. одинаковые порты снаружи и внутри.**

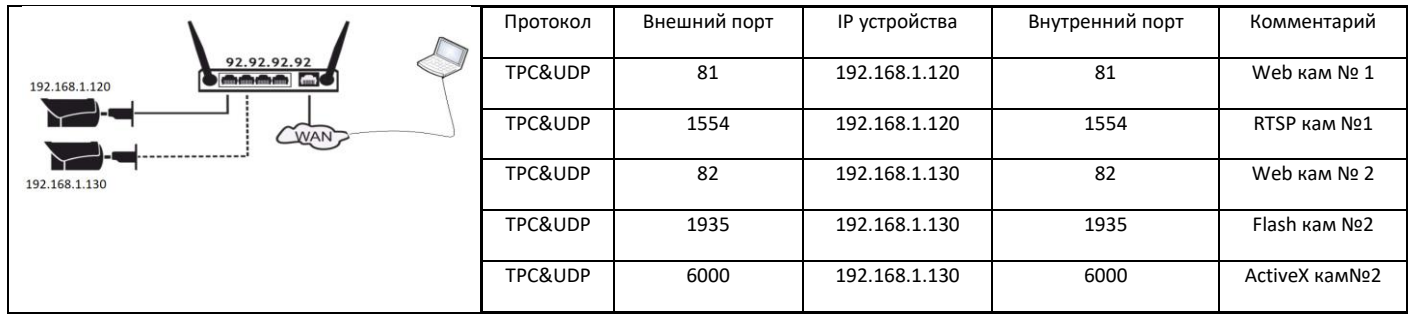

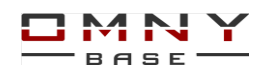

#### <span id="page-16-0"></span>**Wi-Fi**

для моделей с поддержкой Wi-Fi

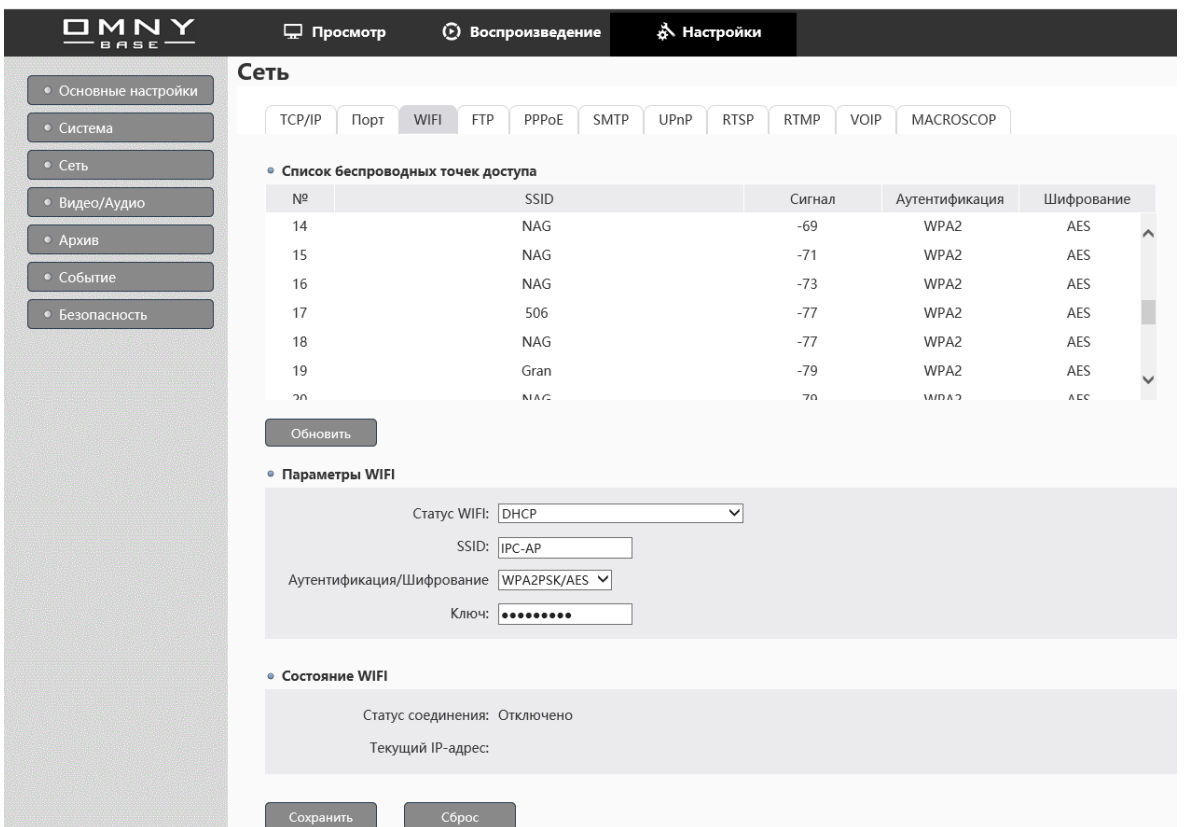

Поиск доступных точек доступа включен по умолчанию. Нажмите обновить, чтобы получить актуальную информацию о уровне сигнала.

Справка: чем значение уровня сигнала меньше, тем сигнал лучше.

Выберите из списка точку доступа, дважды кликните, введите ключ (пароль) нажмите сохранить.

Статус соединения покажет Вам состояние и текущий IP адрес.

Обновите страницу если этого не произошло автоматически.

Для работы камеры по Wi-Fi рекомендуется изменить маску подсети на кабельном интерфейсе, с 255.255.255.0 на 255.255.0.0 для изменения приоритета.

#### <span id="page-17-0"></span>**FTP**

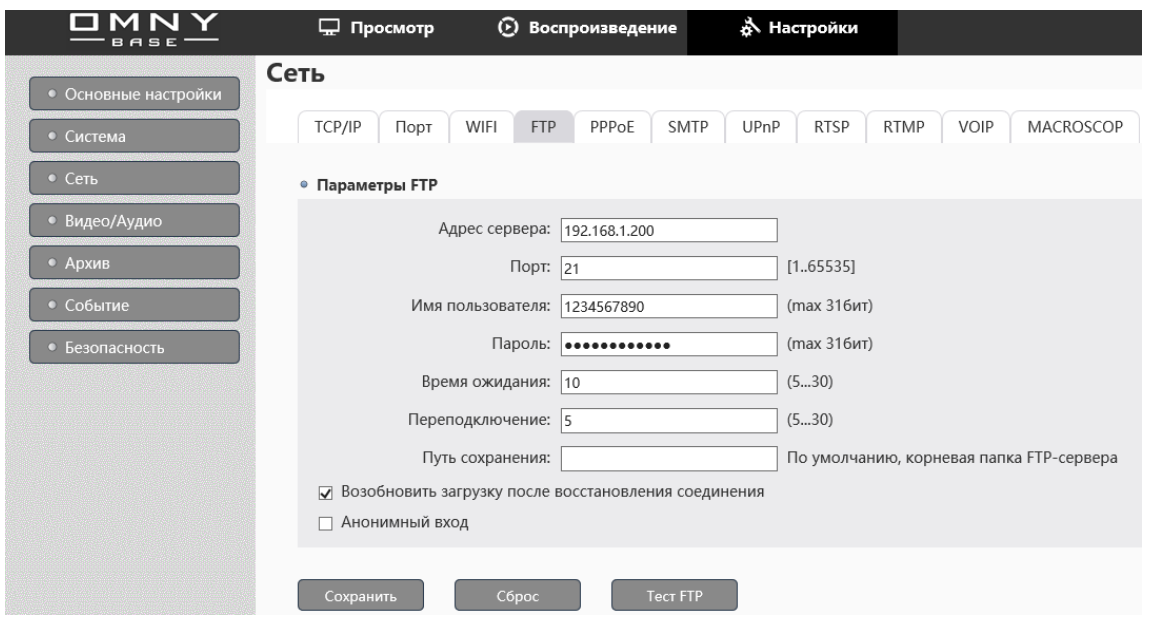

Заполните реквизиты FTP сервера, нажмите кнопку ТЕСТ для проверки связи между камерой и FTP сервером.

OMNY Base может отправлять видео на FTP при наличии SD/USB карт (для моделей с поддержкой SD /USB карты)

Snapshot можно отправлять без использования карт памяти.

**Исключение**: OMNY miniBullet, OMNY miniDome не поддерживают отправку видео и snapshot на FTP, EMAIL

Путь сохранения – можно оставить пустым, реальный путь указывается на стороне FTP сервера.

Если Ваша задача отправлять снимки или видео на FTP по детектору движения,

перейдите на вкладку «события» включите детектор движения, выберите реакцию на событие «загрузить на FTP сервер и сохранить изображение.

#### <span id="page-17-1"></span>**PPPoE**

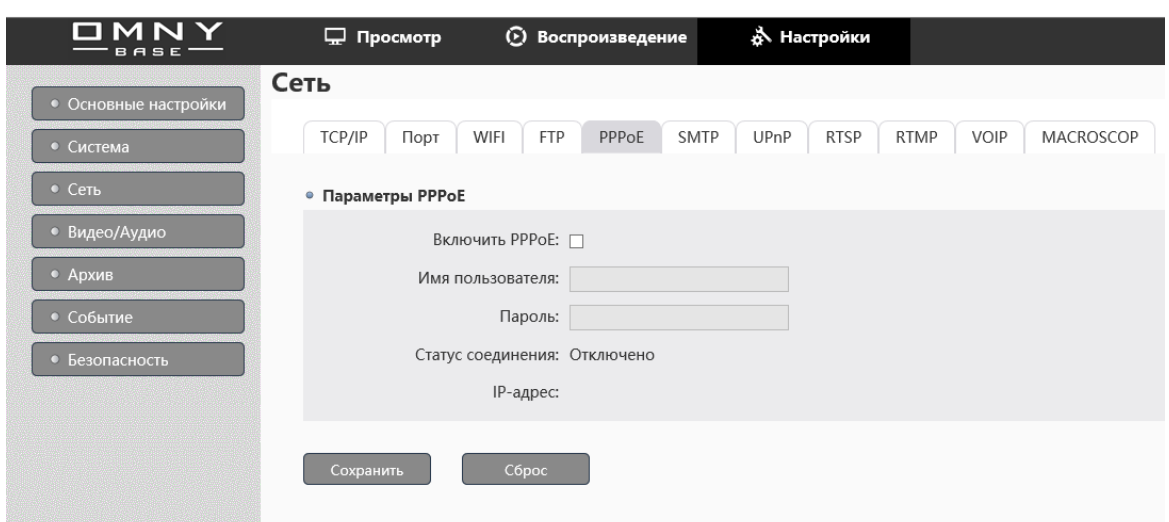

Point-to-Point protocol over Ethernet

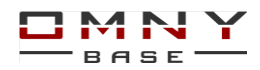

Тип аутентификации настраивается на стороне сервера, камера распознает как PAP, так и CHAP подключение автоматически.

#### <span id="page-18-0"></span>**SMTP**

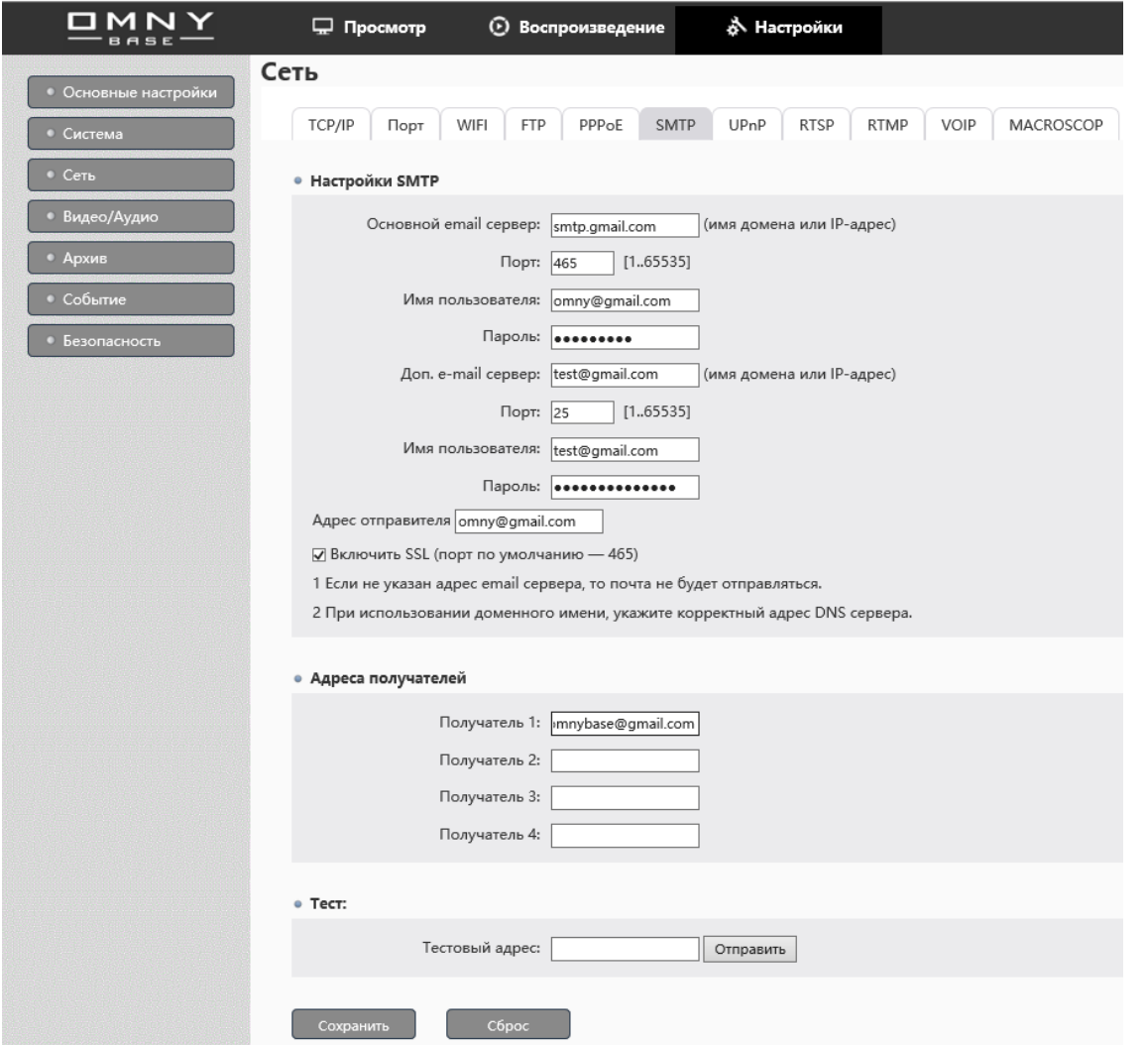

Заполните реквизиты почтового сервера, адреса отправителя/получателя.

Введите адрес получателя на вкладке тест и нажмите отправить тестовое письмо. Не забудьте сохранить настройки.

У каждого почтового сервера свой порт, если порт указан неверно, работать не будет.

В некоторых случаях, почтовые сервера блокируют отправку писем. Блокировка происходит автоматически, роботом, защищающим от спама, а также защита от несанкционированного доступа в Ваш аккаунт. Gmail на почту отправителя может выслать сообщение З*аблокирована попытка входа в аккаунт.*

*Здравствуйте! Кто-то только что пытался войти в аккаунт имя@gmail.com через небезопасное приложение*

В данном случае, вам нужно утвердить в Вашем аккаунте, что это Вы пытались авторизоваться.

Также, не забывайте, что существует ограничение на отправку сообщений за сутки. Ограничений легко достичь, если Вы настроили отправку уведомлений на email при возникновении движения в кадре, при условии, что камера на улице.

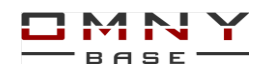

#### <span id="page-19-0"></span>**UPNP**

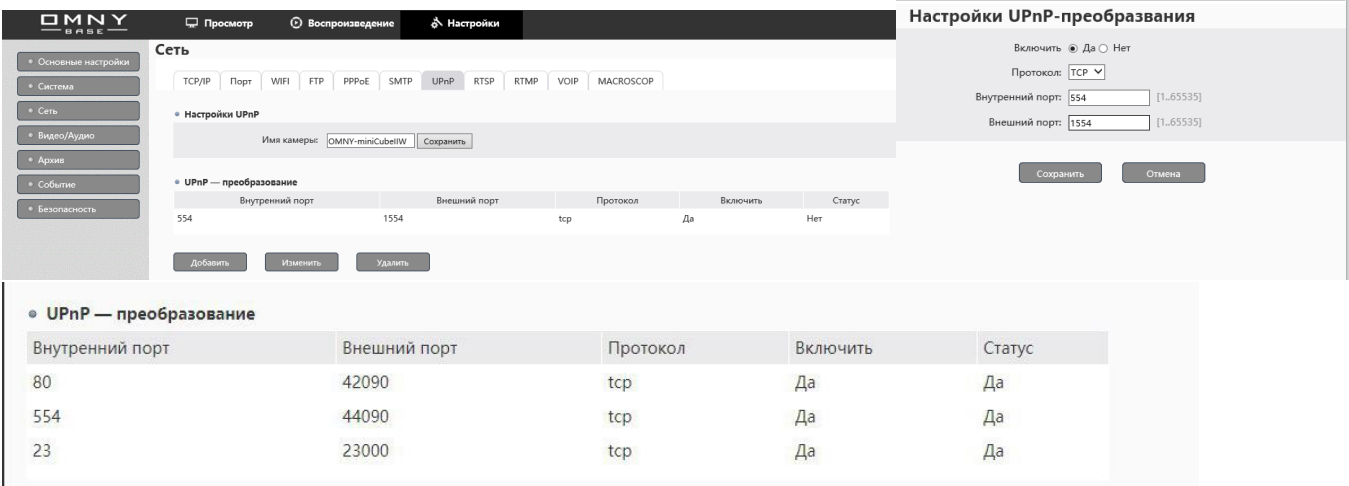

Условно говоря, это автоматический проброс портов в данном случае. Нажмите кнопку «добавить» для добавления портов, не забудьте включить функцию UPnP на Вашем роутере.

Максимально можно добавить до 10 портов.

Статус UPnP да – означает успешный порт маппинг. В некоторых случаях требуется время на маппинг.

#### <span id="page-19-1"></span>**RTSP / Multicast**

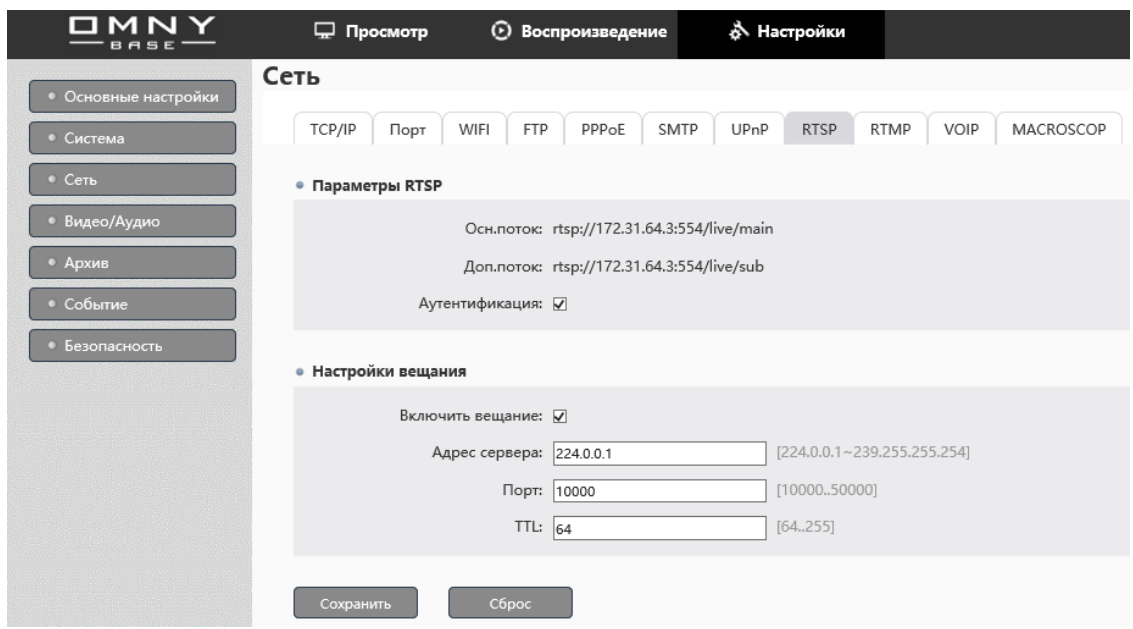

Камера автоматически генерирует ссылки URL запроса видеопотока RTSP По желанию, Вы можете включить/выключить аутентификацию.

Для чего отключать аутентификацию?

Некоторые NVR (особенно модели до 2016г) не поддерживают RTSP аутентификацию, это значит, что NVR не сможет принять видео от камеры. Тип RTSP потока (TCP или UDP) определяется на принимающей стороне. Камера умеет отдавать оба типа.

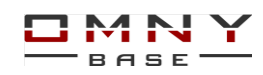

#### **Настройки вещания**

Он же Multicast. Введите адрес группы.

Убедитесь, что:

1.Сетевое оборудование не блокирует мультикаст трафик.

2.В настройках Вашего VLC плеера нет флажка RTP поверх RTSP (TCP).

Открываем VLC плеер для проверки (Медиа/открыть URL/сеть) и вводим строку запроса RTSP! Получаем мультикаст по указанной группе.

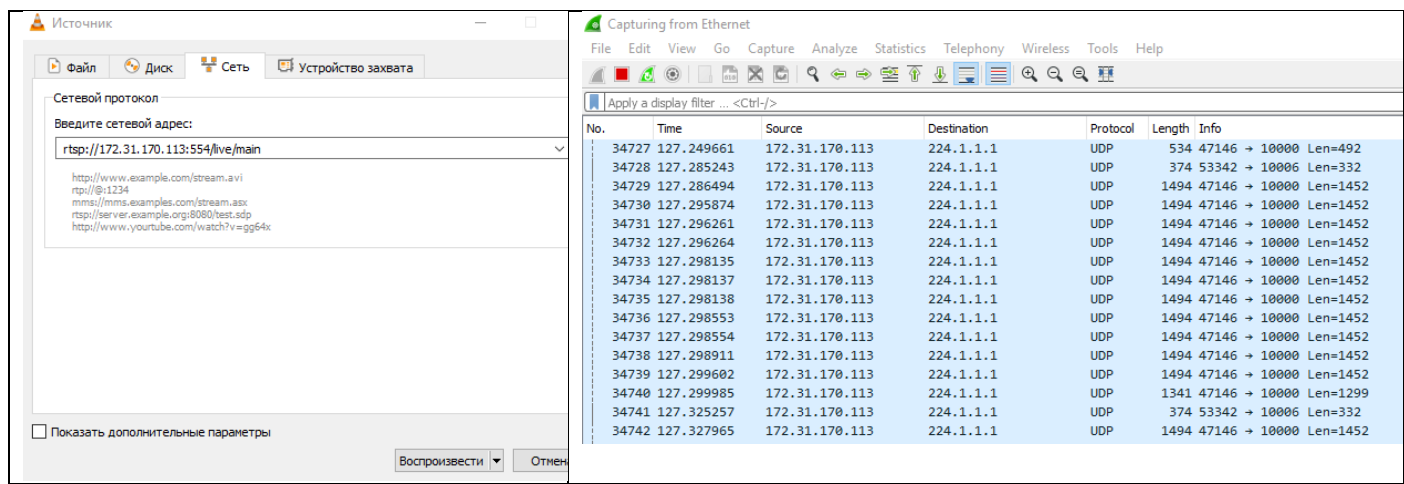

#### <span id="page-20-0"></span>**RTMP**

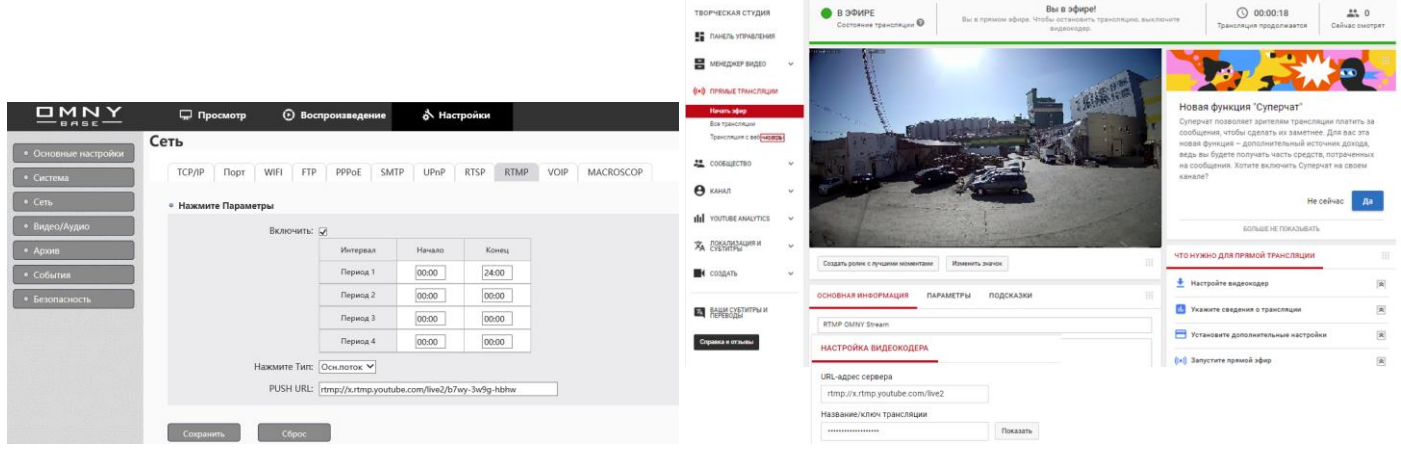

Встроенный RTMP сервис в камере, позволяет использовать «PUSH TO» для трансляции видео/аудио на RTMP сервер, такие как YouTube, Wowza и др.

Вы можете выбрать расписание работы RTMP, а также тип потока (основной/доп.) В поле URL укажите адрес сервера и ключ трансляции если он имеется.

rtmp://x.rtmp.youtube.com/live далее слеш и ключ трансляции. (данные берутся из youtube или иного источника) Для старта трансляции требуется доступ в интернет, но не требуется проброс портов.

Выше на рисунке пример стриминга на youtube.

Обратите внимание на ограничения стриминговых серверов, например максимальное разрешение, максимальный битрейт.

Также для стриминга в RTMP аудио кодек должен быть AAC либо аудио должно быть

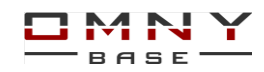

выключено.

#### <span id="page-21-0"></span>**VOIP**

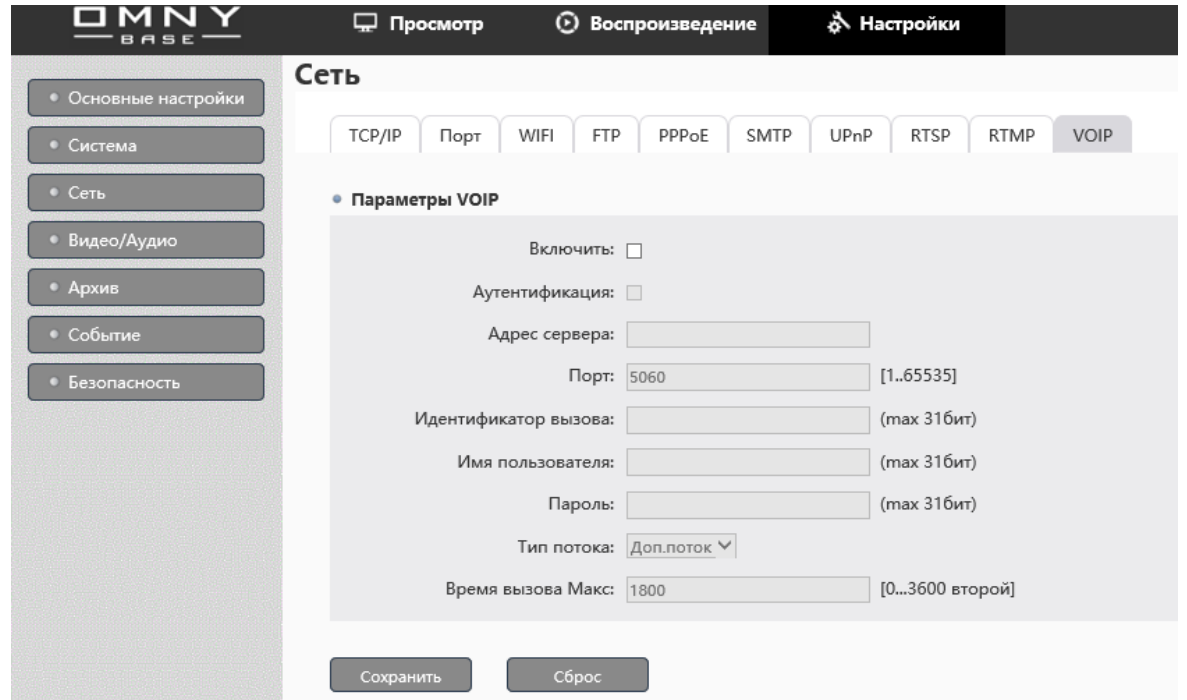

VOIP настраивается аналогично IP телефону.

Позвонив на камеру, можно послушать аудио с подключенного микрофона, или посмотреть видео, если это позволяет Ваш IP телефон.

#### <span id="page-21-1"></span>**Macroscop**

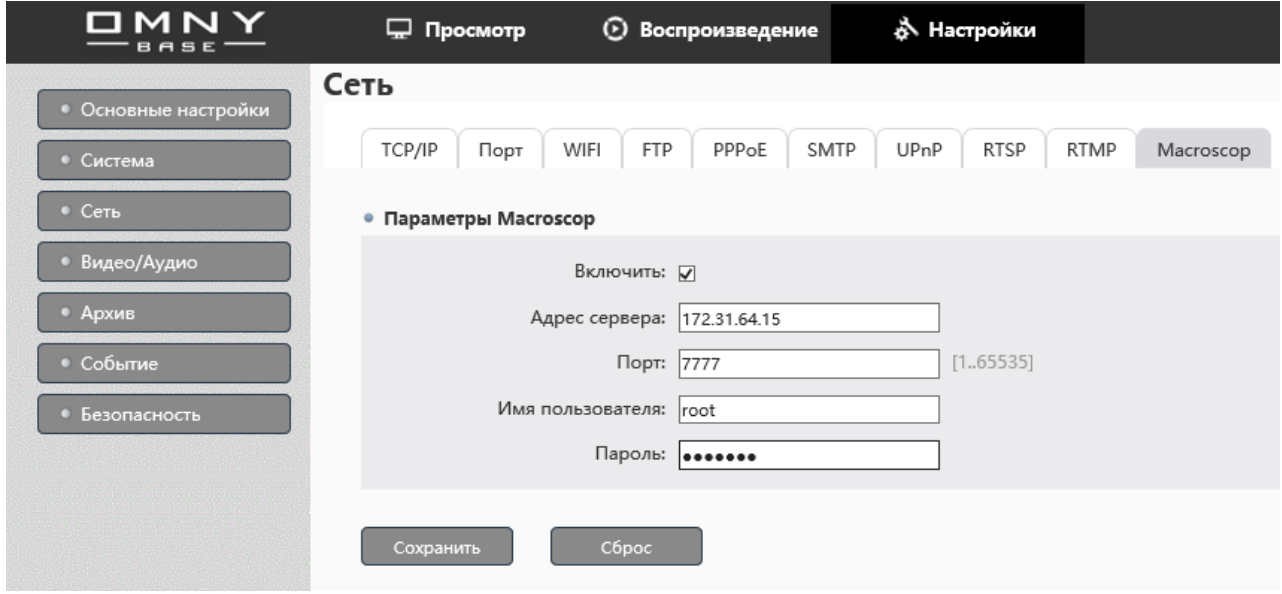

Камеры OMNY Base интегрированы с Macroscop Cloud

Сервис работает на основе push to cloud, это значит, что, заполнив реквизиты сервера в камере, она будет добавлена в «облако» автоматически.

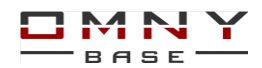

Сервер Macroscop должен быть версии Cloud с соответствующими лицензиями на стороне Macroscop. По данным Macroscop поддержка сервиса приостановлена в 2018г. Подробнее уточняйте в Macroscop

## <span id="page-22-0"></span>**Видео/Аудио**

#### <span id="page-22-1"></span>**Аудио**

Функция для моделей с поддержкой встроенного микрофона или с аудио входом под внешний микрофон (внешний микрофон не входит в комплект поставки)

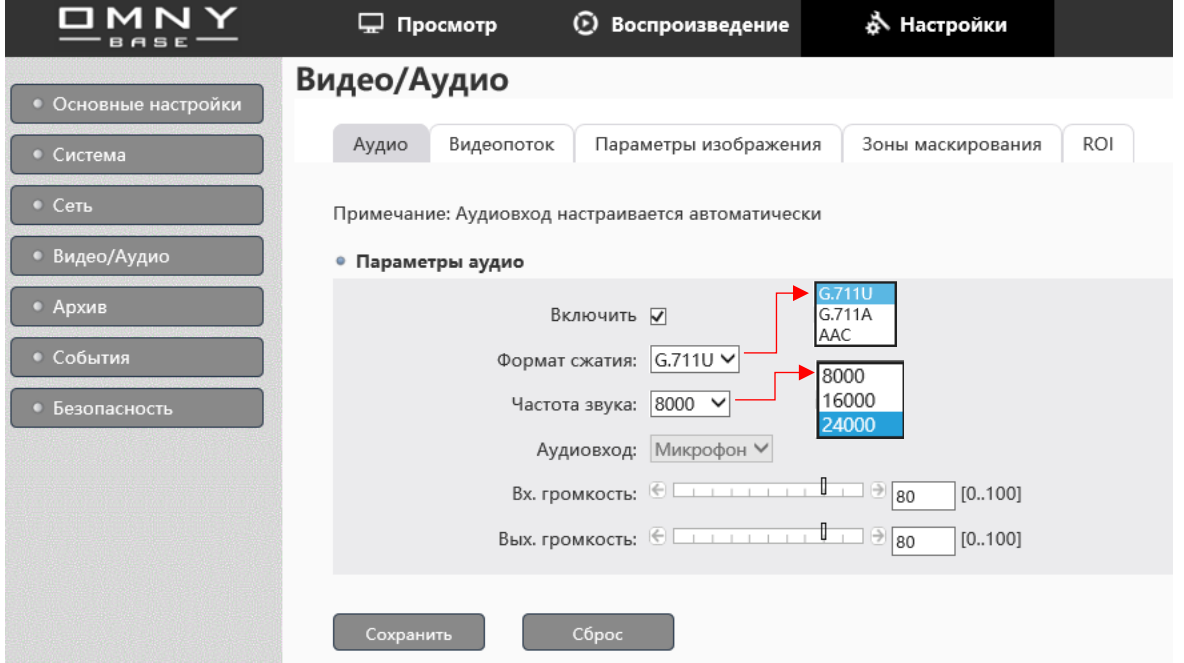

Частота звука может отличаться от производительности модели.

Более производительные модели поддерживают большую частоту.

Входящая громкость – микрофон

Выходящая громкость – аудио динамик (для моделей с поддержкой Audio out) или встроенным аудио динамиком.

Если, Вы используйте любой другой браузер кроме Internet Explorer, для получения звука в режиме просмотра, нужно выбрать AAC кодек. G.711 поддерживается в IE. Для важных объектов рекомендуется использовать внешние микрофоны с направленной установкой.

Не используйте бюджетные микрофоны, т.к. они чувствительны к импульсным источникам питания, это может вызвать посторонний шум.

**EasyMic** - функция камер OMNY для удобства подключения активных микрофонов Выход 12 В DC для прямого подключения активного микрофона при работе камеры от PoE 802.3af без дополнительных блоков питания и клеммников.

Плюс и общий контакт разъема питания 12 В (2) объединен с 12V и GND клеммника EasyMic соответственно.

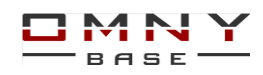

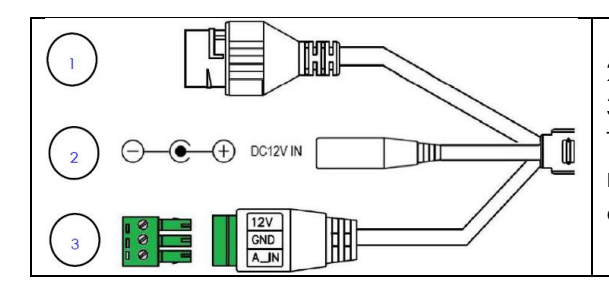

1.Сетевой порт. Поддержка PoE 802.3af A/B. 2.Разъем питания 12 В. (вход) 3.Клеммник EasyMic: Audio\_In (1), GND, DC12V(вход/выход). Три контакта микрофона напрямую подключаются в клеммник EasyMic получая питание 12В и передавая сигнал.

#### <span id="page-23-0"></span>**Видеопоток**

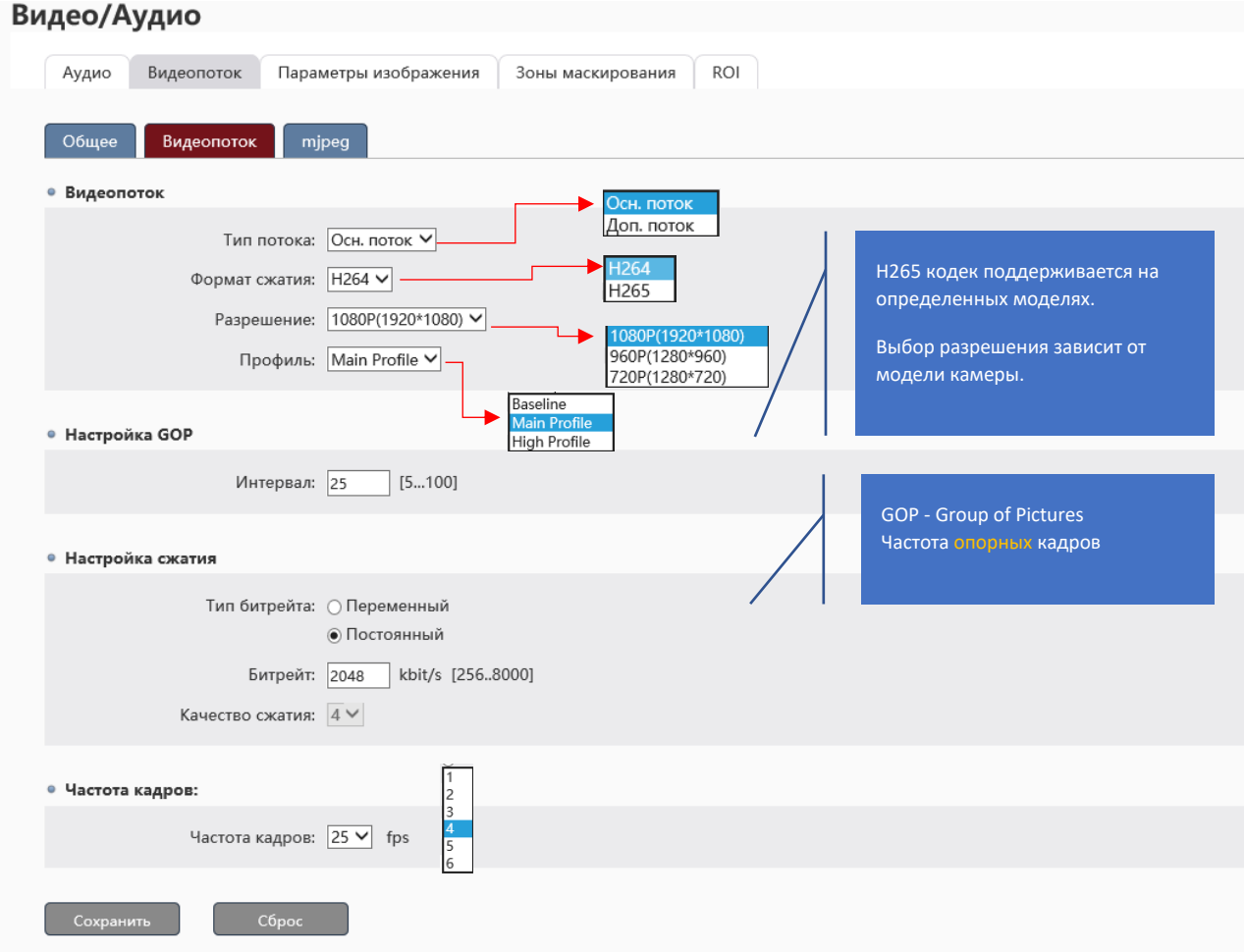

#### **Рекомендуемые параметры основного видео потока**

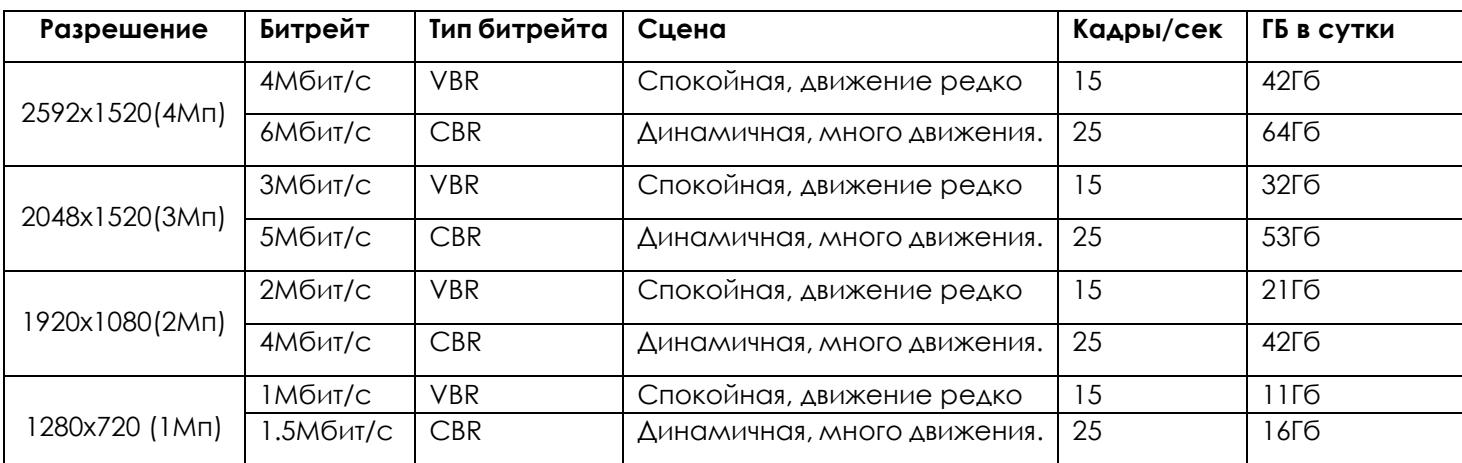

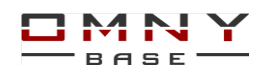

Битрейт напрямую влияет на глубину архива. Чем выше битрейт, тем больше места в хранилище будет занято. Также битрейт влияет на качество картинки, чем выше битрейт, тем лучше качество.

В таблице представлены оптимальные параметры.

VBR – переменный тип битрейта, меняется в зависимости от динамики в кадре.

CBR – постоянный тип битрейта, не зависимо есть ли движение в кадре или нет.

Доп. поток используется в при просмотре в мульти-экране нескольких камер.

Доп. поток обычно не записывают.

#### <span id="page-24-0"></span>**MJPEG**

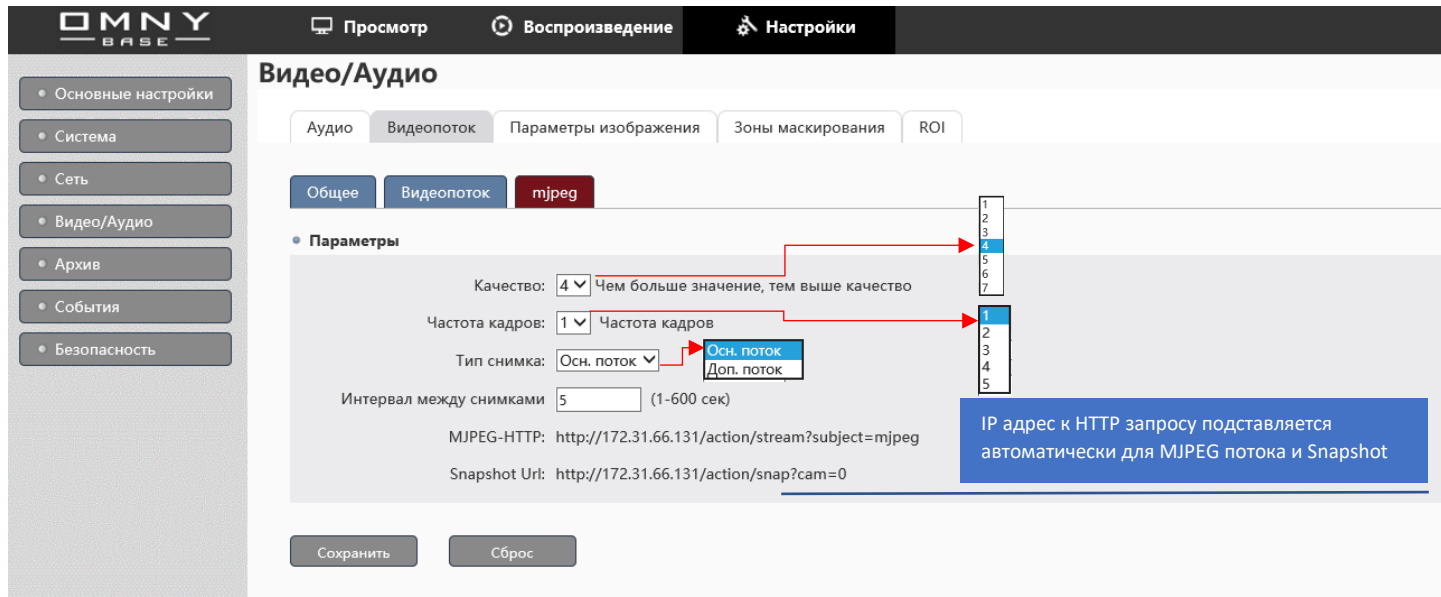

Максимальная частота кадров для MJPEG – 5

Битрейт устанавливается автоматически. Поскольку сжатие отсутствует, битрейт в разы выше по сравнению с H264, H265.

Имейте ввиду, MJPEG не поддерживается многими регистраторами NVR.

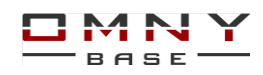

#### <span id="page-25-0"></span>**Общее**

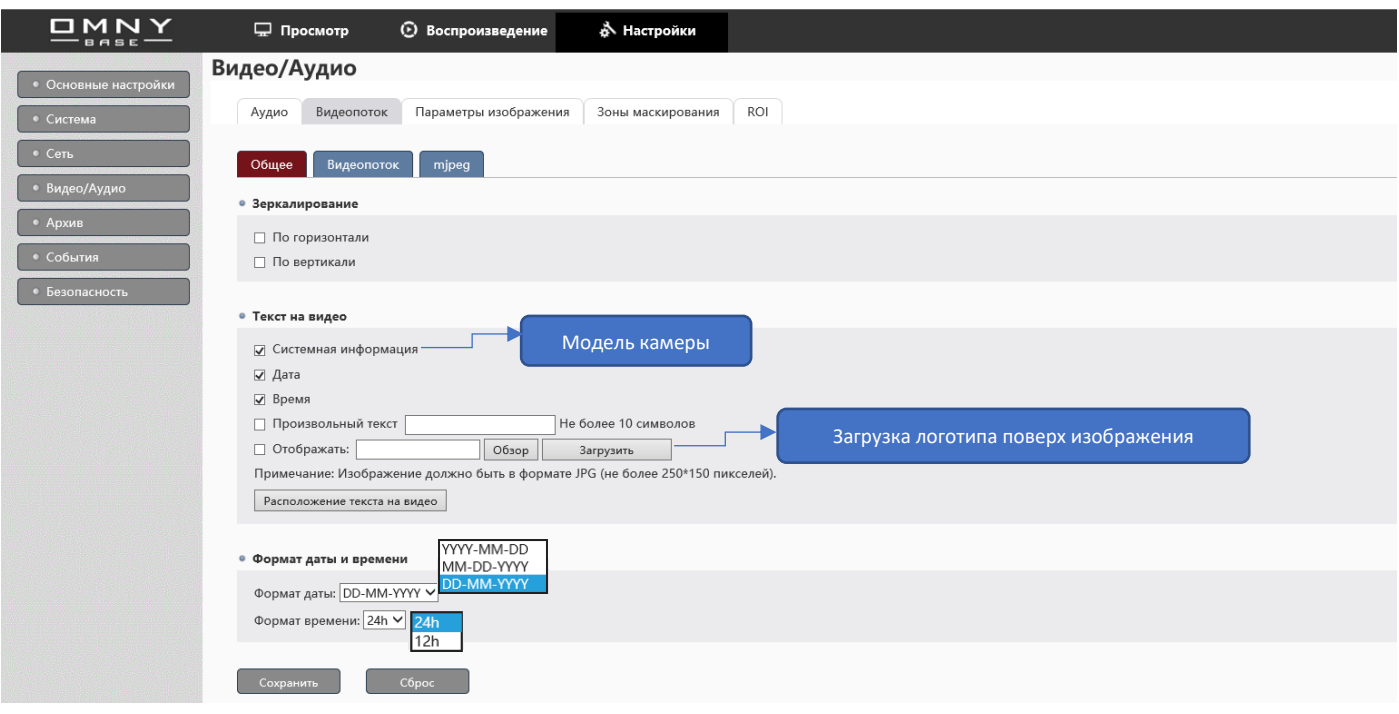

#### <span id="page-25-1"></span>**Параметры изображения**

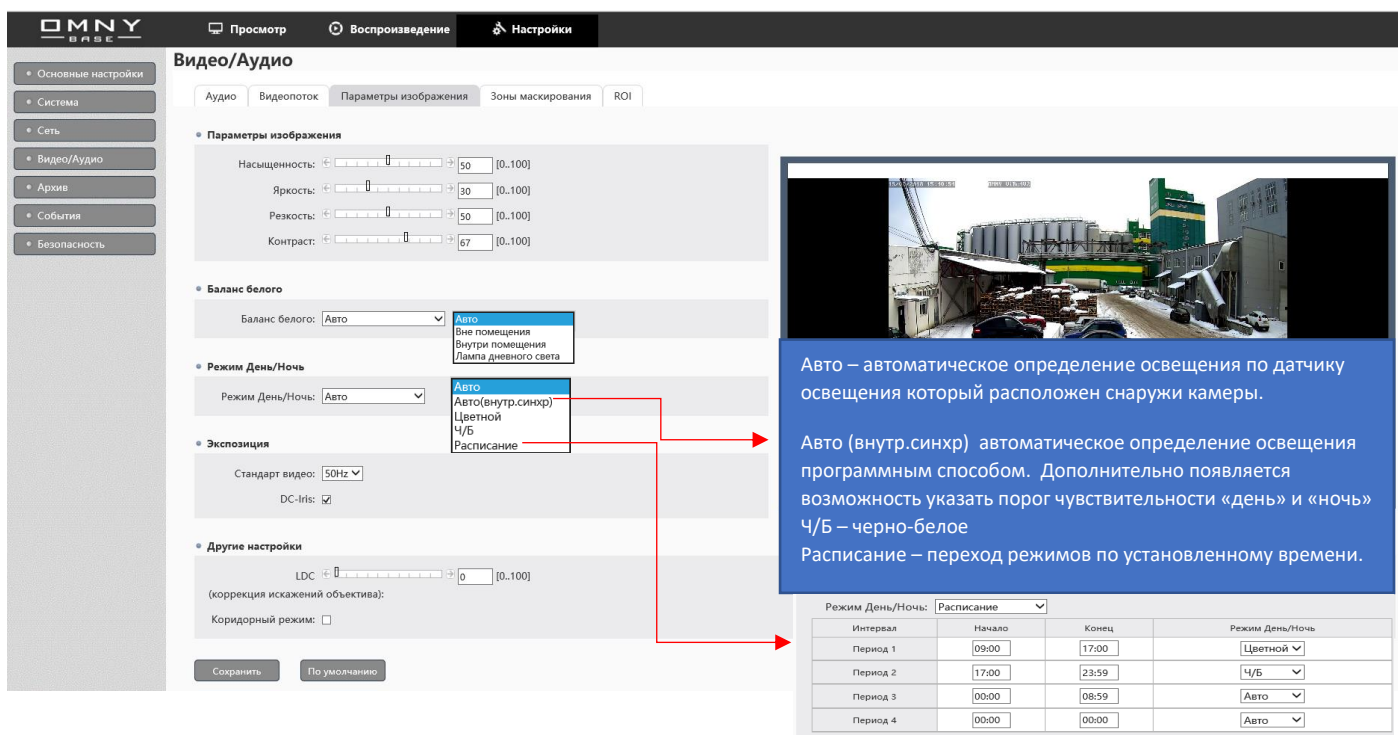

Дополнительные настройки изображения доступны на вкладке «просмотр» кликните правой кнопкой мыши, выберите «настройки изображения» (IE)

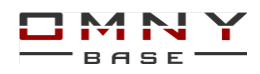

#### Более подробно в «превью интерфейс»

Коридорный режим поддерживается на моделях от 2 мегапикселей.

#### <span id="page-26-0"></span>**Зоны маскирования**

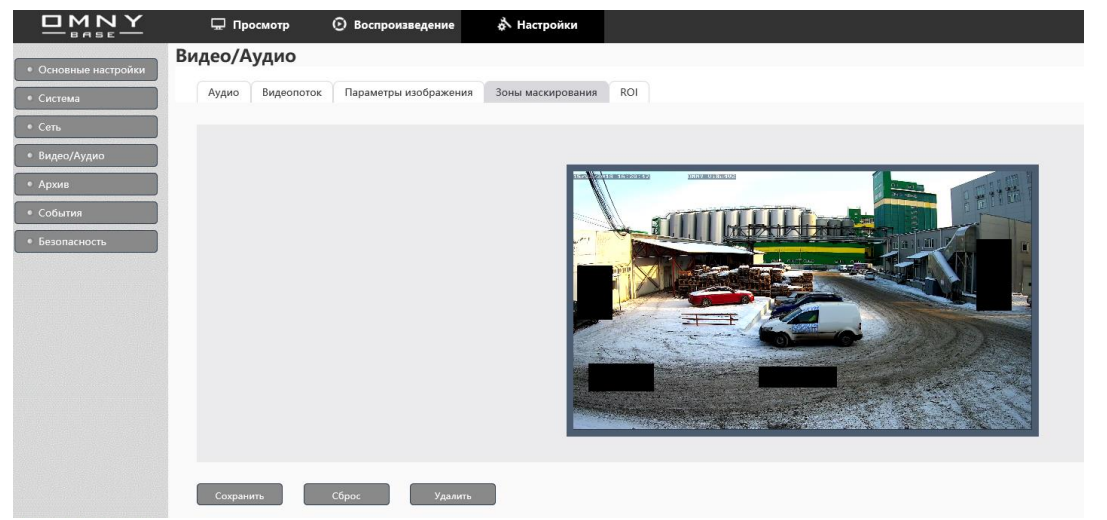

Левой кнопкой мыши нарисуйте область маскирования.

Поддерживается до 4 областей.

Маска приватности - функция которая позволяет скрыть от наблюдения определенные зоны.

Маска отображается при просмотре живого видео, а также накладывается на запись.

На уже записанных файлах маску приватности убрать невозможно.

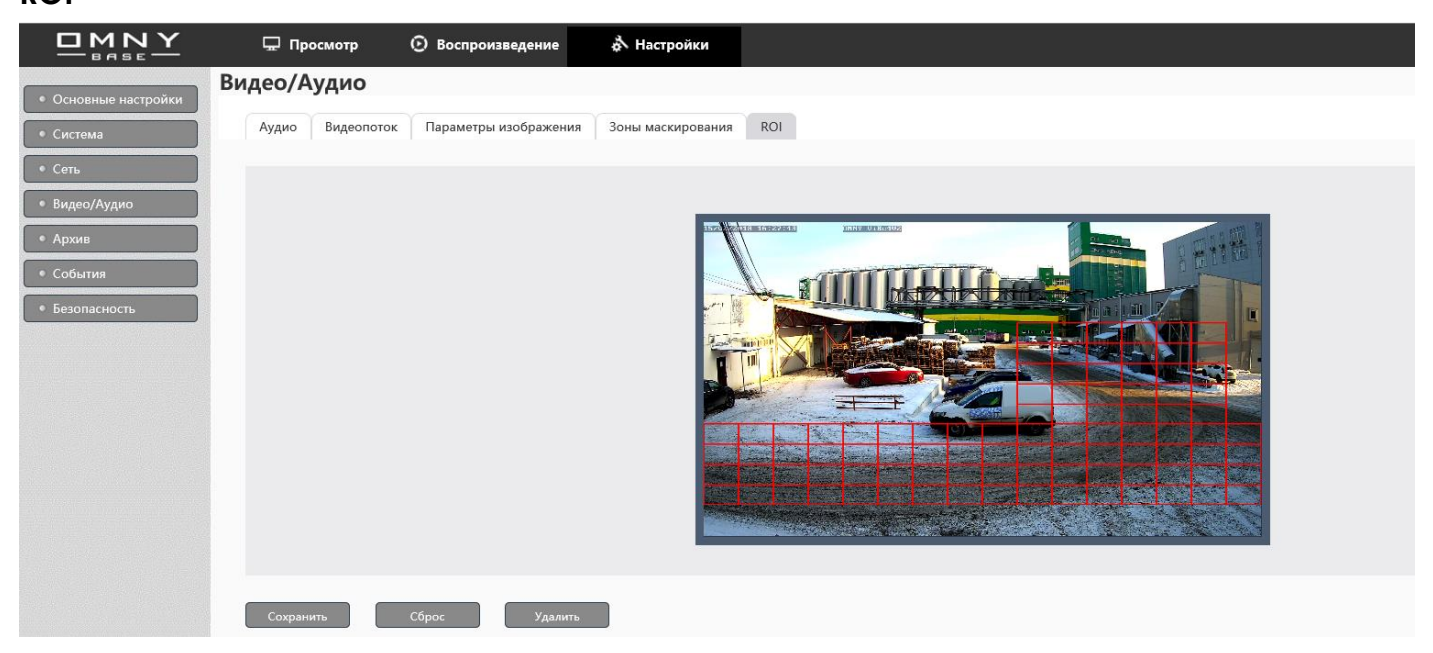

## <span id="page-26-1"></span>**ROI**

#### ROI – область интереса

Суть функции заключается в экономии и оптимизации вычислительных мощностей устройств системы видеонаблюдения через указание на сцене нужной зоны. Выделенная область будет отображена и сохранена с требуемым качеством, а попавшие в кадр детали вне области - с пониженным уровнем качества и битрейта

Красным выделена интересующая область, в которой высокое качество изображения. Например, 2Мп камера может работать с битрейтом в 500 Кбит, если Вас интересует в кадре конкретная небольшая область (ROI) Что в разы экономит дисковое пространство.

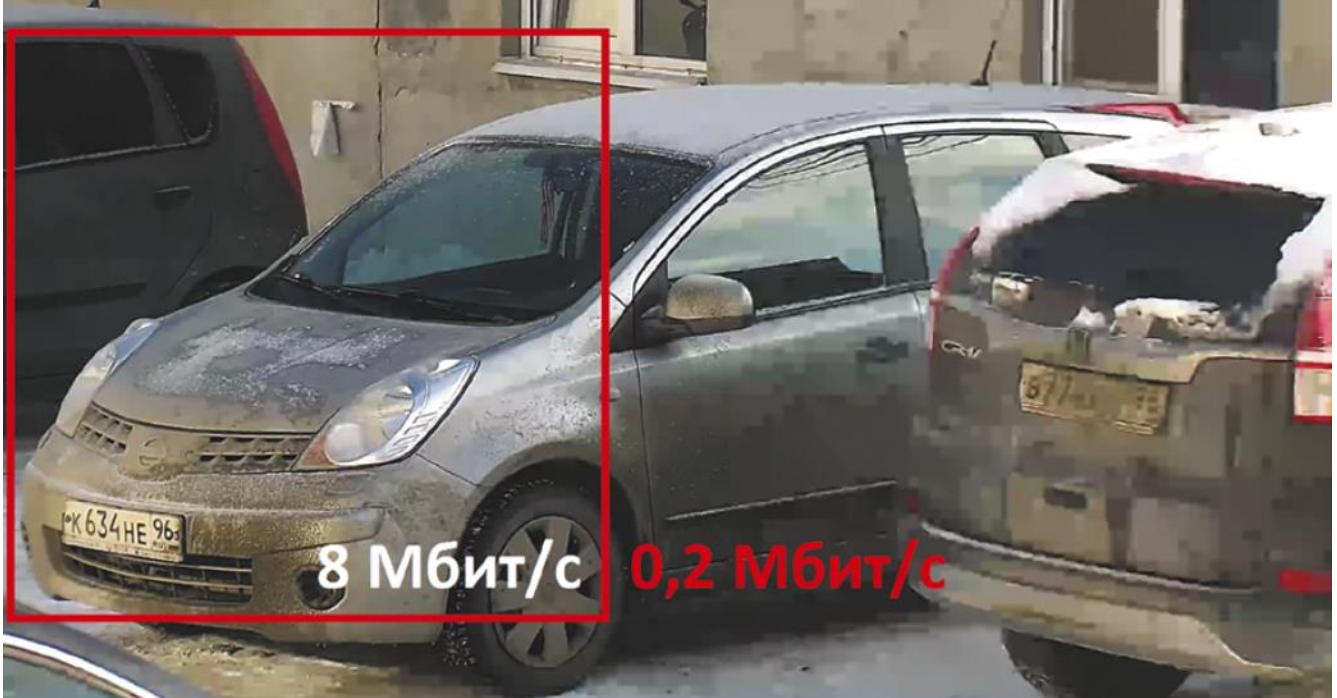

Максимально можно указать 4 зоны.

## <span id="page-27-0"></span>**События**

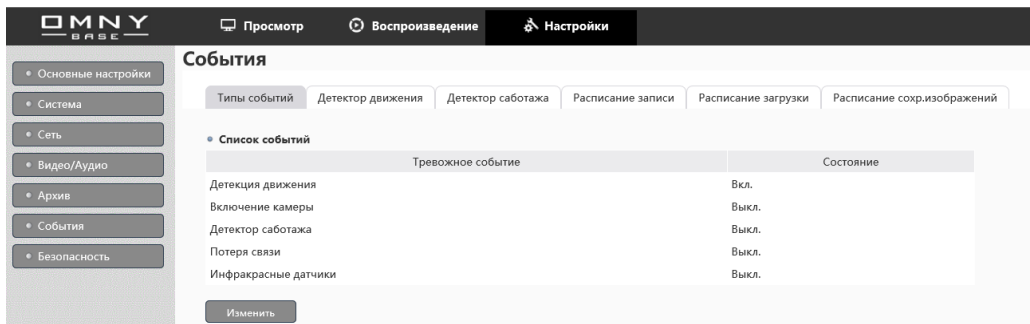

#### <span id="page-27-1"></span>**Детекция движения**

Дважды кликните на «детекция движения» чтобы открыть дополнительные параметры.

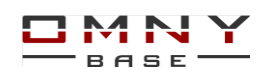

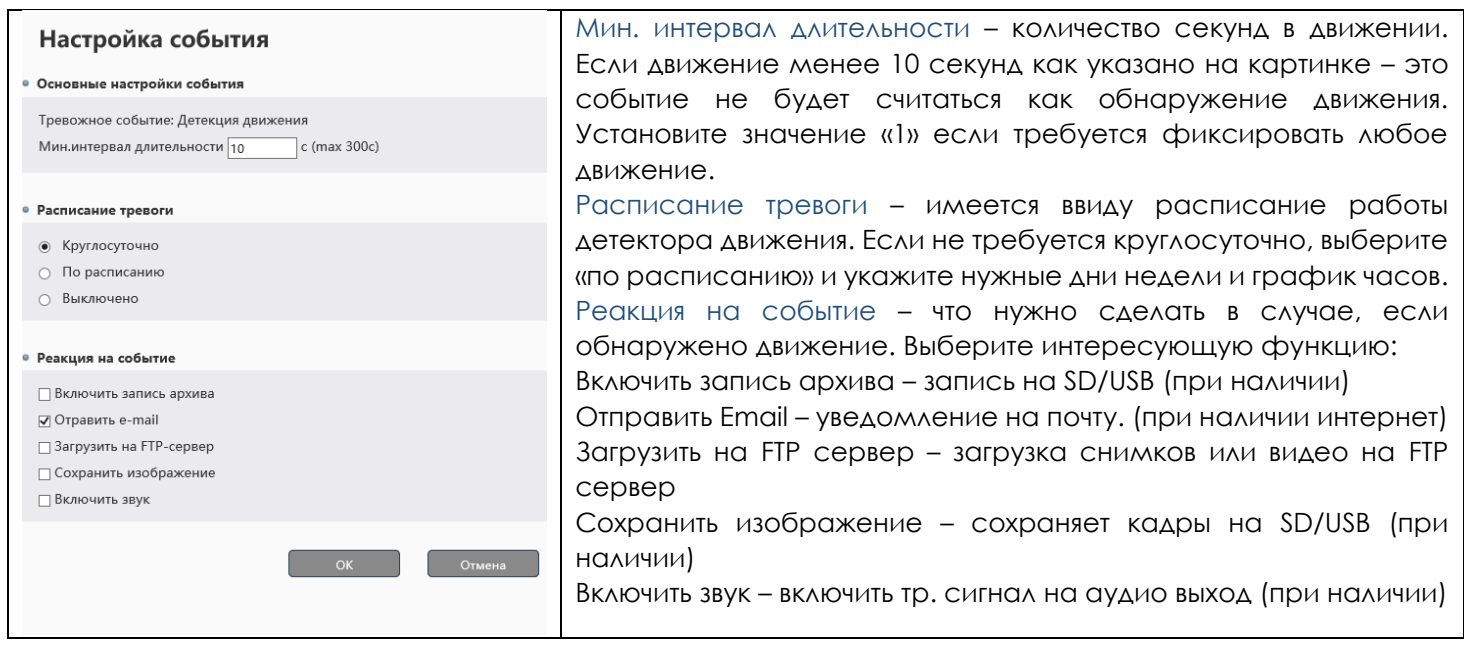

## Далее по настройке детектора движения.

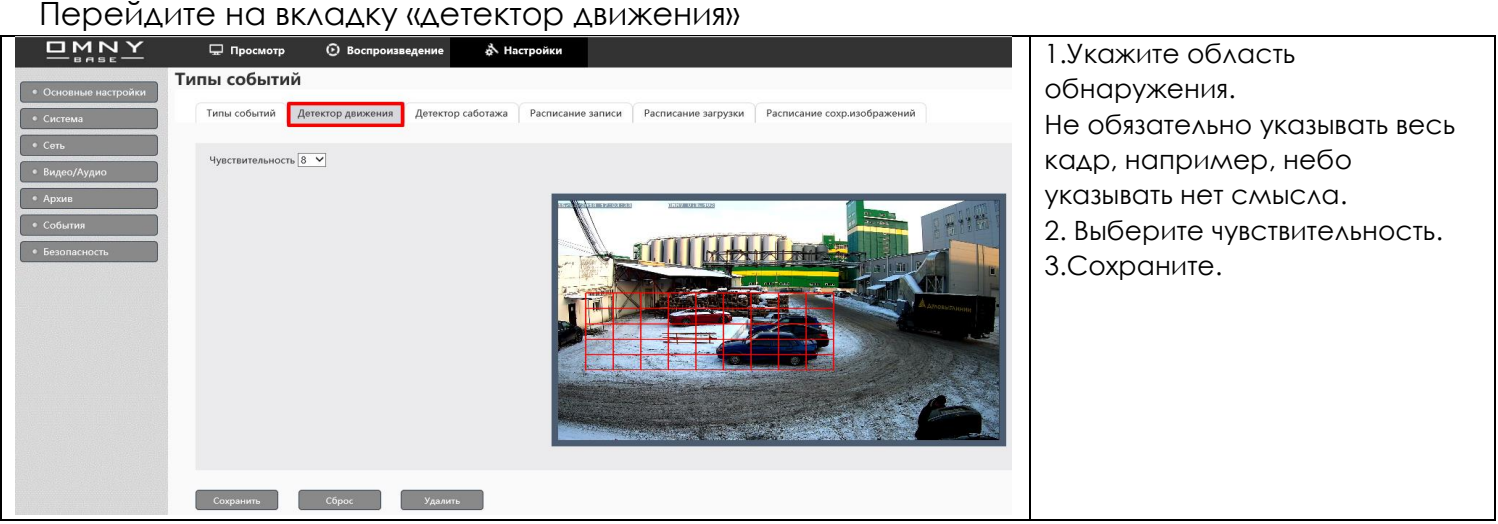

Что нужно знать:

Пыль, снег, дождь, листья деревьев, тень облаков — это все будет как движение. Ложных событий на улице будет достаточно, что может затруднить поиск событий, а также будет дробление файлов на множество фрагментов.

Самые важные объекты лучше записывать постоянно без детектора движения. Потому что: для анализа изображения на предмет движения в кадре, камера использует разрешение VGA (640\*480) это низкое разрешение равное аналоговому. Это значит, что незначительные движения могут быть упущены или, запись начнется позже, чем хотелось бы. Низкое разрешение для анализа используется для сокращения ресурсов CPU камеры. Это не только OMNY, так у всех. На приведенной в пример картинке, камера не фиксирует движения людей в области зеленого здания, поскольку на такой дальности недостаточно разрешения (640\*480) для анализа.

Основной поток камеры 4Мп, но не используется для анализа.

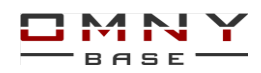

#### Далее

#### Перейдите на вкладку **«расписание записи»**

Данная вкладка требует настройки, если нужна **запись на SD/USB носитель**. Если камера используется для записи на NVR или программное обеспечение, можно пропустить эту настройку. Значение пред запись и пост запись актуально для записи по детектору движения на SD/USB

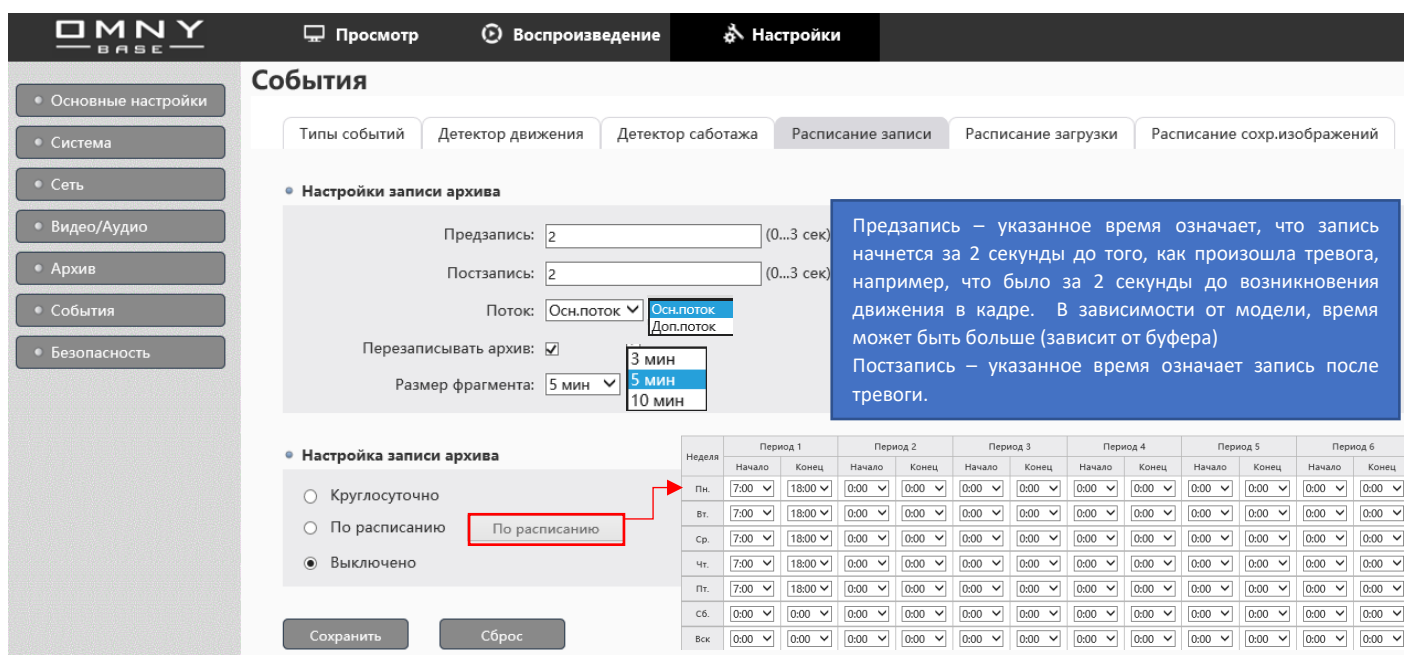

#### <span id="page-29-0"></span>**Запись по расписанию**

Для записи по расписанию на SD/USB носитель выберите «расписание» в «настройка записи архива» как показано на рисунке выше. Укажите нужные периоды для записи. Либо выберите «круглосуточно» для непрерывной записи. Обратите внимание, данная настройка применима только для записи на SD/USB носитель. Для записи на NVR или программное обеспечение, настройка расписания задается именно в NVR/ПО.

Перезаписывать архив – самые старые записи будут затираться, поверх будут писаться новые, в момент, когда места на SD/USB диске останется менее 256М Средний расчет дискового пространства при круглосуточной записи: Камера: 2Мп

Сцена: спокойная, умеренное движение.

Битрейт: 2048Кбит

Формула: 1\*(2048/8) \*60\*60\*24/1024/1024= 21Гб

Итого, камера с битрейтом 2Мбит/с за 24часа непрерывной записи займет 21 Гб архива.

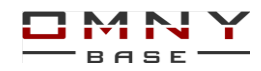

Зависимость объема архива за сутки от потока линейна:

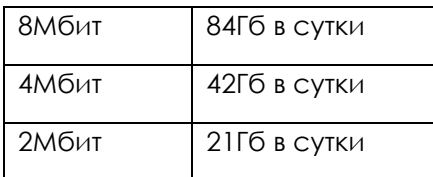

Расчет архива по детектору движения нельзя посчитать точно, никто не знает сколько движения будет.

Однозначно не больше, чем круглосуточная запись, возьмите среднее от этого значения. Какой битрейт лучше подходит для Вашей камеры – смотрите «видеопоток» в содержании.

#### <span id="page-30-0"></span>**Детектор Саботажа**

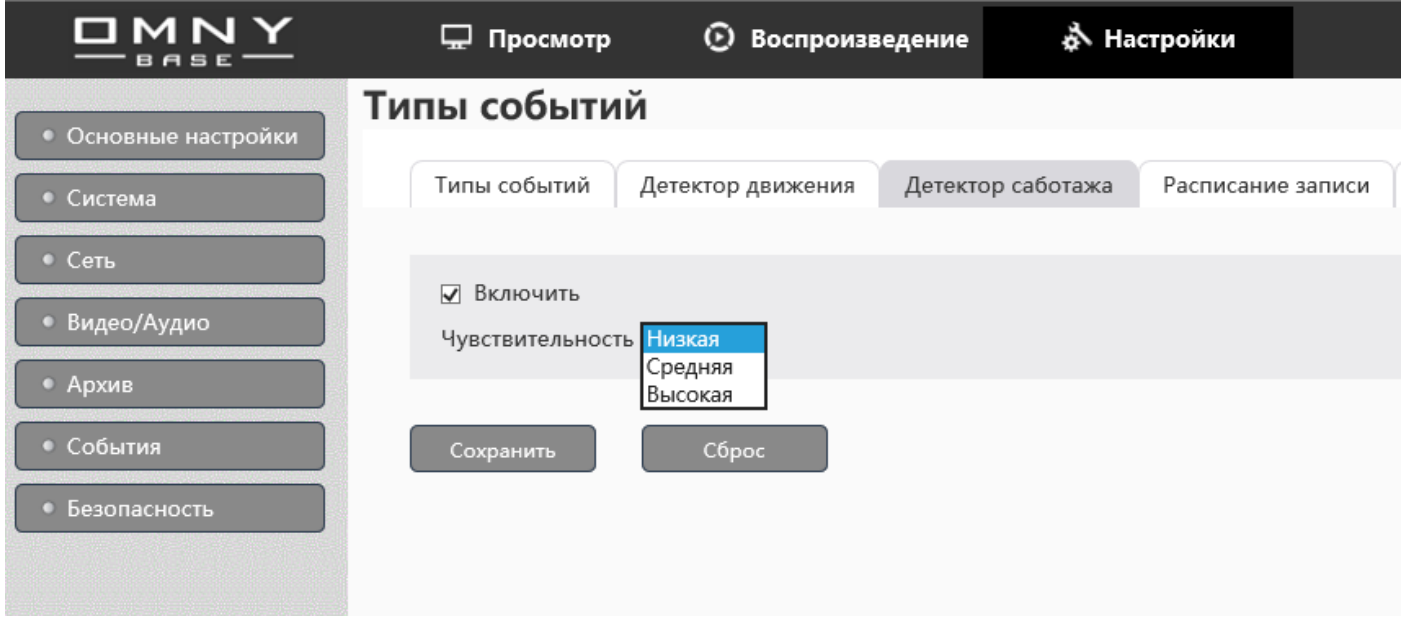

В данном случае имеется ввиду закрытие камеры каким-либо предметом. Реакция на событие настраивается в «типы событий» «детектор саботажа» В случае выбора высокой чувствительности, возможны «ложные» тревоги при низкой освещенности.

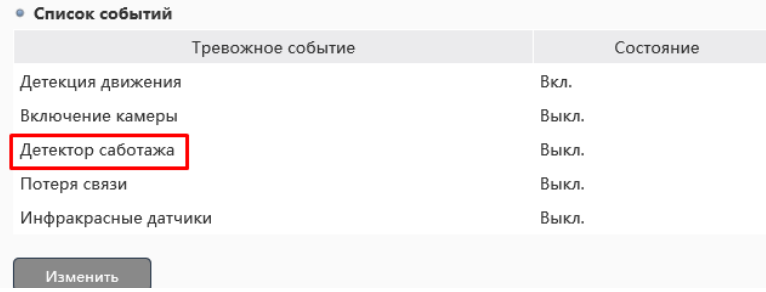

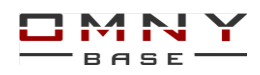

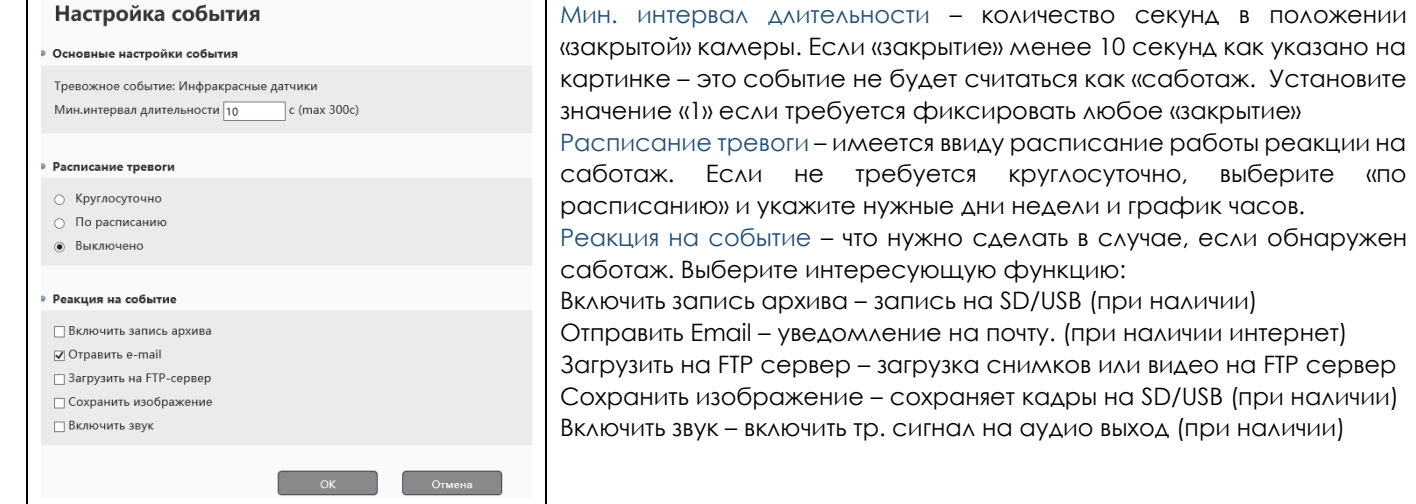

#### «закрытой» камеры. Если «закрытие» менее 10 секунд как указано на картинке – это событие не будет считаться как «саботаж. Установите значение «1» если требуется фиксировать любое «закрытие» Расписание тревоги – имеется ввиду расписание работы реакции на саботаж. Если не требуется круглосуточно, выберите «по расписанию» и укажите нужные дни недели и график часов. Реакция на событие – что нужно сделать в случае, если обнаружен саботаж. Выберите интересующую функцию: Включить запись архива – запись на SD/USB (при наличии) Отправить Email – уведомление на почту. (при наличии интернет) Загрузить на FTP сервер – загрузка снимков или видео на FTP сервер Сохранить изображение – сохраняет кадры на SD/USB (при наличии) Включить звук – включить тр. сигнал на аудио выход (при наличии)

#### <span id="page-31-0"></span>**Расписание загрузки (FTP)**

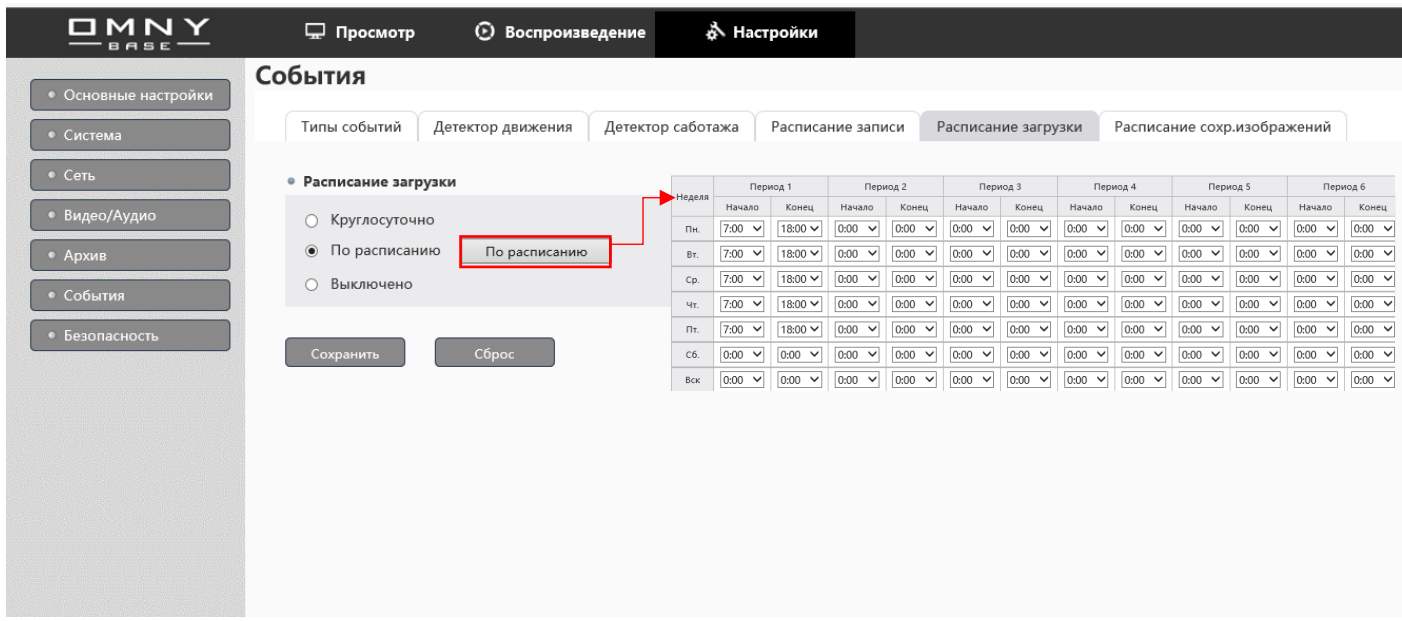

Расписание загрузки – это выгрузка видео файлов в соответствии с расписанием, например, на FTP сервер, независимо от детектора движения или других реакций.

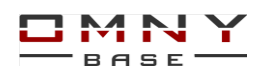

#### <span id="page-32-0"></span>**Расписание сохранения изображений (FTP)**

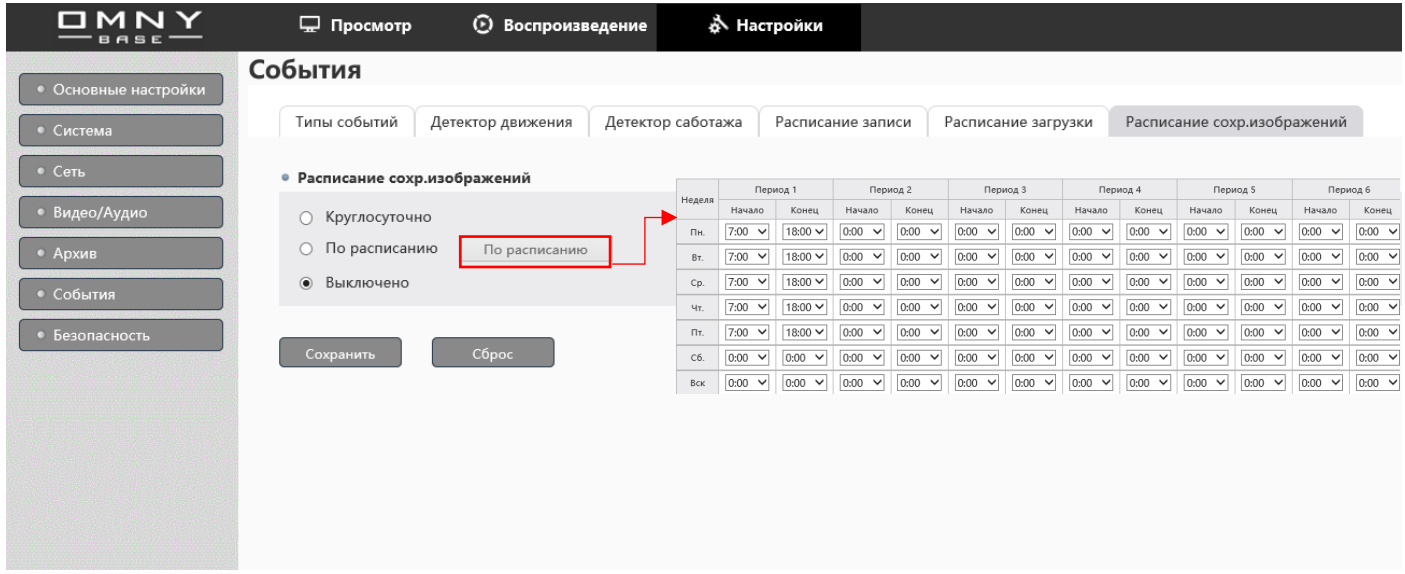

Расписание сохранения изображений – это выгрузка снимков (snapshot) в соответствии с расписанием, например, на FTP сервер, независимо от детектора движения или других реакций.

#### <span id="page-32-1"></span>**Потеря связи**

Функция ANR не будет работать с OMNY NVR.

Создать реакцию в «типы событий» если отсутствует сетевой линк Сетевые реакции недоступны в этом событии, что логично. Функция полезна в том случае, если камера пишет на NVR или ПО и в случае обрыва связи, камера начнет писать на SD/USB карту, записи не будут потеряны.

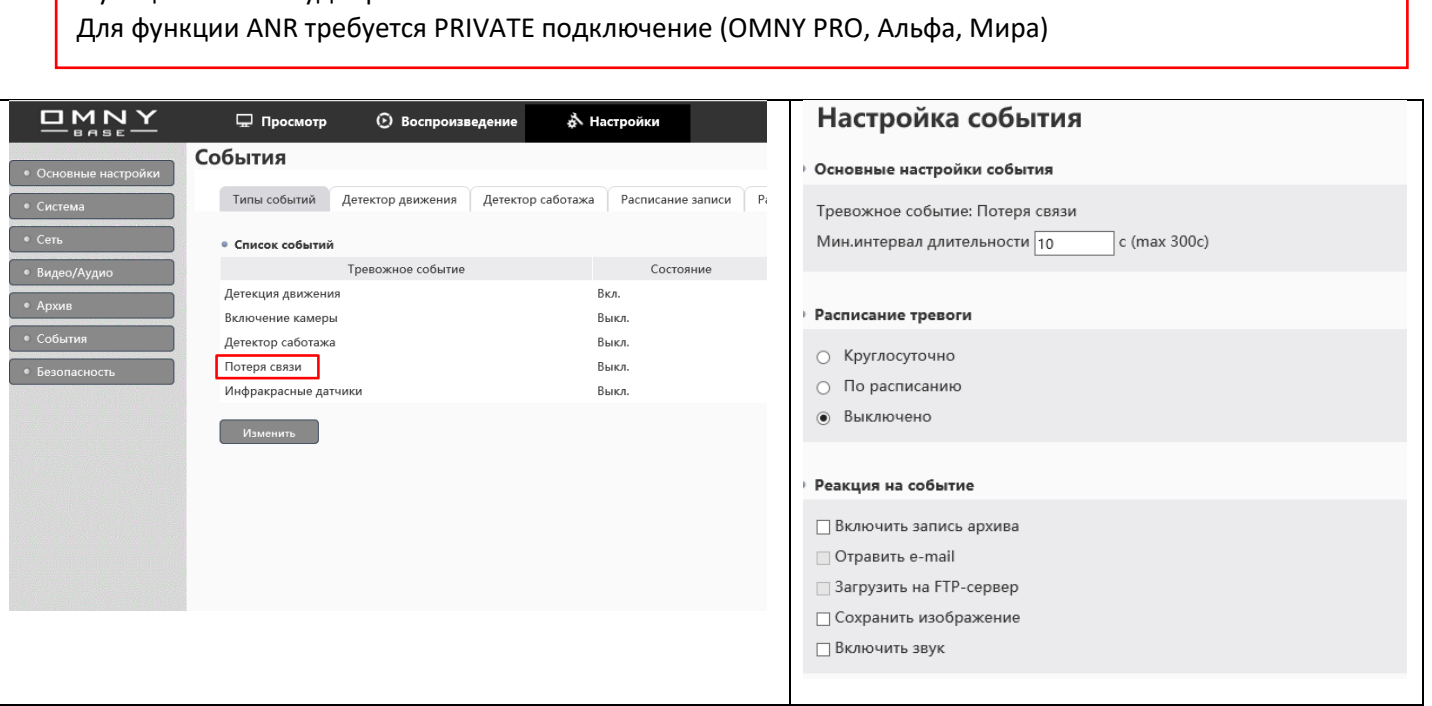

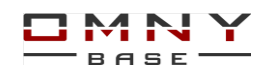

#### **Инфракрасные датчики (PIR)**

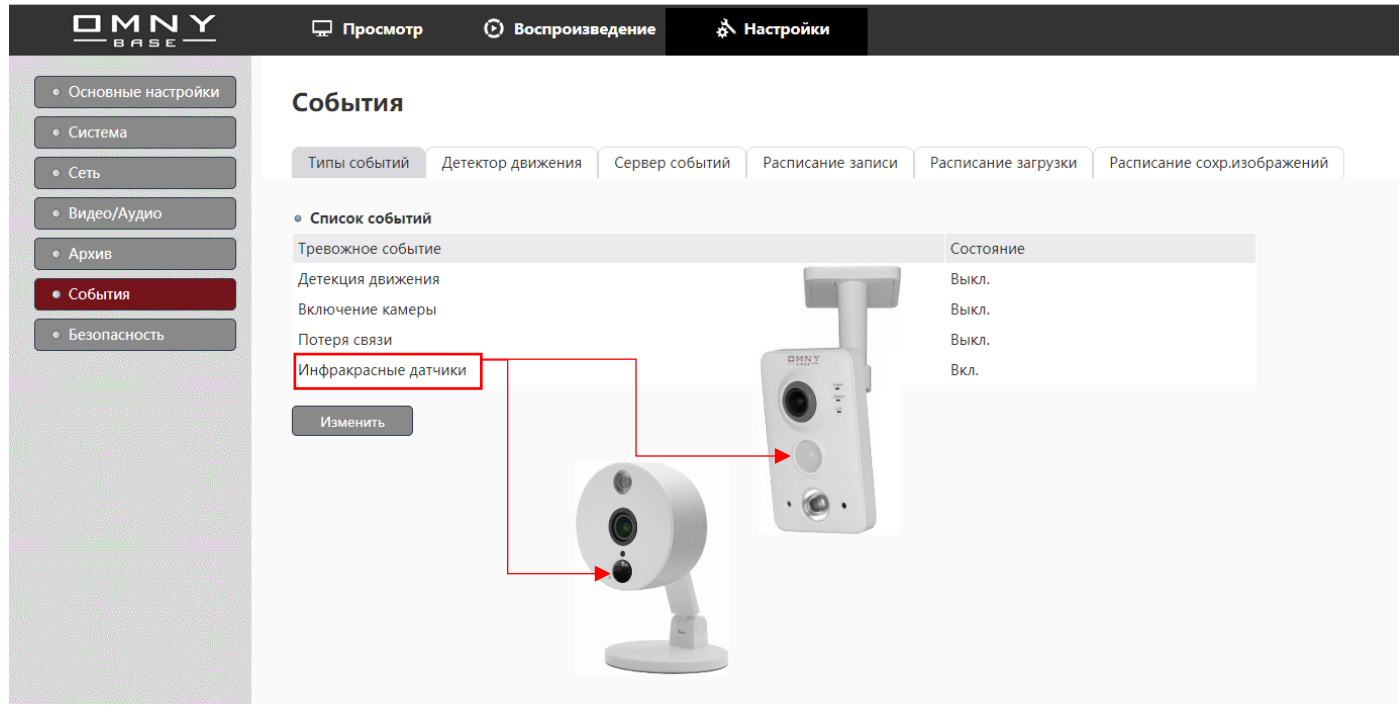

#### Только на моделях с поддержкой датчика

Инфракрасный датчик он же PIR это еще один инструмент для обнаружения движения. Но, данный датчик реагирует только на тепловое движение Как работает датчик: датчик измеряет уровень инфракрасного излучения, обычные движущиеся или не движущиеся предметы излучают небольшой уровень радиации, но чем выше температура (тела человека, например) тем выше уровень излучения. Тем самым датчик реагирует на тепло, передает его на CPU камеры как движение. Датчик сокращает ложные движения такие как движение пыли, облаков, и т д Для работы инфракрасного датчика не требуется настройка чувствительности, области обнаружения. Датчик работает отдельно от программного детектора движения. Можно выбрать один из двух вариантов обнаружения движения

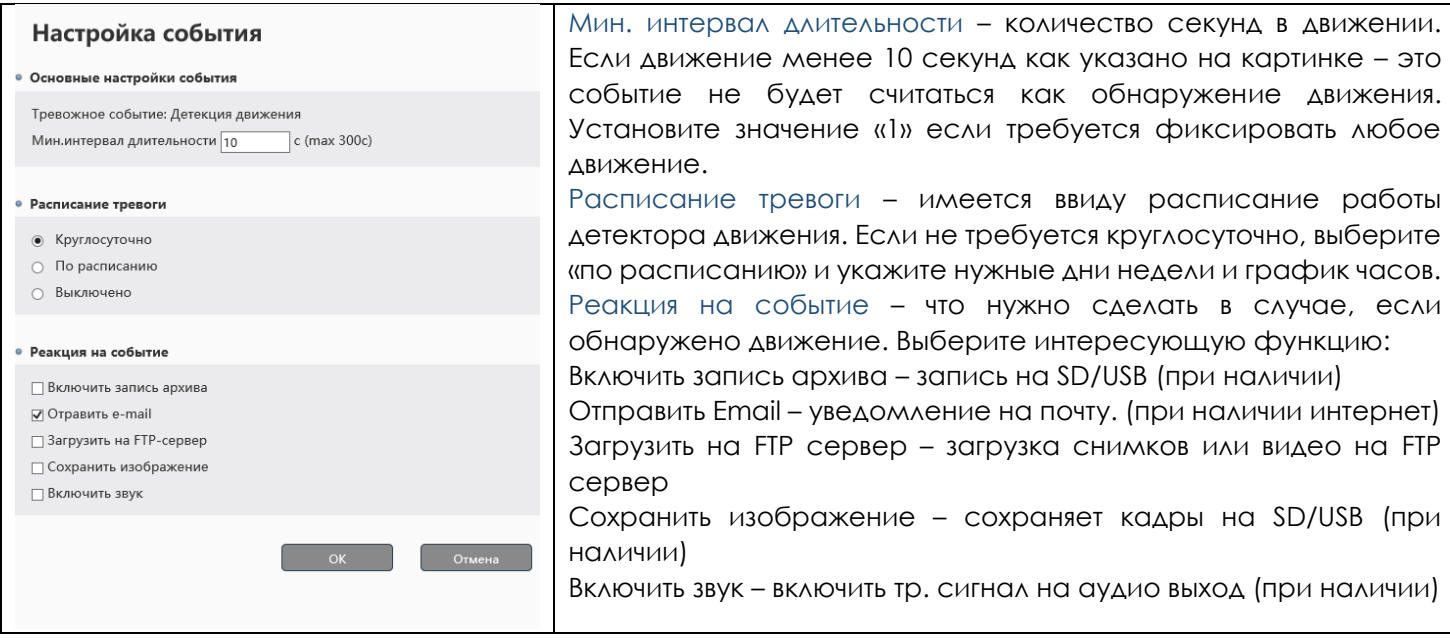

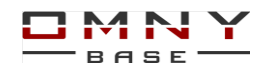

## <span id="page-34-0"></span>**Архив**

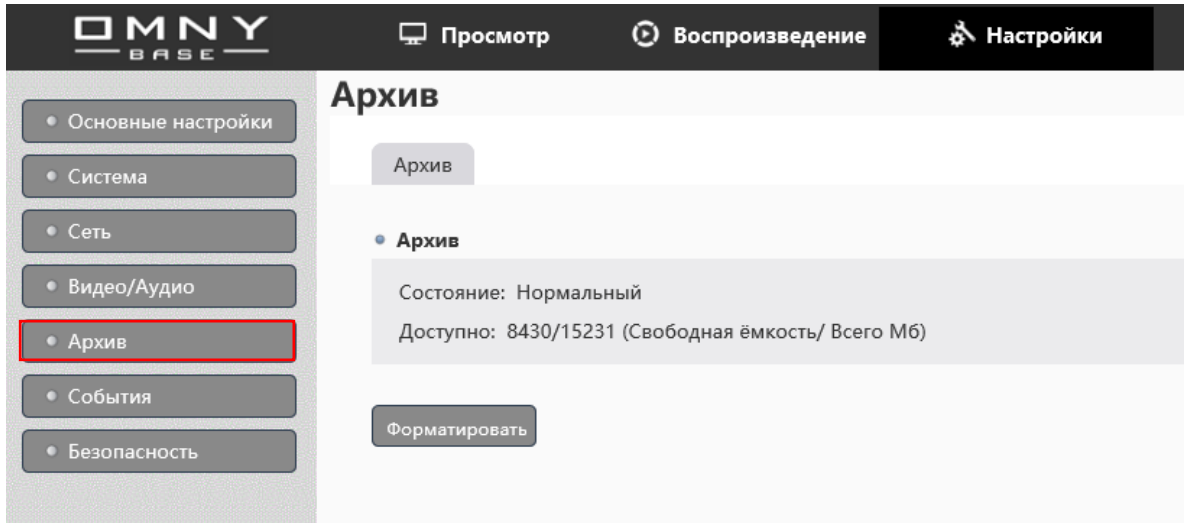

#### **Системные требования к картам памяти**

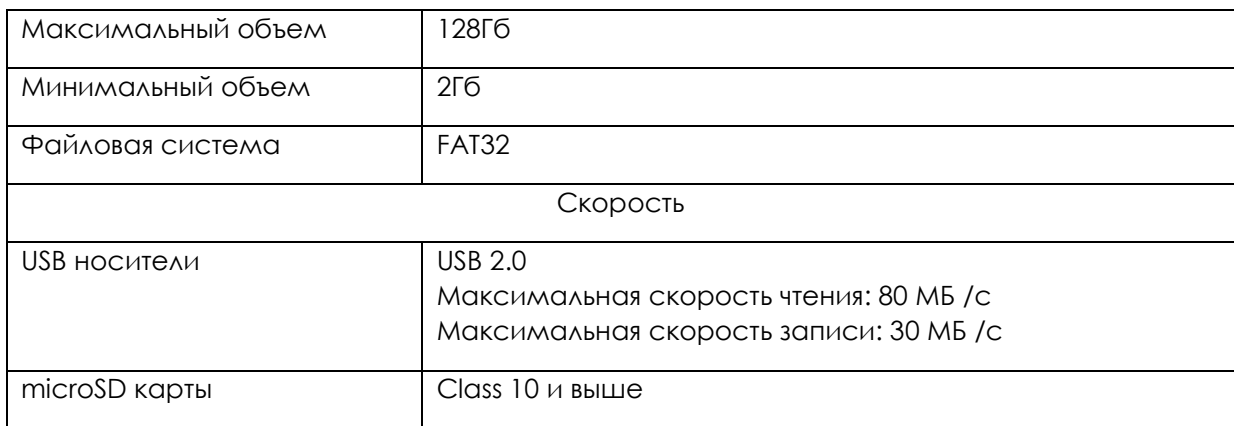

Подключение карты памяти производится на выключенном устройстве.

После включения при верном формате Вы увидите объем карты памяти

Если OMNY видит карту, но указывает неверный объем, нажмите «формат» для форматирования диска, по окончанию перезагрузите.

#### Рекомендации

- 1. Обратите внимание, OMNY Base поддерживают только FAT32 microSD/USB диски объемом от 64Гб имеют файловую систему exFAT. OMNY не увидит или не сможет форматировать карту в FAT32 самостоятельно. Средствами Windows зачастую не удается это сделать. (включая diskpart) В данном случае воспользуйтесь специальными программами для изменения файловой системы носителя.
- 2. Имейте ввиду, низкая скорость карты памяти не позволит записывать и нормально воспроизводить видео. Также возможны потери в записи.
- 3. Не забудьте защитить USB носитель от влаги при установке на улице.

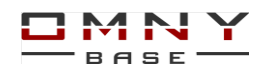

#### <span id="page-35-0"></span>**Воспроизведение архива.**

(для моделей с поддержкой microSD карты или USB)

Воспроизведение доступно из Internet Explorer с установленным плагином

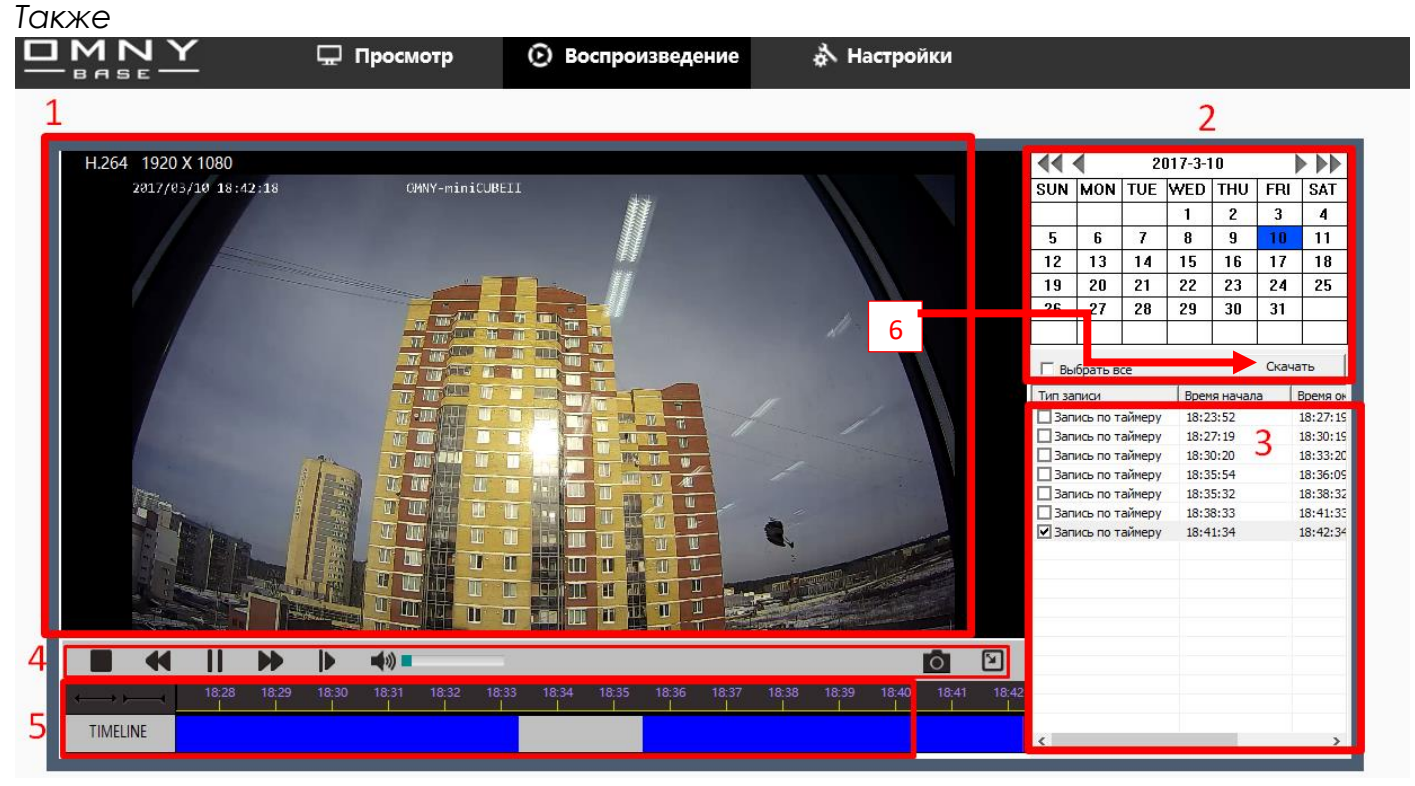

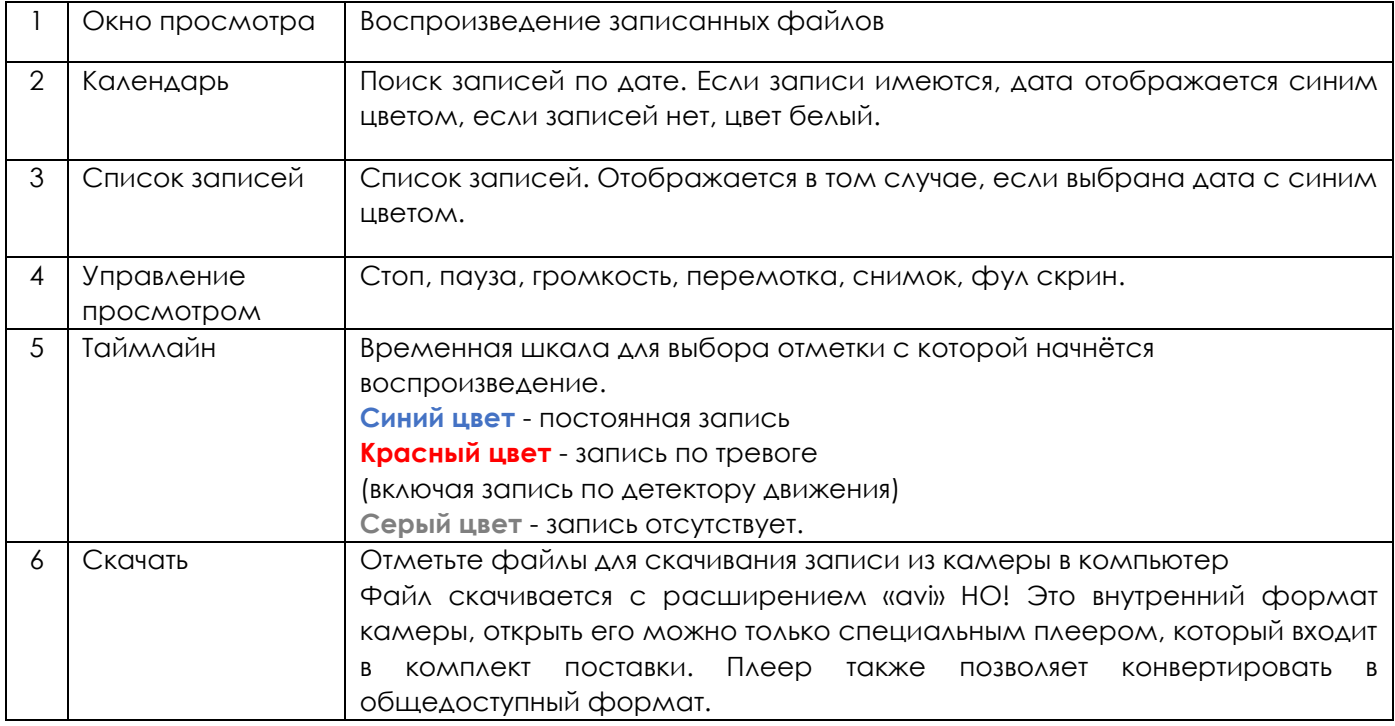

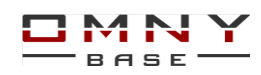

#### **Календарь в архиве.**

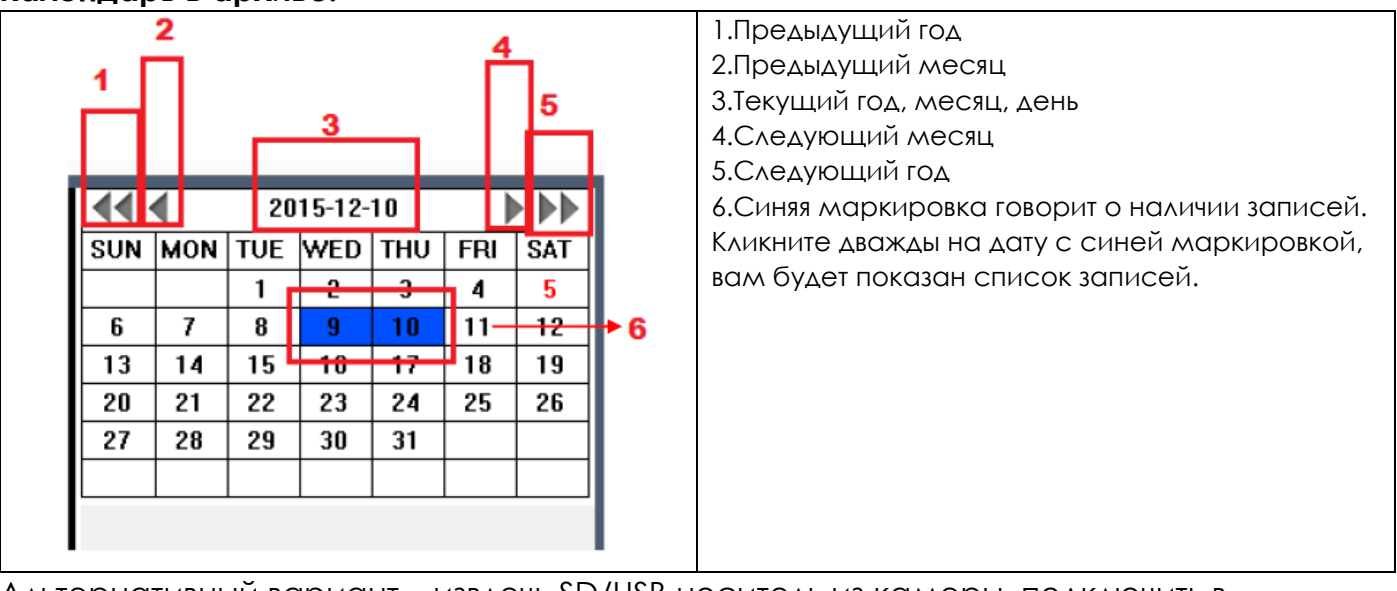

Альтернативный вариант – извлечь SD/USB носитель из камеры, подключить в компьютер. Камера автоматически создает новую папку на каждый день. Каждый файл содержит дату и время, что позволяет сортировать файлы. Размер файла указывается в «расписание записи» см. рисунок ниже.

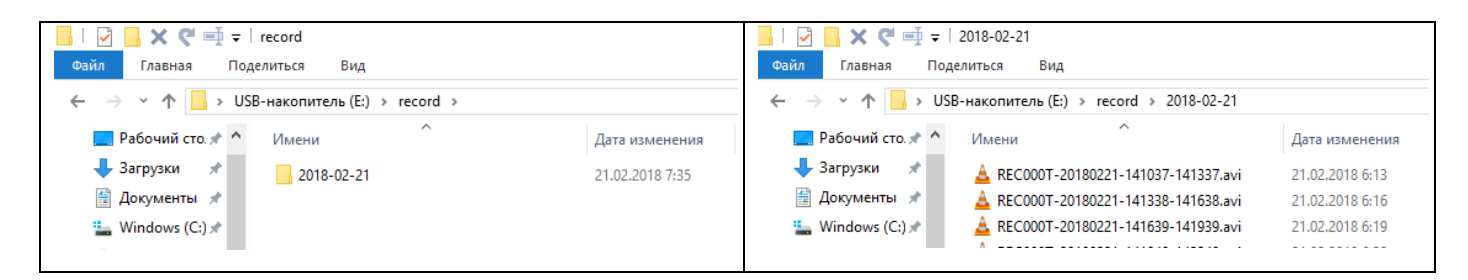

Для воспроизведения файлов с SD/USB носителя используйте «OMNY Player» из комплекта поставки на CD. Плеер также позволяет конвертировать файлы в mp4. Более удобный способ конвертирования есть в IPC Manager программе на CD. Настройка записи на SD /USB находится в «настройки/События/Расписание записи»

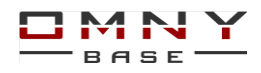

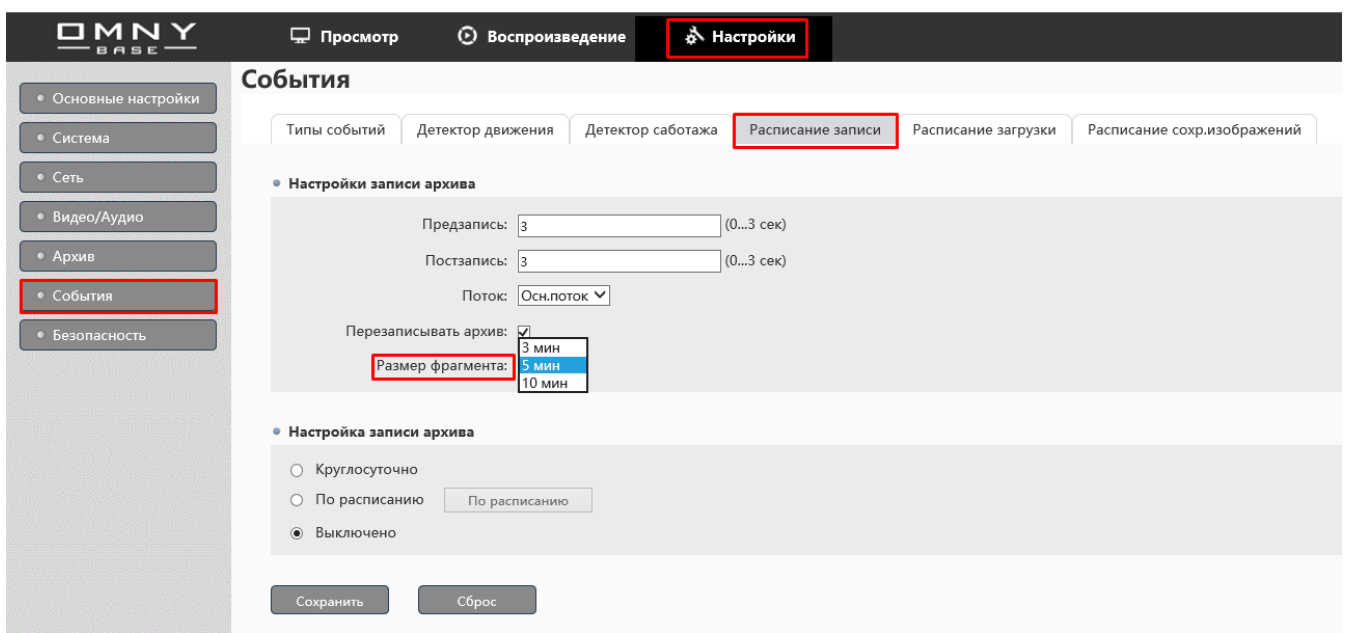

## <span id="page-37-0"></span>**Система**

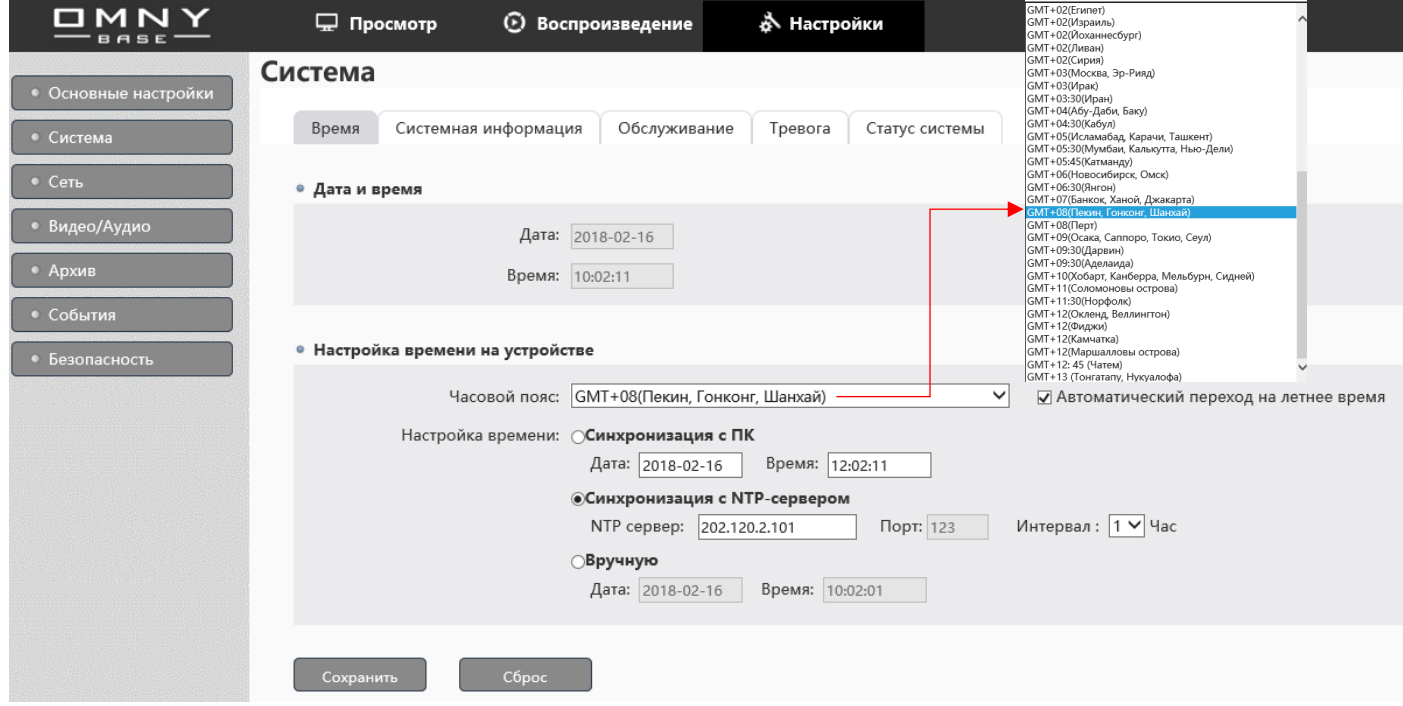

Подробно о настройке времени см. вкладку «время» в оглавлении.

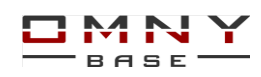

#### <span id="page-38-0"></span>**Системная информация**

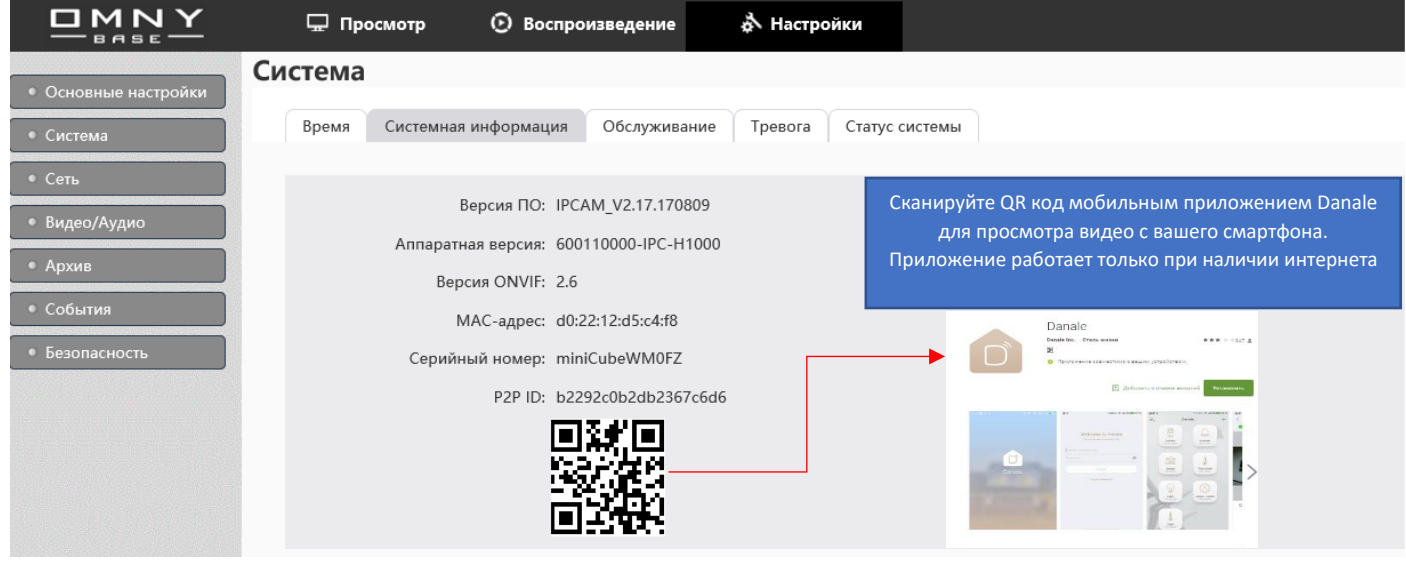

Системная информация покажет текущую версию прошивки камеры, аппаратную версию устройства, серийный номер, MAC-адрес и QR код.

OMNY Base поддерживают P2P соединение до облака Danale это позволяет получить видео с камеры без настройки проброса портов. Danale можно бесплатно скачать на Play Market и App Store.

Danale встроен в прошивку камеры, поэтому камера будет постоянно пытаться соединиться с облаком, даже если нет интернет подключения.

Danale имеет множество серверов, поэтому системные администраторы могут увидеть «подозрительный» трафик от камеры на различные внешние IP адреса. Не стоит этого опасаться. Но, если Ваша внутренняя система безопасности не допускает обращение к внешним адресам, и Вам требуется отключение сервиса P2P - обратитесь в техническую поддержку, опишите ситуацию, вам отправят прошивку без P2P. Программно в камере отключить P2P нельзя.

#### **Обновление от 05.2018**

В связи с блокировками «телеграмм» часть операторов по требованию Роскомнадзора заблокировали адреса серверов Amazon, что привело к невозможности работы приложения Danale.

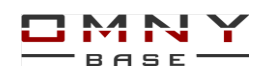

#### <span id="page-39-0"></span>**Обслуживание**

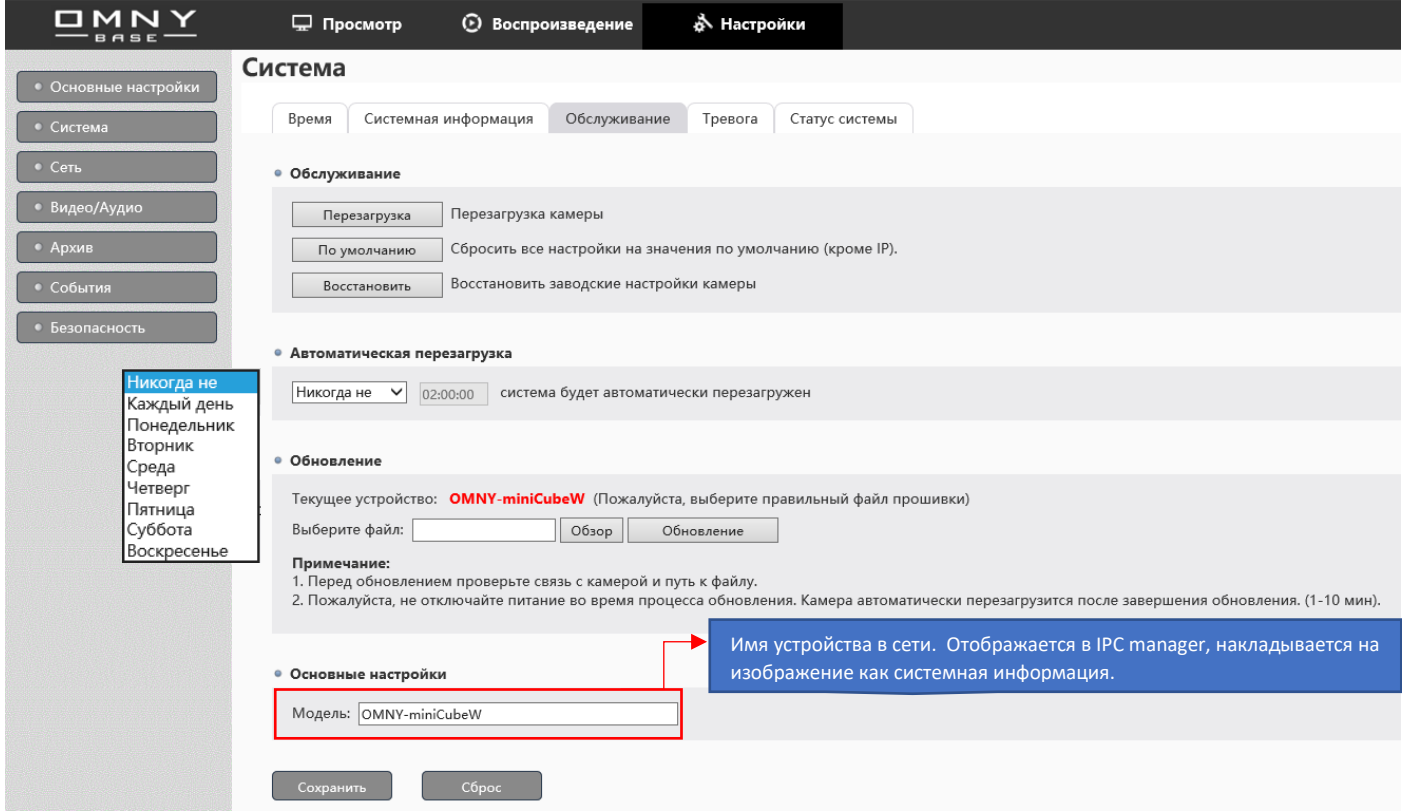

Обслуживание – позволяет перезагрузить камеру, сбросить настройки к заводским установкам, обновить прошивку, настроить авто-перезагрузку по расписанию.

#### <span id="page-39-1"></span>**Обновление прошивки**

1. Обновление прошивки производится на свой страх и риск и не является гарантийным случаем.

2.Обновление камеры сторонними файлами может привести к выходу из строя. 3.Обновление с некоторых версий производится в два этапа, несоблюдение порядка обновления может вывести устройство из строя. Обновляйте строго по инструкции. Файлы обновления и инструкцию запросите у продавца.

Для предоставления файлов потребуется текущая версия камеры.

Сообщите причину обновления, это поможет в дальнейшем исправить ошибки.

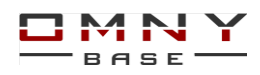

#### <span id="page-40-0"></span>**Тревога**

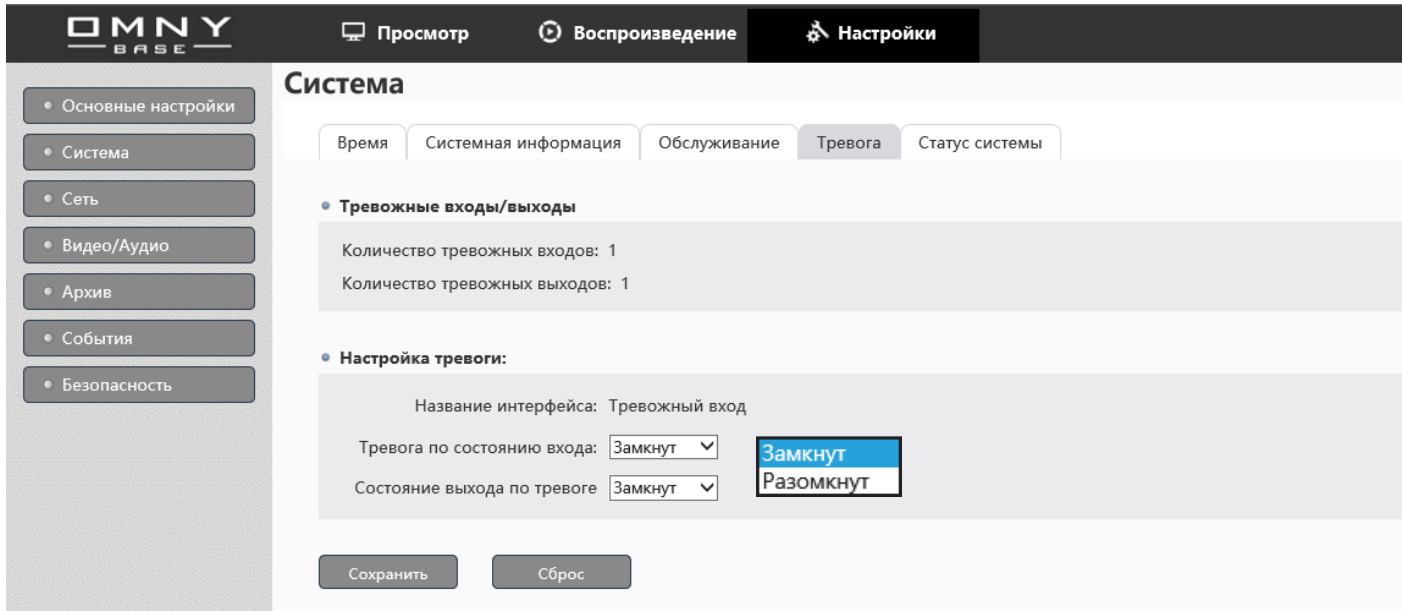

Для моделей с наличием тревожных входов/выходов.

Выберите состояние тр. Входа/Выхода затем настройте реакцию.

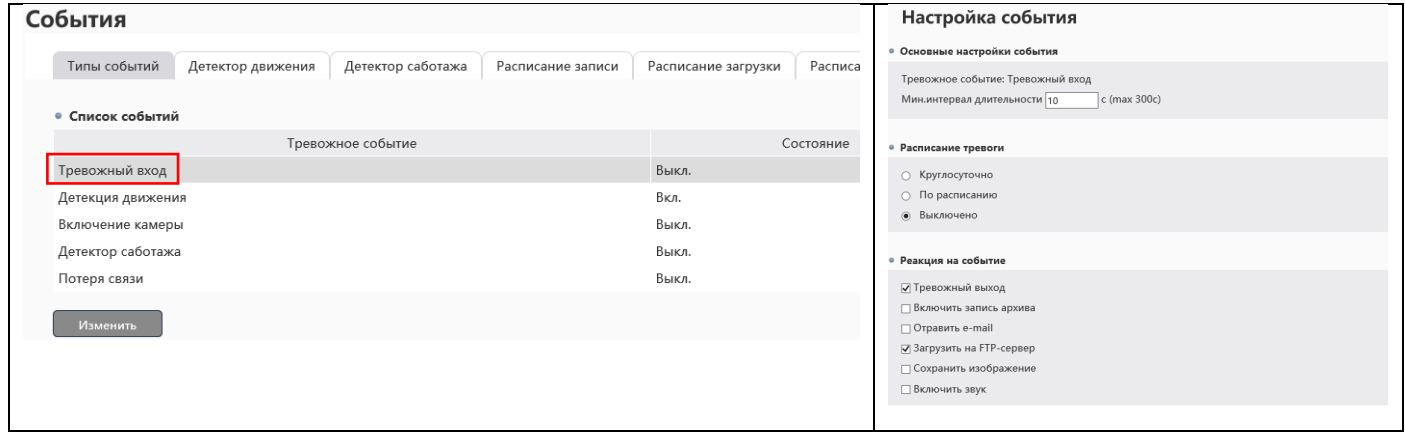

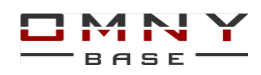

#### <span id="page-41-0"></span>**Статус системы**

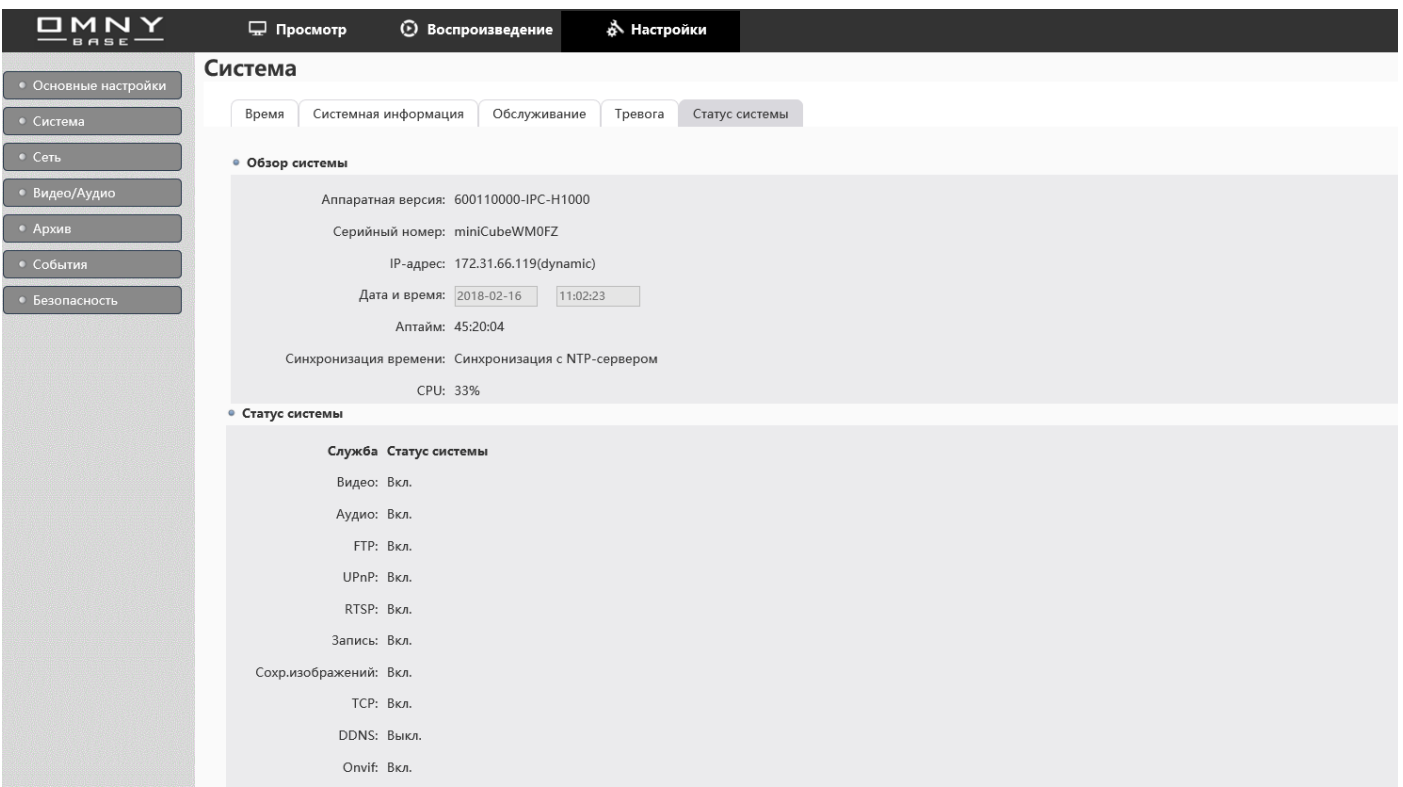

Статус системы позволяет посмотреть основные параметры камеры в одном месте. В серийном номере заложена модель устройства в самом начале.

Аптайм позволяет удостоверится, что камера не выключалась и не перезагружалась без Вашего ведома.

#### <span id="page-41-1"></span>**Log (журнал)**

Функции нет в интерфейсе камеры. Получить журнал можно http запросом. http://IP address:port/action/log

Журнал выдается в следующем виде:

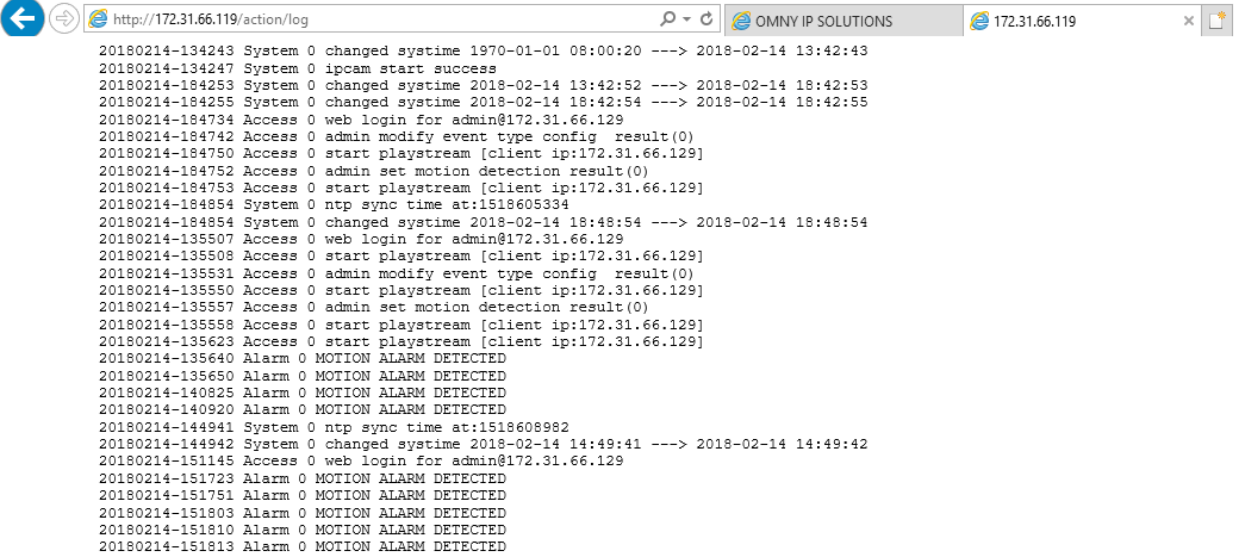

Важно: журнал поддерживается на моделях от 2 Мегапискселей.

Это связано с ограничением чипа.

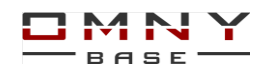

## <span id="page-42-0"></span>**Программное обеспечение для записи и просмотра камер OMNY Base**

В комплекте поставки OMNY Base есть бесплатное программное обеспечение Программа выполняет базовые функции для просмотра и записи видео Обратите внимание, что для Base и PRO разное программное обеспечение. В программу для OMNY Base нельзя добавить камеры OMNY PRO, а также ONVIF

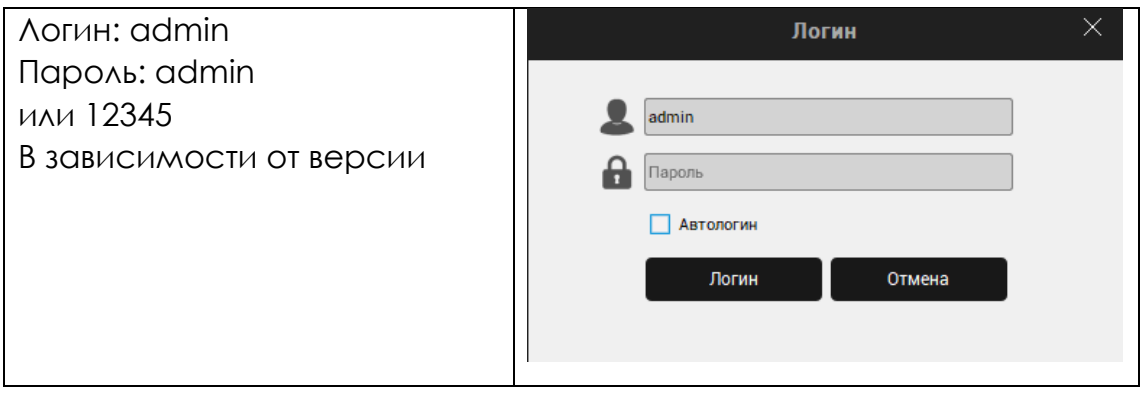

Поставьте флажок «автологин» для сохранения введенных данных и автоматического входа.

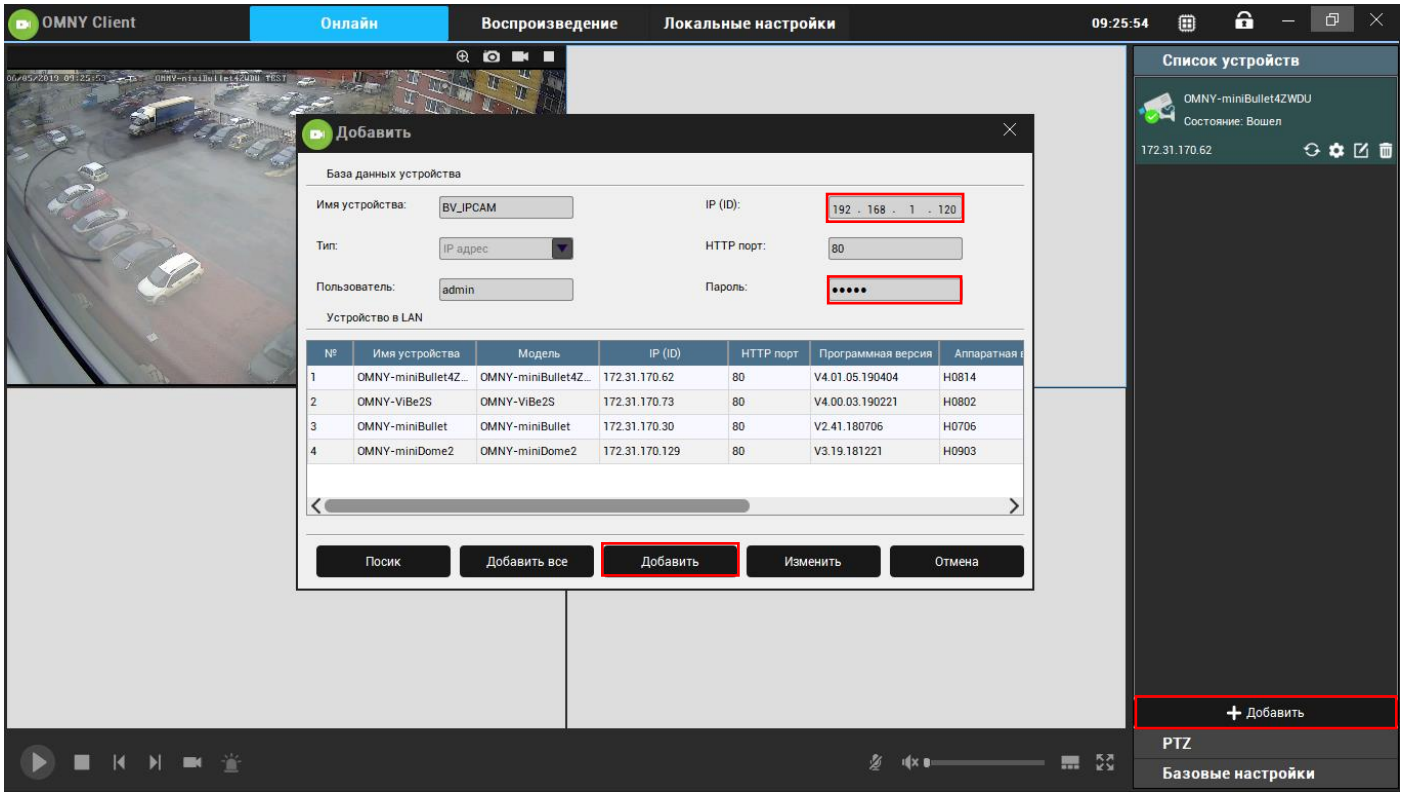

Нажмите «добавить» чтобы автоматически найти камеры в сети и добавить их. Если нужно добавить камеру из другой сети, сверху есть поле для ручного ввода Подключение камер в ПО производится по порту 80 По умолчанию камера добавляется с одним из двух паролей admin или 12345. Введите пароль Вашей камеры вручную.

Чтобы изменить пароль добавленного устройства нажмите значок с карандашом.

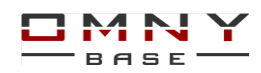

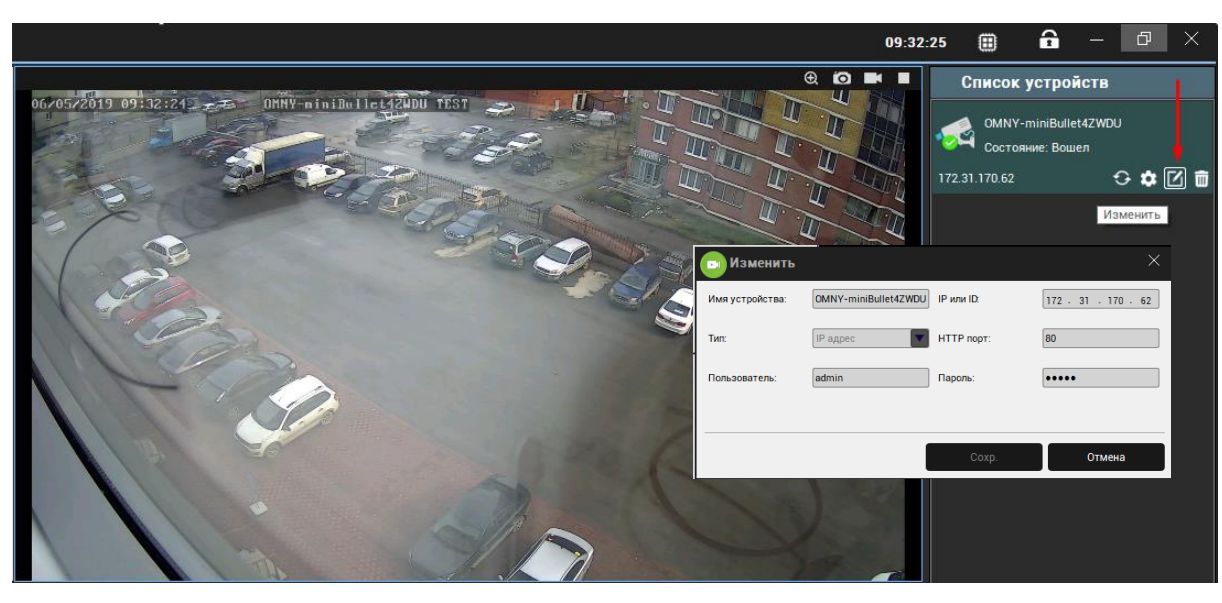

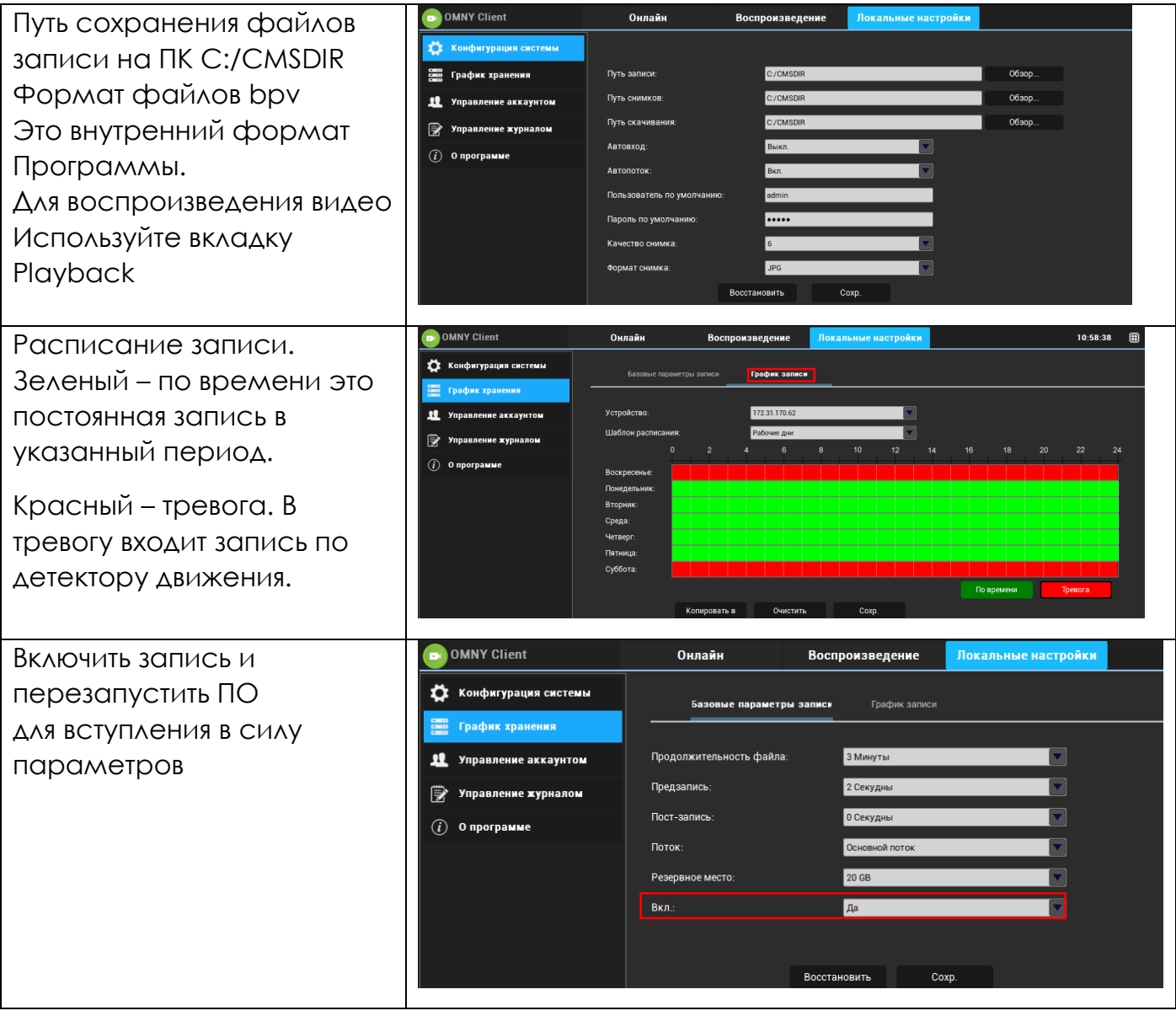

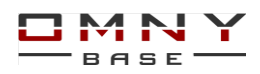

## <span id="page-44-0"></span>**Восстановление пароля администратора**

1.Установите программу [IPC manager](https://shop.nag.ru/article/programmy-dlya-omny), версия должна быть от v3.01.09 и выше 2.В целях безопасности, программа предусматривает сброс пароля в случае, если Ваш компьютер и IP камера (или NVR) находятся в одной физической сети. Убедитесь, что устройство отвечает на ping с Вашего компьютера.

Нельзя сбросить пароль, если устройство и компьютер в разных сетях, даже при условии маршрутизации между сетями.

3. Запустите IPC Manager, программа автоматически найдёт доступные в сети IP камеры OMNY Base.

4.Обратите внимание на столбец «Версия ПО» для восстановления пароля версия Вашей камеры должна быть не ниже, чем V2.06.170328.

Если версия ниже, предоставьте доступ до камеры по telnet в техподдержку

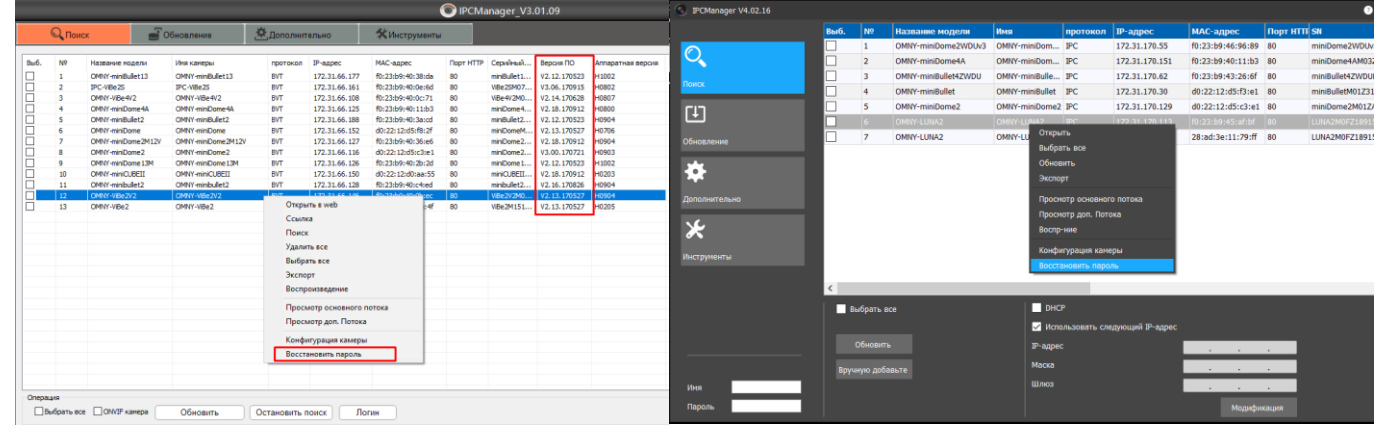

5.Правой кнопкой мыши кликните на IP камеру, выберите «восстановить пароль» 6.Скопируйте идентификатор и вставьте его в шаблон заявки на восстановление пароля. Заполненный шаблон отправьте в техподдержку

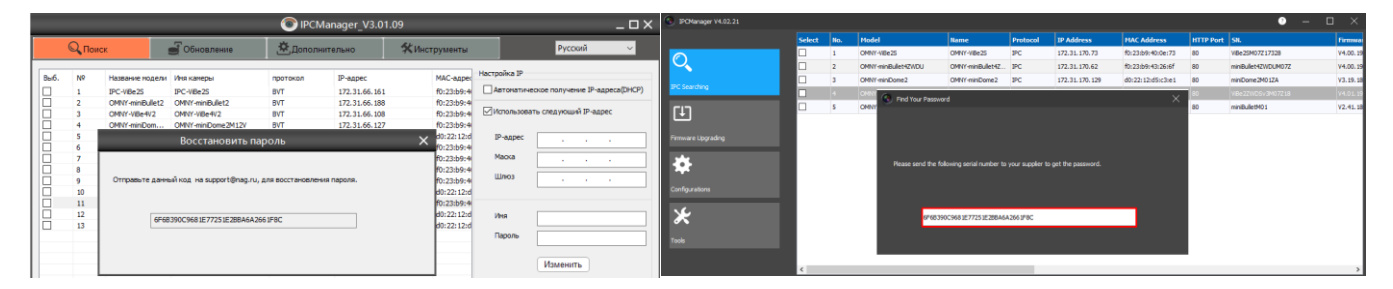

7.После идентификации и назначения заявки в технической поддержке Вам отправят Ваш пароль. Обратите внимание, без заполненного шаблона «сброс поля» Сброс не производится.

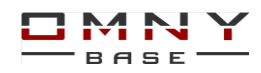

<span id="page-45-0"></span>Пример заполнения шаблона «сброс пароля»

Заполните шаблон. В нижней части поставьте печать Вашей организации. Без заполненного шаблона сброс пароля не производится.

#### OMNY Base

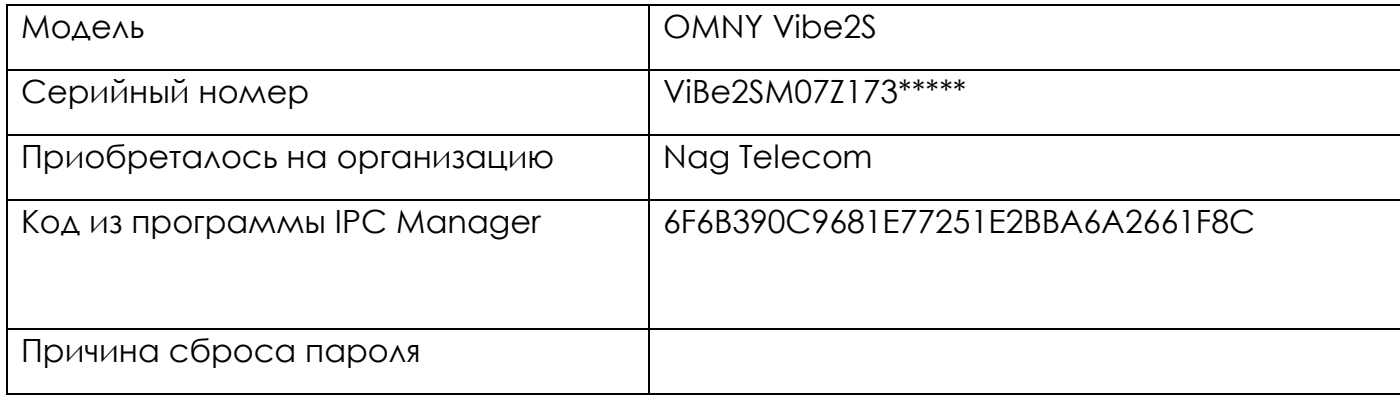

#### OMNY PRO, Альфа, Мира, OMNY NVR

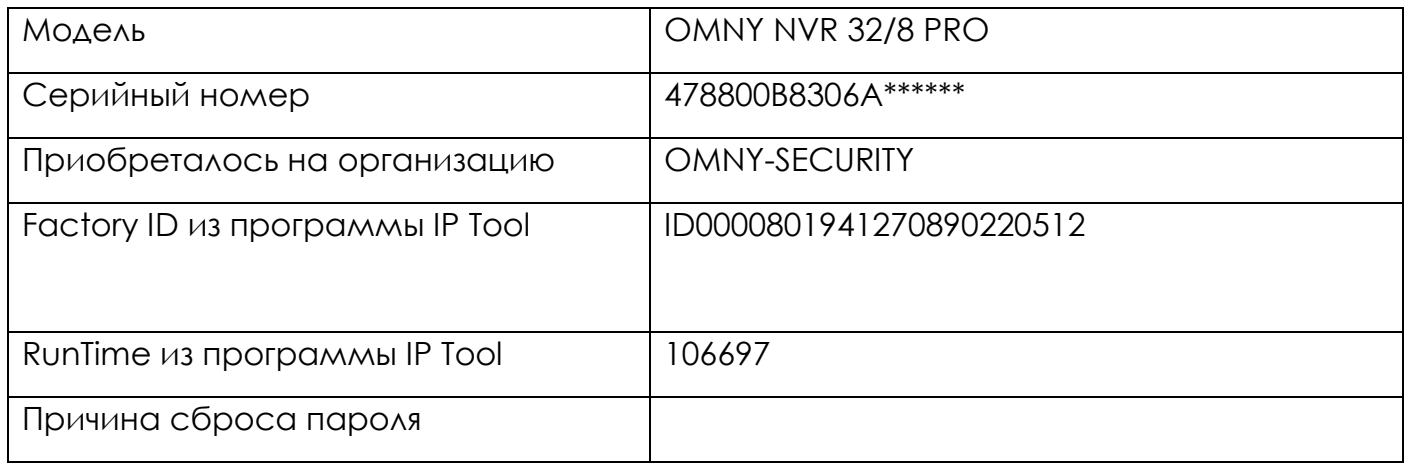

## Dahua и SNR видеорегистраторы

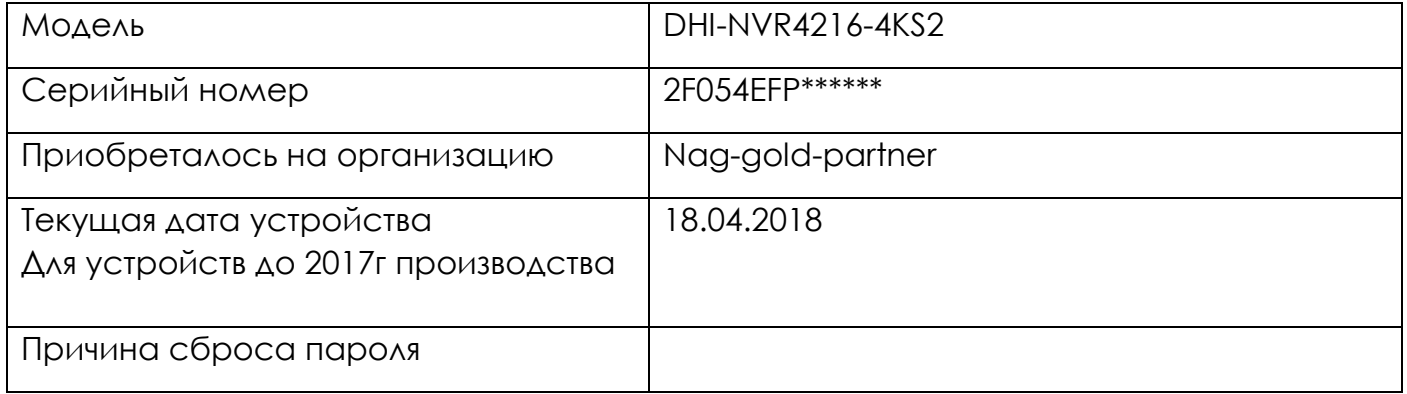

Место для печати